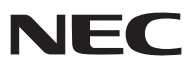

# *Proyector portátil*

# *NP600/NP500/NP400/ NP300/NP500W NP600S/NP500WS*

# *Manual del usuario*

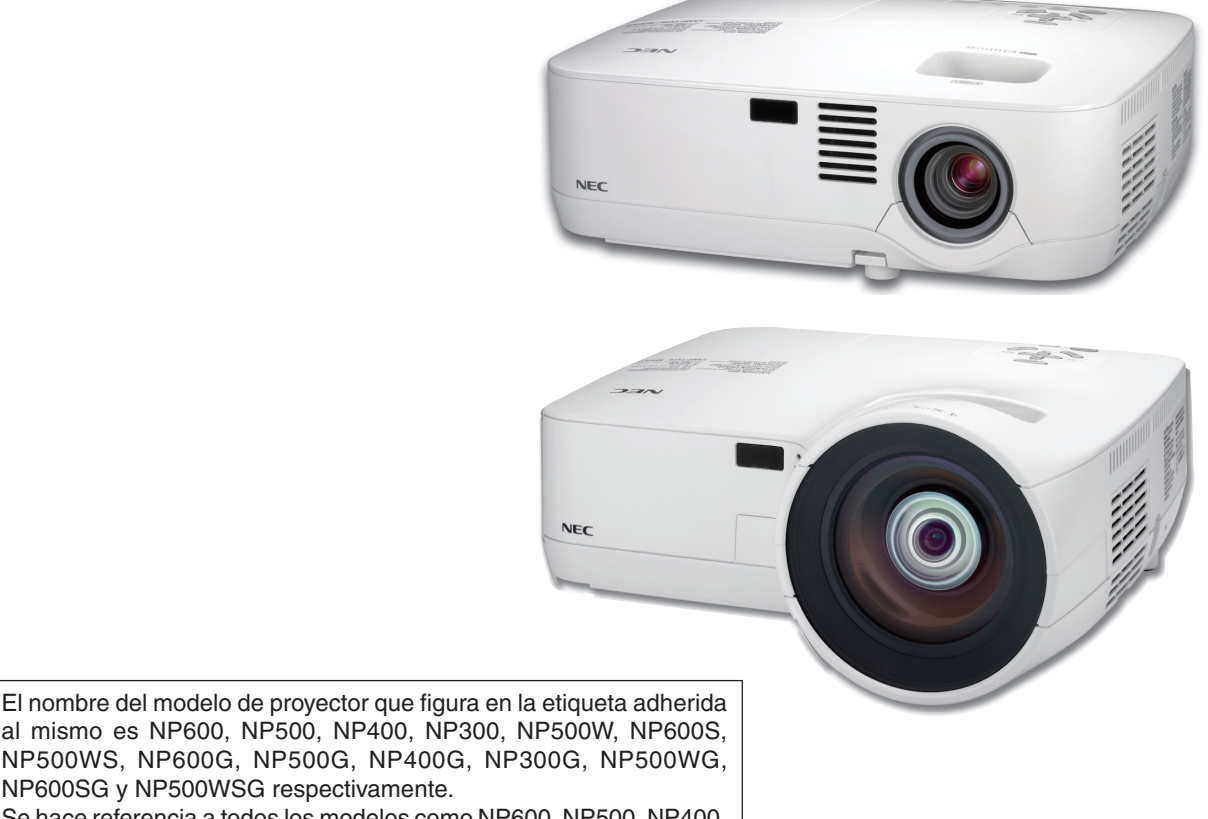

al mismo es NP600, NP500, NP400, NP300, NP500W, NP600S, NP500WS, NP600G, NP500G, NP400G, NP300G, NP500WG, NP600SG y NP500WSG respectivamente. Se hace referencia a todos los modelos como NP600, NP500, NP400, NP300, NP500W, NP600S y NP500WS a lo largo de todo el manual

del usuario, salvo en algunas páginas de especificaciones.

- IBM es una marca comercial o marca comercial registrada de International Business Machines Corporation.
- Macintosh, Mac OS X y PowerBook son marcas comerciales de Apple Inc. registradas en los EE.UU. y otros países.
- Microsoft, Windows, Windows Vista, Internet Explorer y PowerPoint son marcas comerciales registradas o marcas comerciales de Microsoft Corporation en los Estados Unidos y/o en otros países.
- MicroSaver es una marca comercial registrada de Kensington Computer Products Group, una división de las marcas ACCO.
- Otros productos y nombres de empresas mencionadas en este manual del usuario puede que sean las marcas comerciales o marcas comerciales registradas de sus respectivos titulares.

### **NOTAS**

- (1) El contenido de esta guía no se puede volver a imprimir ni en parte ni en su totalidad sin permiso.
- (2) El contenido de esta guía está sujeto a cambios sin previo aviso.
- (3) Se ha tomado mucho cuidado en la preparación de este manual; sin embargo, si encontrara algunas partes dudosas, errores u omisiones, le rogamos nos contacte.
- (4) A pesar del artículo (3), NEC no se hará responsable de ninguna reclamación sobre la pérdida de beneficios u otros asuntos que puedan resultar del uso del proyector.

### <span id="page-2-0"></span>Precauciones

### Precaución

Lea con cuidado este manual antes de utilizar el proyector NEC NP600, NP500, NP400, NP300, NP500W, NP600S o NP500WS y tenga el manual a mano para poder consultarlo más adelante.

### **PRECAUCIÓN**

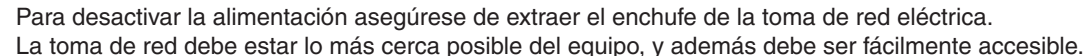

#### **PRECAUCIÓN**

PARA EVITAR DESCARGAS ELÉCTRICAS, NO ABRA LA CAJA. EN EL INTERIOR HAY COMPONENTES CON ALTA TENSIÓN. ACUDA A PERSONAL DE SERVICIO CUALIFICADO.

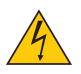

Este símbolo advierte al usuario de la presencia de tensión sin aislamiento dentro del equipo suficiente como para causar descargas eléctricas. Por lo tanto, es peligroso realizar cualquier tipo de contacto con cualquier pieza del interior del equipo.

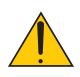

Este símbolo alerta al usuario de la presencia de información importante concerniente al funcionamiento y mantenimiento del equipo.

Debe leerse atentamente la información para evitar problemas.

**ADVERTENCIA:** PARA EVITAR FUEGO O DESCARGAS ELÉCTRICAS, NO EXPONGA ESTE EQUIPO A LA LLUVIA NI A LA HUMEDAD. NO UTILICE EL ENCHUFE DE ESTE EQUIPO CON UN CABLE ALARGADOR O EN UNA TOMA DE PARED A MENOS QUE LOS CONTACTOS SE PUEDAN INSERTAR COMPLETAMENTE.

### **PRECAUCIÓN**

Evite visualizar imágenes estacionarias (congeladas) durante períodos de tiempo prolongados.

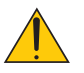

De lo contrario, puede ocurrir que tales imágenes permanezcan temporalmente en la superficie del panel de la pantalla de cristal líquido (LCD).

Si sucediera esto, continúe usando el proyector. El fondo estático de las imágenes anteriores desaparecerá.

### Cómo deshacerse del producto utilizado

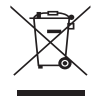

La legislación de la UE puesta en práctica en cada estado miembro requiere que los productos eléctricos y electrónicos que lleven la marca (izquierda) deben de deshacerse separadamente de la basura normal. Esto incluye proyectores y sus accesorios eléctricos o lámparas. Cuando se deshaga de tales productos, siga los consejos de su autoridad local o pregunte en la tienda en la que adquirió el producto.

Después de recoger los productos utilizados, se vuelven a utilizar y a reciclar de forma adecuada. Este esfuerzo nos ayuda a reducir los deshechos así como los impactos negativos, tales como el que el mercurio de las lámparas lleva a cabo en la salud humana y en el medioambiente, a un nivel mínimo. La marca en los productos eléctricos y electrónicos se aplica sólo a los actuales estados miembros de

la Unión Europea.

### Importante para su seguridad

Estas instrucciones de seguridad son para garantizar una larga vida de su proyector y para evitar incendios y descargas eléctricas. Léalas detenidamente y respete todas las advertencias.

### $\Lambda$  Instalación

- No coloque el proyector en las siguientes condiciones:
	- en una mesa con ruedas, soporte o mesa inestables.
	- cerca de agua, baños o habitaciones húmedas.
	- bajo la luz directa del sol, cerca de calefacciones o dispositivos que radien calor.
	- en un entorno polvoriento, con humo o con vapor.
	- sobre una hoja de papel o paño, alfombrillas o alfombras.
- Si desea instalar el proyector en el techo:
	- No intente instalar el proyector usted mismo.
	- El proyector debe de ser instalado por técnicos cualificados para asegurar un funcionamiento adecuado y reducir el riesgo de lesiones corporales.
	- Además, el techo debe de ser lo suficientemente fuerte como para soportar el proyector y la instalación debe de realizarse de acuerdo con las normas de edificios locales.
	- Por favor consulte a su distribuidor para mayor información.

### **ADVERTENCIA:**

- No cubra la lente con el protector de lente ni con ningún otro objeto similar mientras el proyector esté encendido. En caso contrario, el calor que emite la luz proyectada podría derretir el protector.
- No sitúe ningún objeto sensible al calor delante de la lente del proyector. En caso contrario, el calor que emite la luz proyectada podría derretir el objeto.

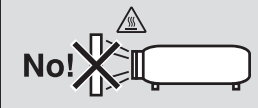

### Ponga el proyector en posición horizontal

El ángulo de inclinación del proyector no debe exceder de 10 grados. Tampoco se debe instalar el proyector de ninguna forma diferente a la instalación de sobremesa o techo, ya que de lo contrario la vida útil de la lámpara puede reducirse considerablemente.

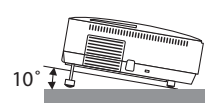

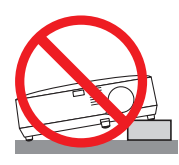

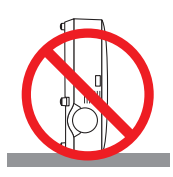

### Precauciones ante fuegos y descargas eléctricas  $\sqrt{2}$

- Asegúrese de que existe una ventilación suficiente que los ventiladores no presentan obstrucciones para evitar la acumulación de calor en el interior del proyector. Deje un mínimo de 4 pulgadas (10 cm) de espacio entre su proyector y las paredes que lo rodean.
- No intente tocar la salida de ventilación de la parte izquierda delantera (mirando el proyector de frente), pues puede calentarse mientras el proyector esté encendido e inmediatamente después de que se apague.

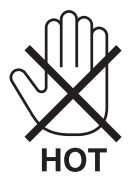

- Evite que objetos extraños, como clips y trozos de papel, caigan sobre el proyector. No intente recuperar ningún objeto que pueda haber caído en el proyector. No inserte ningún objeto metálico, como un cable o un destornillador, en el proyector. Si algún objeto cayese en el interior de su proyector, desconéctelo inmediatamente y deje que un miembro del personal de servicio técnico retire el objeto de su proyector.
- No coloque ningún objeto su proyector.
- No toque el enchufe de alimentación durante una tormenta. De lo contrario, podria recibir una descarga eléctrica o podria producirse un incendio.
- El proyector está diseñado para funcionar con una fuente de alimentación de 100 a 240 V de CA a 50/60 Hz (NP600/NP500/NP400/NP300/NP500W/NP600S/NP500WS) o de 200 a 240 V de CA a 50/60 Hz (NP600G/NP500G/ NP400G/NP300G/NP500WG/NP600SG/NP500WSG). Asegúrese de que su fuente de alimentación cumple estos requisitos antes de utilizar el proyector.
- No mire directamente a la lente mientras el proyector está encendido. Podría producir lesiones graves en sus ojos.

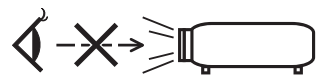

- Mantenga cualquier objeto similar a una lupa fuera de la trayectoria de la luz del proyector. La luz proyectada desde la lente es extensiva, de modo que cualquier objeto anómalo que pueda redirigir la luz que sale de la lente puede provocar resultados impredecibles, como fuego o lesiones en los ojos.
- No sitúe ningún objeto sensible al calor delante del ventilador.
- En caso contrario, podría derretirse el objeto o se podría quemar las manos debido al calor que expulsa el ventilador.
- Manipule el cable de alimentación con cuidado. Un cable de alimentación dañado o deshilachado puede causar descargas eléctricas o un incendio.
	- No utilice ningún otro cable de alimentación que el suministrado.
	- No doble ni tire excesivamente del cable de alimentación.
	- No coloque el cable de alimentación debajo del proyector o debajo de ningún objeto pesado.
	- No cubra el cable de alimentación con materiales blandos tales como alfombrillas.
	- No caliente el cable de alimentación.
	- No manipule el cable de alimentación con las manos mojadas.
- Apague el proyector, desenchufe el cable de alimentación y lleve el proyector a un servicio tecnico cualifi cado si ocurren las siguientes condiciones:
	- Cuando el cable de alimentación o enchufe está dañado o deshilachado.
	- Si se ha derramado líquido dentro del proyector o si ha estado expuesto a la lluvia o al agua.
	- Si el proyector no funciona de forma normal cuando siga las siguientes instrucciones descritas en el manual del usuario.
	- Si el proyector se ha caído o si se ha dañado la caja.
- Si el proyector muestra un cambio en el rendimiento que indiquen que necesita servicio.
- Desconecte el cable de alimentación y demás cables antes de transportar el proyector.
- Desactive el proyector y desenchufe el cable de alimentación antes de limpiar la caja o reemplazar la lámpara.
- Apague el proyector y desenchufe el cable de alimentación si el proyector no se utilizara por un largo periodo de tiempo.
- Cuando utilice un cable LAN:

Por seguridad, no realice la conexión del conector para cableado de dispositivos periféricos que pueda tener un voltaje excesivo.

### **PRECAUCIÓN**

- No utilice la pata de inclinación con otro propósito que no sea el originalmente establecido. El uso incorrecto, como la sujeción de la pata de inclinación o colgar en una pared pueden dañar el proyector.
- No envíe el estuche blando por servicios de entrega de paquetes o envíos de carga. Es posible que el proyector en el interior del estuche blando se dañe.
- Seleccione el modo de ventilador [ALTO] si utiliza el proyector de forma continuada durante más de un día. (En el menú, seleccione [CONFIG.] - [OPCIONES(1)] → [MODO DE VENTILADOR] → [ALTO]).
- Se puede desenchufar el proyector durante su período de enfriamiento después de que ha sido apagado. No intente tocar la salida de ventilación de la parte delantera izquierda (mirando el proyector de frente), pues puede calentarse durante el uso del proyector y permanecer caliente inmediatamente después de que se apaga el proyector.
- No desactive la alimentación de CA durante 60 segundos después de que se active la lámpara y mientras el indicador POWER parpadea en verde. De lo contrario, la lámpara podría sufrir fallo prematuro.

### Precauciones con el mendo a distancia

- Manipule el mando a distancia con cuidado.
- Si se moja el mando a distancia, límpielo y séquelo inmediatamente.
- Evite el calor y humedad excesivos.
- No caliente, desarme ni arroje las pilas al fuego.
- Cuando no vaya a usar el mando a distancia por un período prolongado de tiempo, retire las pilas.
- Asegúrese de que la polaridad (+/–) de las pilas sea correcta.
- No utilice pilas nuevas y usadas al mismo tiempo y no mezcle pilas de distinto tipo.
- Deseche las pilas utilizadas según las regulaciones locales.

### Sustitución de la lámpara

- Para sustituir la lámpara, siga todas las instrucciones que aparecen en la página [79.](#page-87-0)
- Asegúrese de reemplazar la lámpara cuando aparezca el mensaje **[LA LÁMPARA HA LLEGADO AL TÉRMINO DE SU VIDA ÚTIL. REEMPLACE LA LÁMPARA.]**. Si continúa utilizando la lámpara después de que ésta haya alcanzado el final de su vida útil, la bombilla de la lámpara podría estallar y las piezas de cristal podrían esparcirse por la caja de la lámpara. No toque los trozos de vidrio, pues podría cortarse. Si esto sucediera, póngase en contacto con su distribuidor para el recambio de la lámpara.

### **Características de una lámpara**

El proyector tiene una lámpara de mercurio de alta presión como fuente de luz. La característica de la lámpara es que el brillo va disminuyendo gradualmente con el paso del tiempo. También si se enciende y se apaga la lámpara con mucha frecuencia aumentará la posibilidad de que brille menos.

### **PRECAUCIÓN:**

Al retirar la lámpara de un proyector instalado en el techo, asegúrese de que no se encuentre nadie debajo. Fragmentos de cristal podrían caerse si se ha quemado la lámpara.

### Acerca del modo de altitud elevada

- Ajuste [MODO DE VENTILADOR] en [ALTITUD ELEVADA] al utilizar el proyector en altitudes de aproximadamente 5500 pies/1600 metros o mayores. Utilizar el proyector en altitudes de aproximadamente 5500 pies/1600 metros sin ajustar en [ALTITUD ELEVADA] puede causar que el proyector se sobre caliente y que el protector pueda apagar. Si esto sucede, espere un par de minutos y encienda el proyector.
- Utilizar el proyector en altitudes inferiores a aproximadamente 5500 pies/1600 metros o menores y ajustando en [ALTITUD ELEVADA] puede causar que la lámpara se sobre enfríe, provocando que la imagen se mueva rápido. Cambie [MODO DE VENTILADOR] a [AUTO].
- Utilizar el proyector en altitudes aproximadamente de 5500 pies/1600 metros o mayores puede acortar la vida de los componentes ópticos como por ejemplo la lámpara.

### Sobre los derechos de reproducción de las imágenes originales proyectadas:

No olvide que la utilización de este proyector para fines comerciales lucrativos o para atraer la atención del público en lugares como cafeterías u hoteles, y el empleo de la compresión o la expansión de la imagen en pantalla con las subsiguientes funciones, podría originar problemas por la violación de los derechos de reproducción protegidos por la ley de propiedad intelectual.

[RELACIÓN DE ASPECTO], [KEYSTONE], Función de aumento y otras funciones similares.

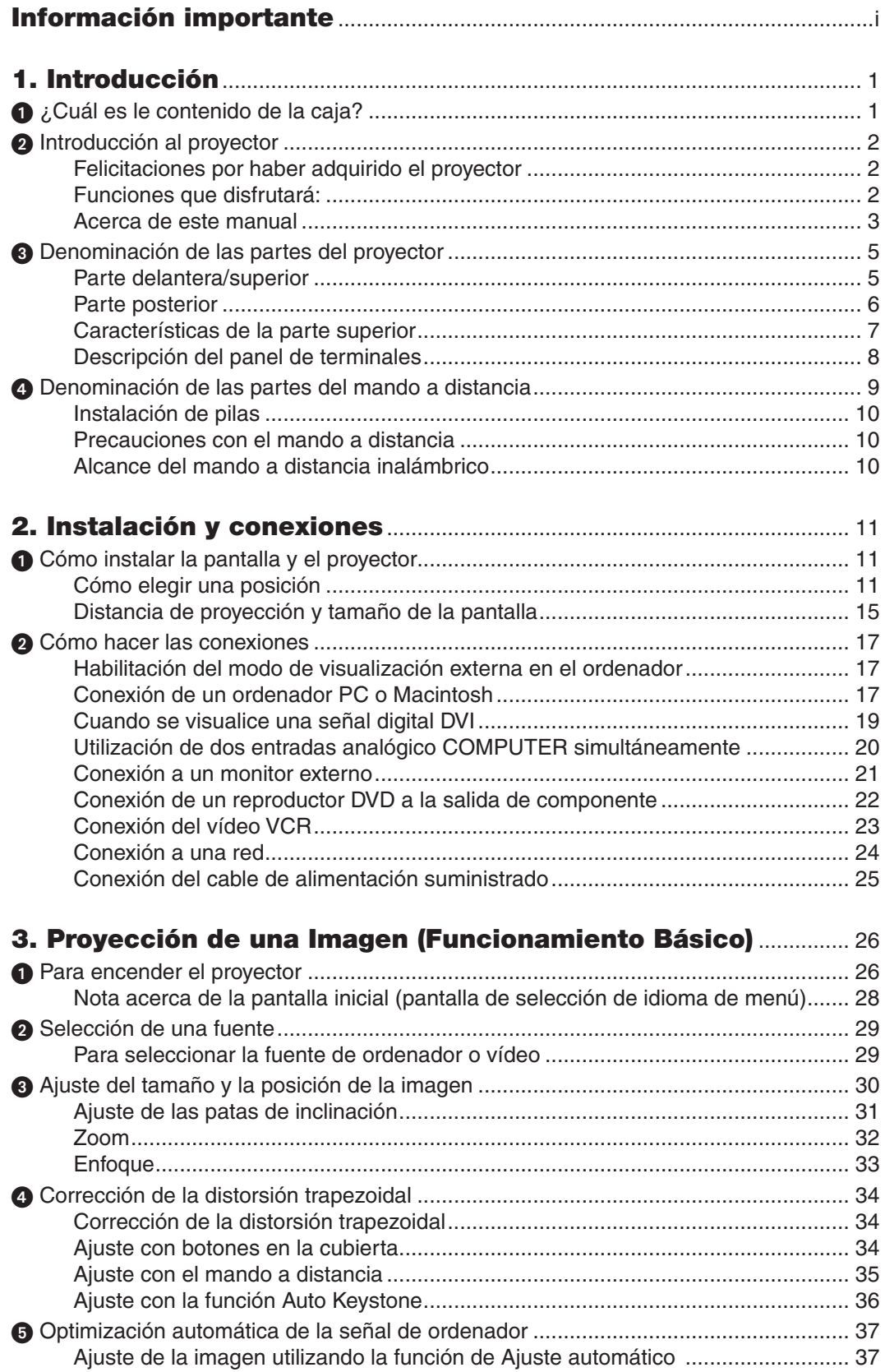

### Índice

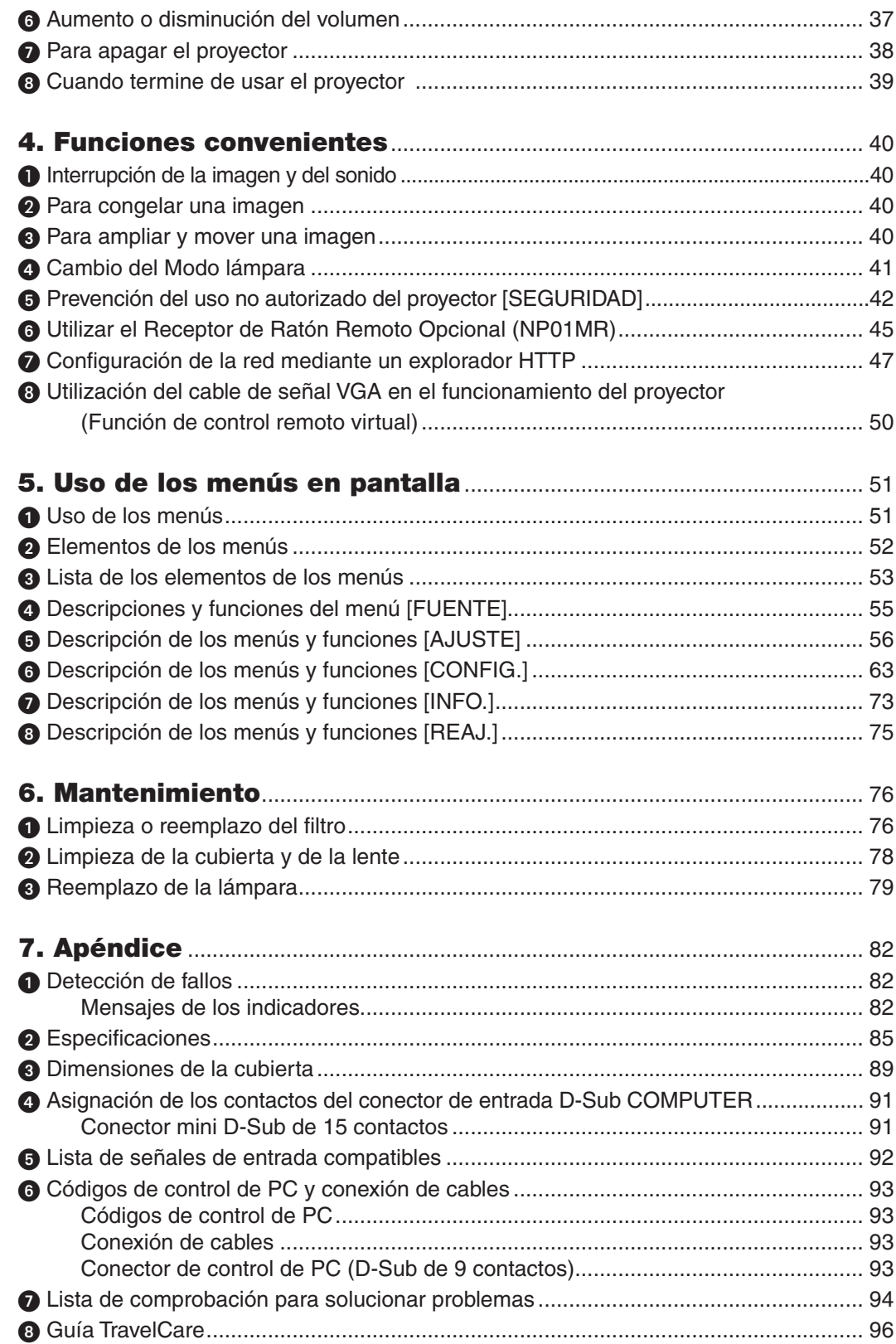

# <span id="page-9-0"></span>1. Introducción

# **O** ¿Cuál es le contenido de la caja?

Asegúrese de que la caja contiene todos los elementos que aparecen en la lista. Si falta alguna pieza, póngase en contacto con su distribuidor.

Conserve la caja y los materiales de embalaje originales por si tiene que transportar el proyector.

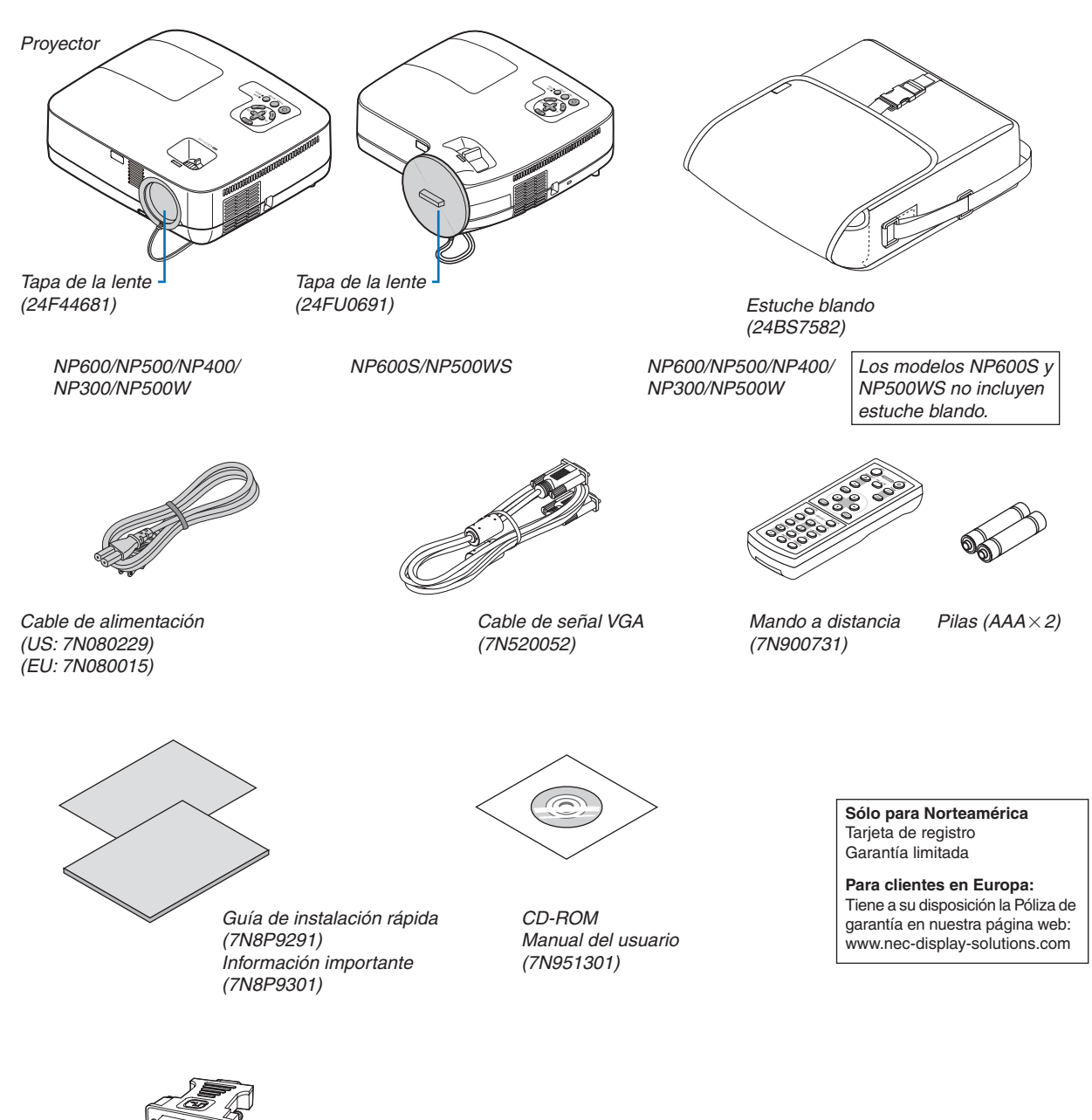

*Adaptador DVI a VGA (7N960234)*

A menos que se especifique otra cosa en el manual del usuario, los dibujos de la cubierta del proyector ilustran el modelo NP600.

# <span id="page-10-0"></span>**2** Introducción al proyector

Esta sección incluye una descripción general del nuevo proyector y describe las características y controles.

### Felicitaciones por haber adquirido el proyector

Este proyector es uno de los mejores proyectores disponibles en la actualidad. El proyector le permite proyectar imágenes precisas de hasta 300 pulgadas (7,6 m) (110 pulgadas (2,79 m) en el NP600S; 104 pulgadas (2,64 m) en el NP500WS) (medido longitudinalmente) desde un ordenador PC o Macintosh (de sobremesa o portátil), un vídeo VCR, un reproductor de DVD o una cámara de documentos.

Puede usar el proyector en una mesa o carro, puede usar el proyector para proyectar imágenes por detrás de la pantalla y el proyector puede instalarse de forma independiente en el techo\*1 . El mando a distancia puede utilizarse sin necesidad de cables.

\*1 No intente instalar el proyector en el techo usted mismo.

El proyector debe ser instalado por técnicos cualificados para asegurar un funcionamiento adecuado y reducir el riesgo de lesiones corporales.

Además, el techo debe de ser lo suficientemente fuerte como para resistir el peso del proyector y la instalación debe de realizarse de acuerdo con las normas de construcción locales. Por favor consulte a su distribuidor para mayor información.

### Funciones que disfrutará:

**• Inicio rápido y función de desconexión automática**

A los ocho segundos de encenderse, el proyector está listo para mostrar imágenes de PC o vídeo.

El proyector tiene una función llamada "Direct Power Off" (Desconexión automática) que permite que el proyector se desconecte (incluso si está proyectando una imagen) mediante el interruptor general de la regleta de alimentación y un disruptor.

### **• Funciones ENCENDIDO AUTOMÁTICO ACTIVADO y ENC. AUTO. DESACT.**

Las funciones ENC. AUTO ACT.(AC), ENC. AUTO ACT.(COMP1), ENC. AUTO. DESACT. y TEMPOR. DESACTI-VADO evitan tener que utilizar siempre el botón POWER del mando a distancia o de la cubierta del proyector.

**• Distancias de proyección cortas (NP600S/NP500WS)**

Las lentes para distancias focales cortas proporcionan una imagen mayor a una distancia de proyección menor en comparación con las lentes que utilizan los proyectores normales.

**• Función de control remoto virtual**

La función de control remoto virtual permite el encendido y apagado y la elección de la fuente de alimentación del proyector desde su ordenador utilizando el cable de señal VGA que se suministra. Puede descargar el software de utilidades "Herramienta de control remoto virtual" exclusivo para el proyector desde nuestra página web.

### **• El mando a distancia opcional (NP02RC) le permite asignar un ID DE CONTROL al proyector**

Con un mismo mando a distancia puede controlar varios proyectores a la vez si asigna un número de ID a cada proyector.

### **• Varios puertos de entrada y un completo conjunto de interfaces de control del sistema**

Este proyector admite señales de entrada en los siguientes puertos: conector DVI-I (DVI-I 29 contactos) compatible con HDCP, D-Sub de 15 contactos, compuesto y S-video.

- **• Conector RJ-45 integrado para funcionamiento en red por cable** Se incluye de serie un conector RJ-45.
- **• Altavoz de 7 W incorporado para una solución de sonido integrada**

El potente altavoz de 7 vatios cubre las necesidades de volumen en habitaciones grandes.

**• Corrección vertical automática Keystone**

La función de corrección automática Keystone permite al proyector detectar su propia inclinación y corregir automáticamente la distorsión vertical.

### <span id="page-11-0"></span>**• Proyector LCD con alta resolución y brillo**

Pantalla de alta resolución (resolución natural XGA (NP600/NP500/NP400/NP300/NP600S)/WXGA (NP500W/ NP500WS), resolución máxima compatible con UXGA).

**• Seis modos de preajuste de imágenes para la configuración ajustable por el usuario de la imagen y el color**

Cada modo de preajuste de imágenes se puede personalizar y memorizar en función de sus preferencias.

### **• Prevención del uso no autorizado del proyector**

La configuración de la seguridad inteligente mejorada en la protección con contraseña, el bloqueo del panel de control de la cubierta, la ranura de seguridad y la abertura destinada a la cadena de seguridad ayuda a evitar robos, el acceso a personas no autorizadas y una manipulación no adecuada.

### **• Puerto de control de PC**

Tiene la posibilidad de controlar el proyector con un PC o con un sistema de control mediante un puerto de control de PC.

### **• 3 W en modo de espera con función de ahorro de energía**

Si selecciona en el menú la opción [AHORRO DE ENERGÍA] dentro de la función [MODO DE ESPERA], el proyector consumirá menos energía que en el modo de espera normal.

### **• Receptor de ratón remoto opcional**

Puede utilizar el mando a distancia inalámbrico suministrado y el receptor de ratón remoto opcional para utilizar el ratón de su ordenador por toda la habitación. El receptor de ratón remoto opcional (NP01MR) es compatible con casi todos los ordenadores a través de una conexión USB.

### Acerca de este manual

La manera más rápida de comenzar es tomarse un tiempo y hacer todo bien desde el principio. Tómese unos minutos para revisar el manual del usuario. Esto le ahorrará tiempo más adelante. Al principio de cada sección encontrará una descripción general. Si una sección no es aplicable, simplemente pásela por alto.

### **Tabla comparativa de las principales funciones**

Las principales funciones varían dependiendo del modelo, tal y como se especifica a continuación.

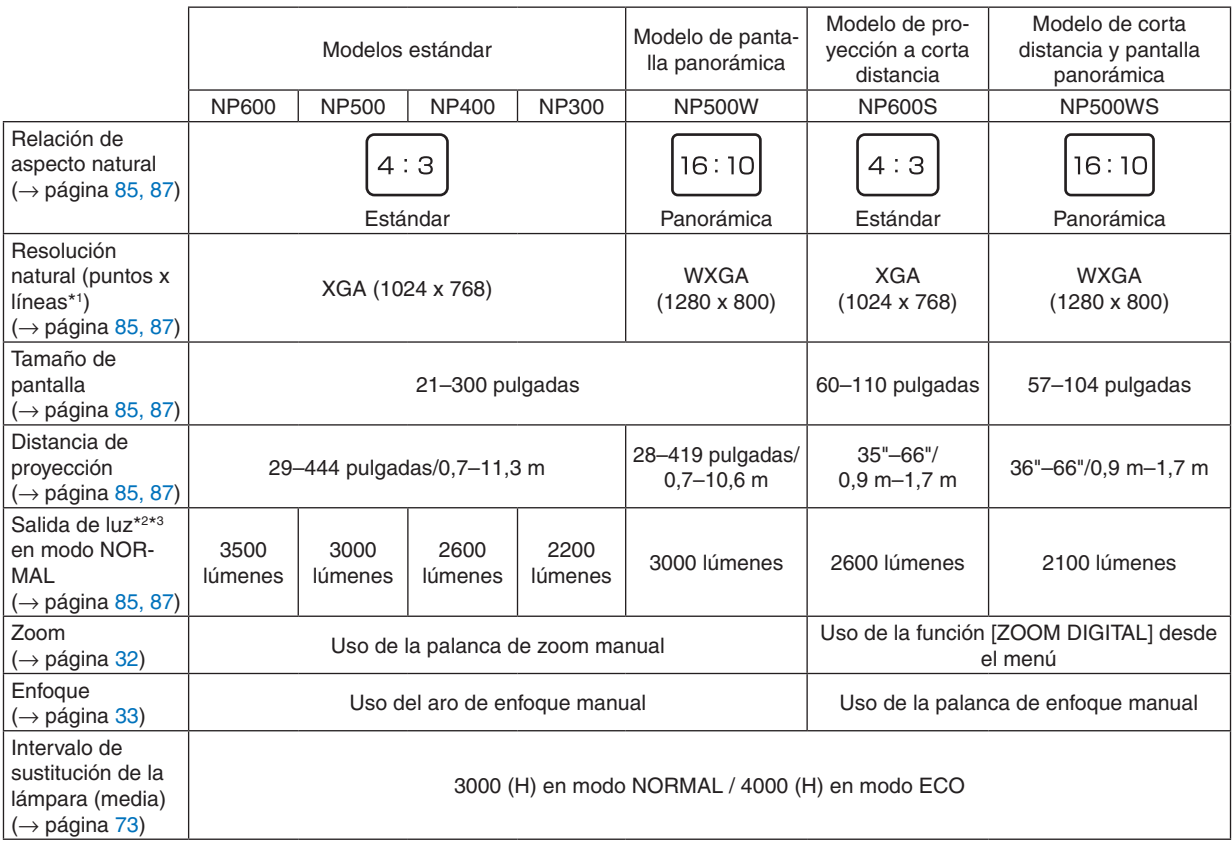

Para obtener información detallada acerca de las especificaciones, consulte la página [85](#page-93-1).

- \*1 Los píxeles efectivos son más del 99,99%.
- \*2 Este es el valor de la salida de luz (lúmenes) cuando el modo [PREAJUSTAR] está seleccionado en la opción [BRILLO-ALTO]. Si se selecciona cualquier otro modo como el modo [PREAJUSTAR], es posible que el valor de la salida de luz disminuya ligeramente.
- \*3 Cumple con ISO21118-2005.

*CONSEJO: el nombre del modelo se indica en la cubierta.*

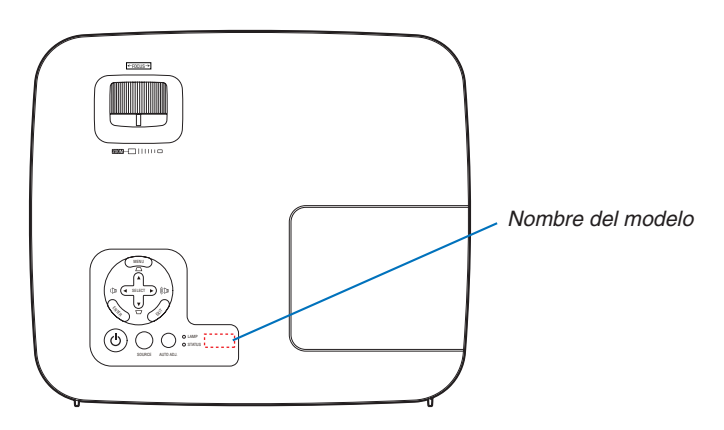

## <span id="page-13-0"></span>Denominación de las partes del proyector

### Parte delantera/superior

**NP600/NP500/NP400/NP300/NP500W**

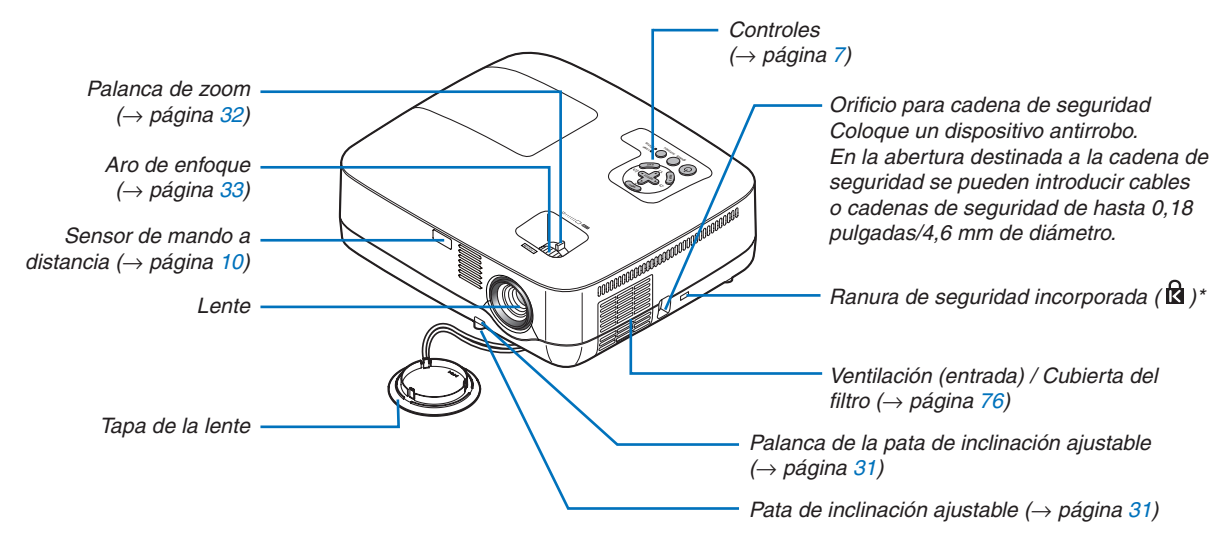

Esta ranura de seguridad es compatible con el sistema de seguridad MicroSaver®.

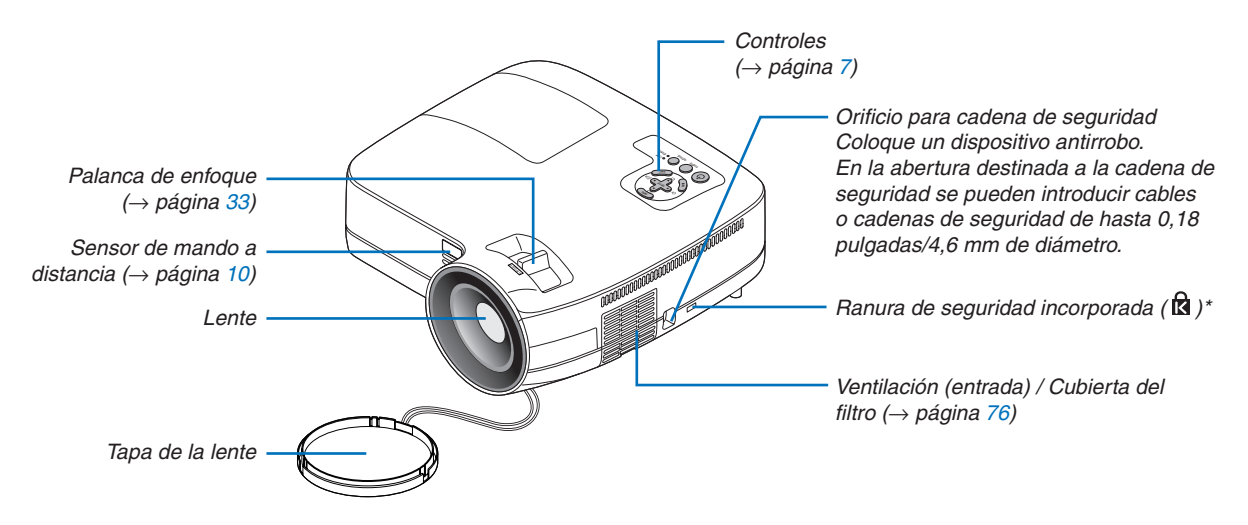

Esta ranura de seguridad es compatible con el sistema de seguridad MicroSaver®.

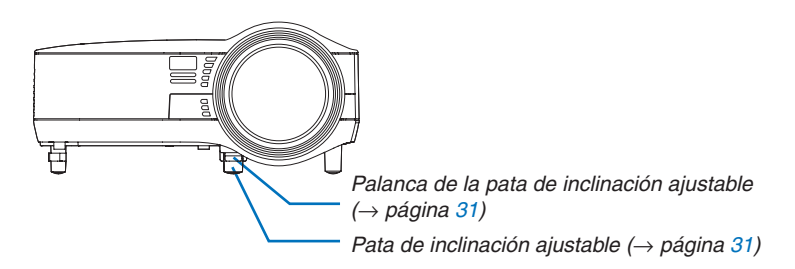

### **NP600S/NP500WS**

<span id="page-14-0"></span>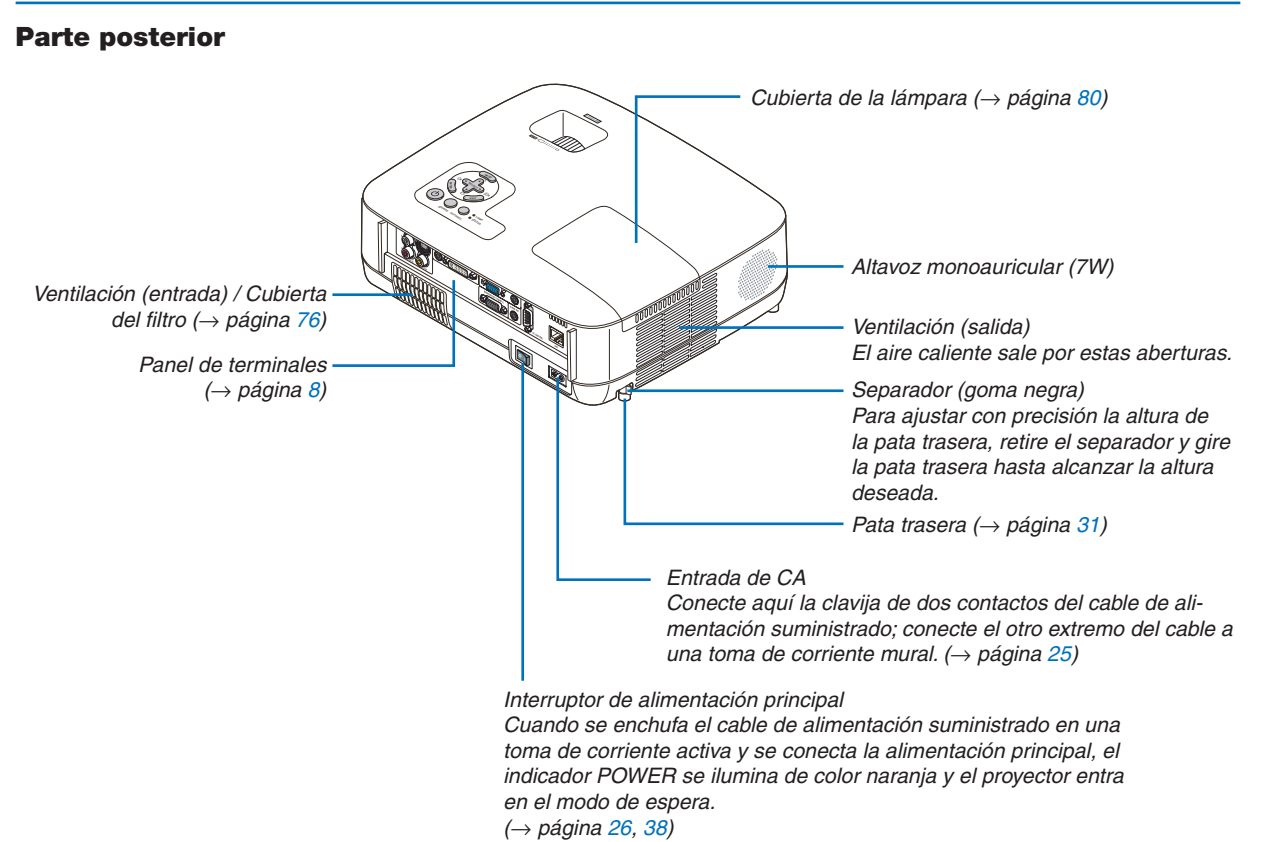

### <span id="page-15-1"></span><span id="page-15-0"></span>Características de la parte superior

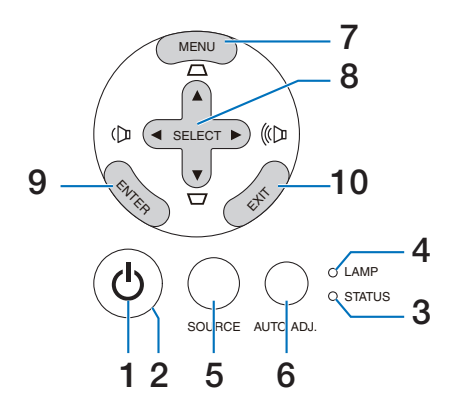

- **1. Botón (D** (POWER) (→ página [27](#page-35-0), [38](#page-46-1))
- **2. Indicador POWER**  $(\rightarrow$  página [26](#page-34-1), [38](#page-46-1), [82\)](#page-90-1)
- **3. Indicador STATUS** (→ página [82](#page-90-2))
- **4. Indicador LAMP** (→ página [79](#page-87-2), [82](#page-90-3))
- **5. Botón SOURCE** (→ página [29\)](#page-37-1)
- **6. Botón AUTO ADJ.** (→ página [37\)](#page-45-1)
- **7. Botón MENU**  $(\rightarrow$  página [51\)](#page-59-1)
- **8. Botones SELECT / Volume / Botones keystone**  $\blacktriangle \blacktriangledown$  **(** $\rightarrow$  **página [34](#page-42-1), [37](#page-45-2))**
- **9. Botón ENTER** (→ página [51\)](#page-59-1)
- **10. Botón EXIT** (→ página [51](#page-59-1))

### <span id="page-16-1"></span><span id="page-16-0"></span>Descripción del panel de terminales

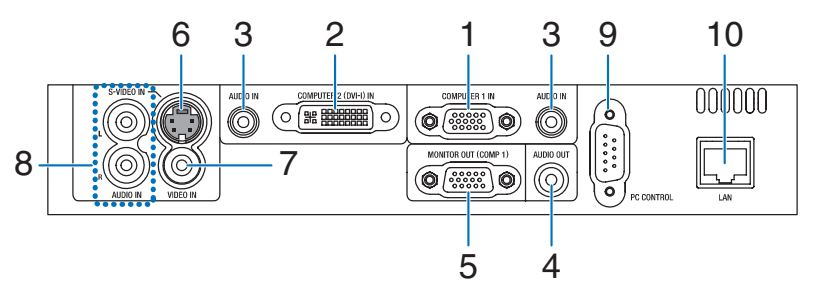

- **1. Puertos COMPUTER 1 IN / Conector de entrada de componente (Mini D-Sub de 15 contactos)** (→ página [17](#page-25-1), [20](#page-28-1), [22](#page-30-1))
- **2. Conector COMPUTER 2 (DVI-I) IN (29 contactos) (compatible con HDCP)** (→ páginas [19](#page-27-1), [20](#page-28-1))
- **3. Miniconector AUDIO IN (mini estéreo)** (→ páginas [17,](#page-25-1) [19,](#page-27-1) [22\)](#page-30-1)
- **4. Miniconector AUDIO OUT (mini estéreo)**  $(\rightarrow$  página [21](#page-29-1))
- **5. Conector MONITOR OUT (COMP 1) (mini D-Sub de 15 contactos)** (→ página [21\)](#page-29-1)
- **6. Conector de entrada S-VIDEO IN (mini DIN de 4 contactos)** (→ página [23](#page-31-1))
- **7. Conector de entrada VIDEO IN (RCA)**  $(\rightarrow)$  página [23](#page-31-1))
- **8. Conectores de entrada AUDIO L/R (RCA)**  $(\rightarrow$  página [23](#page-31-1))
- **9. Puerto PC CONTROL [PC CONTROL] (D-Sub 9 contactos)** (→ página [93\)](#page-101-1) Utilice este puerto para conectar un PC o sistema de

control. Esto le permite controlar el proyector utilizando el protocolo de comunicación serial. Si va a escribir su propio programa, los códigos de control de PC típicos se encuentran en la página [93](#page-101-1).

**10. Puerto LAN (RJ-45)** (→ página [24\)](#page-32-1)

### <span id="page-17-0"></span>Denominación de las partes del mando a distancia

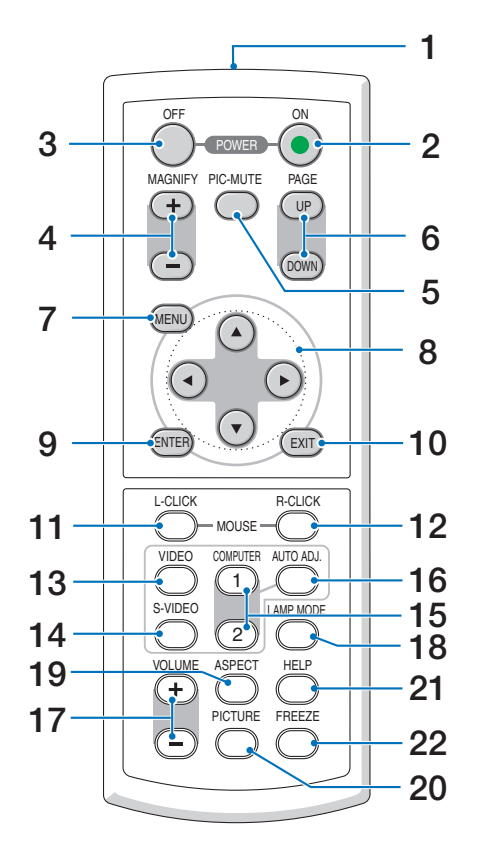

- **1. Transmisor infrarrojo**  $(\rightarrow$  página [10](#page-18-1))
- **2. Botón POWER ON**  $(\rightarrow)$  página [27](#page-35-0))
- **3. Botón POWER OFF**  $(\rightarrow)$  página [38](#page-46-1))
- **4. Botón MAGNIFY (+) (–)**  $(\rightarrow$  página [40](#page-48-1))
- **5. Botón PIC-MUTE**  $(\rightarrow$  página [40](#page-48-2))
- **6. Botones PAGE UP/DOWN\***  $(\rightarrow)$  página [45](#page-53-1), [46](#page-54-0))
- **7. Botón MENU**  $(\rightarrow$  página [51](#page-59-1))
- **8. Botón SELECT ▲▼◀▶** (→ página [51](#page-59-1))
- **9. Botón ENTER** (→ página [51\)](#page-59-1)
- **10. Botón EXIT**  $(\rightarrow$  página [51](#page-59-1))
- **11. Botón MOUSE L-CLICK\***
	- $(\rightarrow$  página [45](#page-53-1), [46](#page-54-0))
- **12. Botón MOUSE R-CLICK\***  $(\rightarrow)$  página [45](#page-53-1), [46](#page-54-0))
- **13. Botón VIDEO**  $(\rightarrow$  página [29](#page-37-2))
- **14. Botón S-VIDEO**  $(\rightarrow$  página [29](#page-37-2))
- **15. Botón COMPUTER 1/2**  $(\rightarrow$  página [29](#page-37-2))
- **16. Botón AUTO ADJ.**  $(\rightarrow$  página [37](#page-45-1))
- **17. Botón VOLUME (+) (–)**  $(\rightarrow$  página [37](#page-45-2))
- **18. Botón LAMP MODE**  $(\rightarrow$  página [41](#page-49-1))
- **19. Botón ASPECT**  $(\rightarrow$  página [60](#page-68-0))
- **20. Botón PICTURE**  $(\rightarrow$  páginas [56,](#page-64-1) [57\)](#page-65-0)
- **21. Botón HELP**  $(\rightarrow$  página [73](#page-81-1))
- **22. Botón FREEZE**  $(\rightarrow$  página [40](#page-48-3))
- \* Los botones PAGE UP/DOWN, MOUSE L-CLICK, y MOUSE R-CLICK funcionan solamente cuando el receptor de ratón remoto opcional se encuentra conectado en el ordenador.

### <span id="page-18-0"></span>Instalación de pilas

**1** Presione firmemente la cubierta del compartimiento de las pilas y deslícela para retirarla.

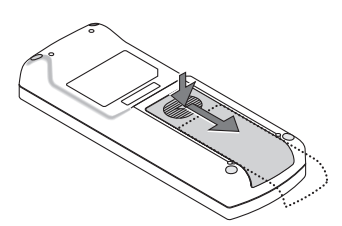

**2** Instale pilas nuevas (AAA). Asegúrese de que la polaridad (+/–) de las pilas sea correcta.

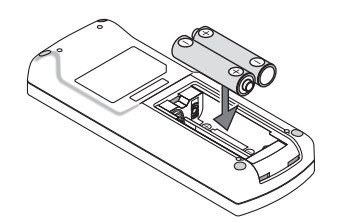

**3** Deslice la cubierta sobre las pilas hasta que encaje en posición. No mezcle tipos de pilas diferentes ni pilas nuevas con usadas.

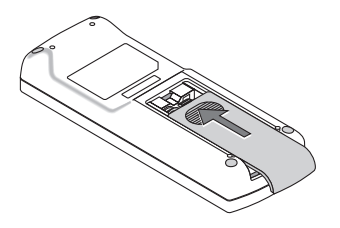

### Precauciones con el mando a distancia

- Manipule el mando a distancia con cuidado.
- Si se moja el mando a distancia, límpielo y séquelo inmediatamente.
- Evite el calor y humedad excesivos.
- No caliente, desarme ni arroje las pilas al fuego.
- Cuando no vaya a usar el mando a distancia por un período prolongado de tiempo, retire las pilas.
- Asegúrese de que la polaridad (+/–) de las pilas sea correcta.
- No utilice pilas nuevas y usadas al mismo tiempo y no mezcle pilas de distinto tipo.
- Deseche las pilas utilizadas según las regulaciones locales.

### <span id="page-18-1"></span>Alcance del mando a distancia inalámbrico

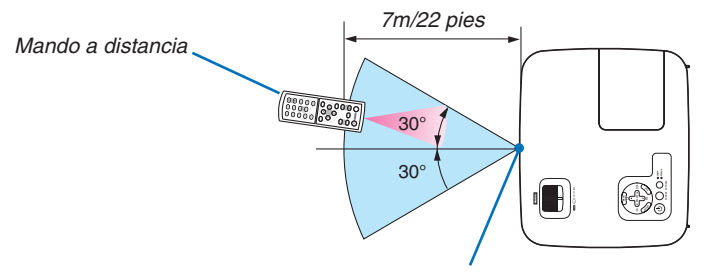

*Sensor de mando a distancia en la cubierta del proyector*

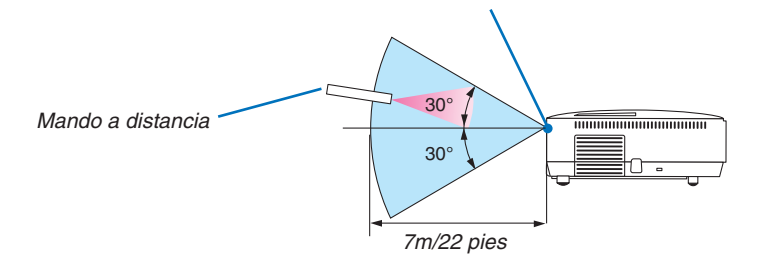

- La señal infrarroja tiene un alcance en línea recta a nivel de la vista de aproximadamente 22 pies/7 m, dentro de un ángulo de 60 grados respecto del sensor de mando a distancia situado en la cubierta del proyector.
- El proyector no responderá si hay objetos entre el mando a distancia y el sensor o si el sensor está expuesto a alguna luz fuerte. Las pilas débiles también pueden impedir que el mando a distancia controle correctamente el proyector.

# <span id="page-19-0"></span>2. Instalación y conexiones

Esta sección describe cómo instalar el proyector y cómo conectar las fuentes de vídeo y audio. El proyector es muy sencillo de configurar y de utilizar. No obstante, antes de comenzar primero deberá:

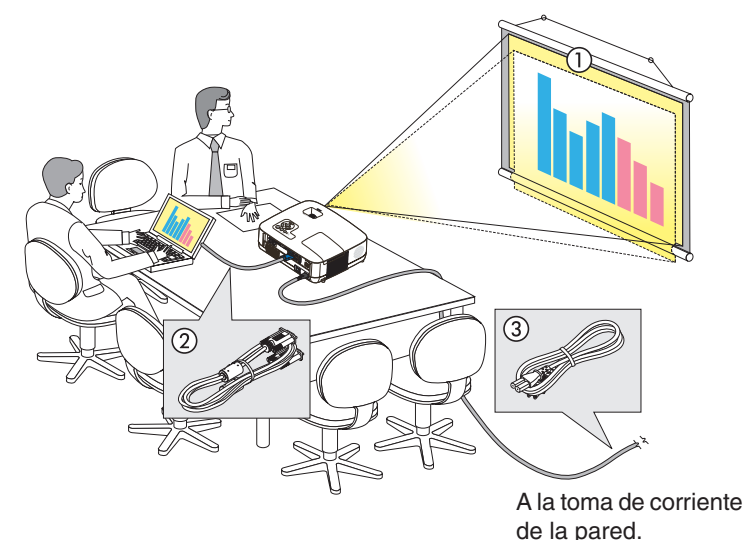

- $\boxed{1}$  Instalar una pantalla y el proyector.
- 2 Conectar el ordenador o equipo de vídeo al proyector. (→ página [17,](#page-25-1) [19,](#page-27-1) [20,](#page-28-1) [21,](#page-29-1) [22,](#page-30-1) [23,](#page-31-1) [24\)](#page-32-1)
- 3 Conectar el cable de alimentación suministrado. ( $\rightarrow$  página [25](#page-33-1))

*NOTA: Antes de trasladar el proyector, compruebe que el cable de alimentación y demás cables estén desconectados. Al trasladar el proyector o cuando no lo esté usando, cubra la lente con la tapa de la lente.* 

### **O** Cómo instalar la pantalla y el proyector

### Cómo elegir una posición

*NOTA: La distancia de proyección varía según el modelo.*

### **[NP600/NP500/NP400/NP300]**

Cuanto más lejos se encuentre el proyector de la pantalla o pared, mayor será la imagen. El tamaño mínimo que puede tener la imagen es de aproximadamente 21" (0,53 m) medido diagonalmente cuando el proyector se encuentra más o menos a 30 pulgadas (0,8 m) de la pared o pantalla. El tamaño máximo que puede tener la imagen es de 300" (7,6 m) cuando el proyector se encuentra más o menos a 407 pulgadas (10,3 m) de la pared o pantalla.

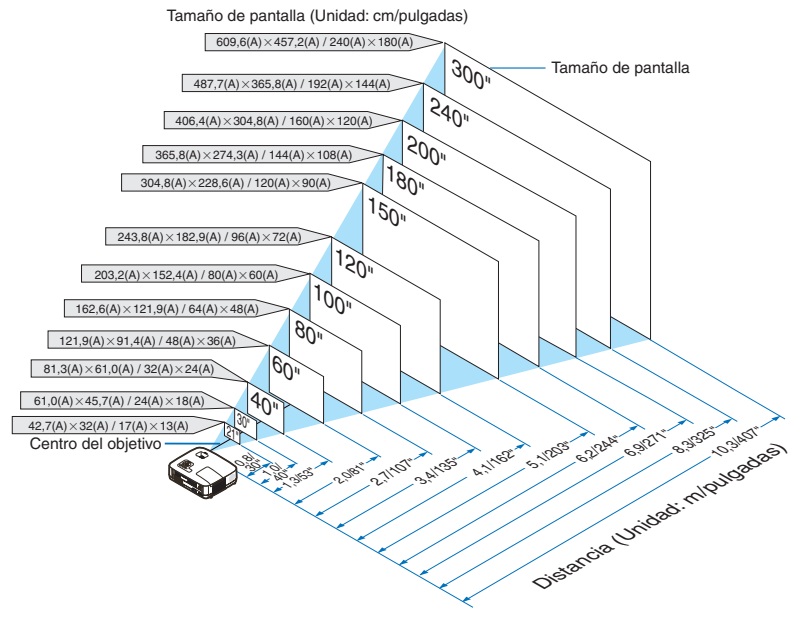

- *• Las distancias indicadas corresponden a los valores intermedios entre las posiciones "teleobjetivo" y "gran angular". Pruebe distintas distancias hasta encontrar el ajuste óptimo.*
- *• La palanca de zoom permite ajustar el tamaño de la imagen hasta +/-10%.*
- *• Para obtener más detalles sobre la distancia de proyección, consulte la página [15](#page-23-1).*

### **[NP500W]**

Cuanto más lejos se encuentre el proyector de la pantalla o pared, mayor será la imagen. El tamaño mínimo que puede tener la imagen es de aproximadamente 21" (0,53 m) medido diagonalmente cuando el proyector se encuentra más o menos a 28 pulgadas (0,7 m) de la pared o pantalla. El tamaño máximo que puede tener la imagen es de 300" (7,6 m) cuando el proyector se encuentra más o menos a 384 pulgadas (9,7 m) de la pared o pantalla.

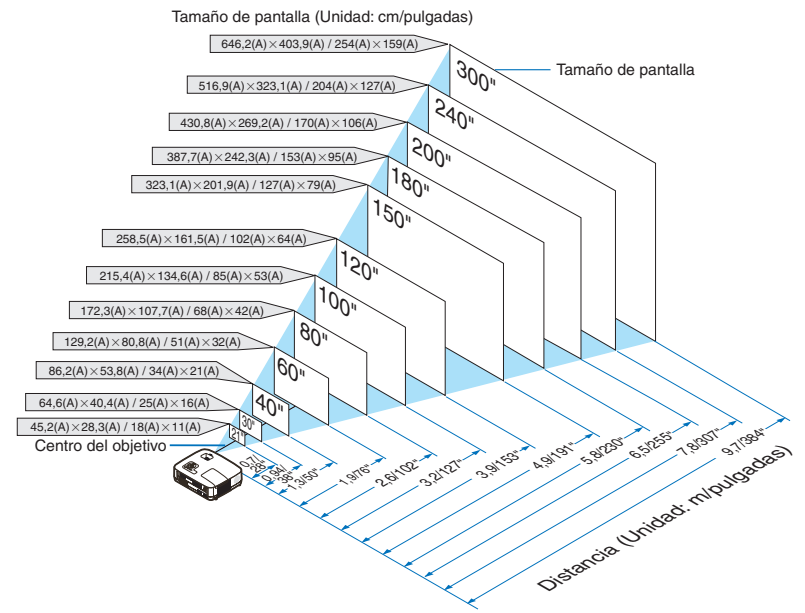

- *• Las distancias indicadas corresponden a los valores intermedios entre las posiciones "teleobjetivo" y "gran angular". Pruebe distintas distancias hasta encontrar el ajuste óptimo.*
- *• La palanca de zoom permite ajustar el tamaño de la imagen hasta +/-10%.*
- *• Para más detalles sobre la distancia de proyección, vea la página [15](#page-23-1).*

### **[NP600S]**

Cuanto más alejado esté el proyector de la pantalla o la pared de proyección, más grande será la imagen. El tamaño mínimo de la diagonal de la imagen proyectada es de aproximadamente 60" (1,52 m) con el proyector situado a una distancia de 35 pulgadas (0,9 m) de la pantalla o pared, más o menos. El tamaño máximo de la diagonal de la imagen es de 110" (2,8 m) con el proyector situado a unas 66 pulgadas (1,7 m) de la pantalla o pared.

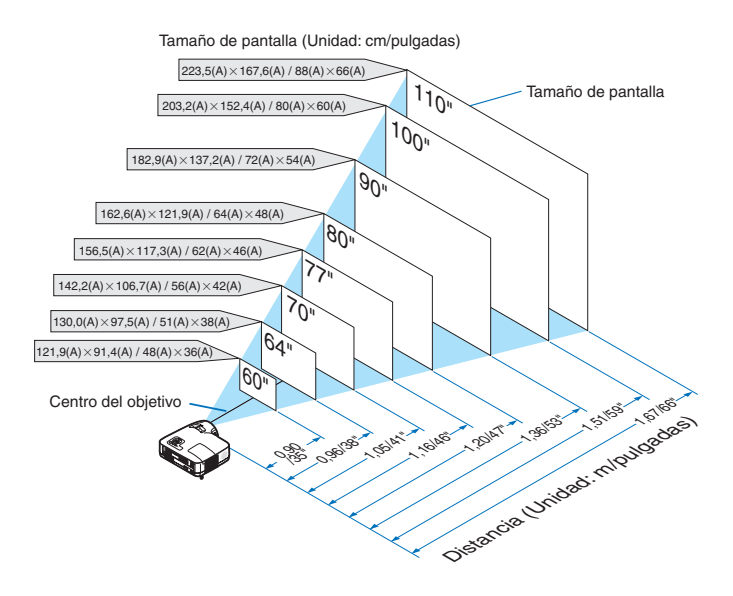

- *• El Zoom digital puede hacer que la imagen aparezca ligeramente borrosa debido a que la ampliación y reducción se realizan electrónicamente.*
- *• La función Zoom digital ajusta el tamaño de la imagen hasta -20%. (*→ *página [32](#page-40-1))*
- *• Para más detalles sobre la distancia de proyección, vea la página [16](#page-24-0).*

### **[NP500WS]**

Cuanto más alejado esté el proyector de la pantalla o la pared de proyección, más grande será la imagen. El tamaño mínimo de la diagonal de la imagen proyectada es de aproximadamente 57" (1,45 m) con el proyector situado a una distancia de 36 pulgadas (0,9 m) de la pantalla o pared, más o menos. El tamaño máximo de la diagonal de la imagen es de 104" (2,6 m) con el proyector situado a unas 66 pulgadas (1,7 m) de la pantalla o pared.

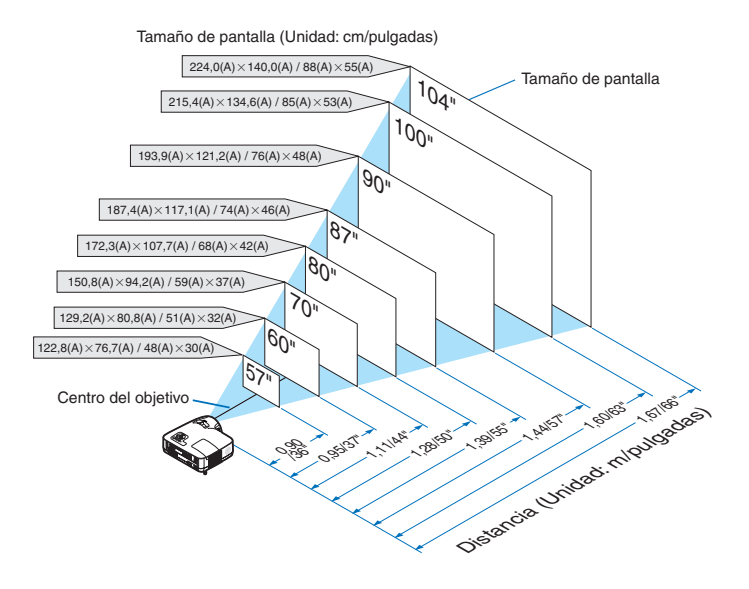

- *• El Zoom digital puede hacer que la imagen aparezca ligeramente borrosa debido a que la ampliación y reducción se realizan electrónicamente.*
- *• La función Zoom digital ajusta el tamaño de la imagen hasta -20%. (*→ *página [32](#page-40-1))*
- *• Para más detalles sobre la distancia de proyección, vea la página [16](#page-24-0).*

### <span id="page-23-1"></span><span id="page-23-0"></span>Distancia de proyección y tamaño de la pantalla

A continuación se muestran las posiciones relativas adecuadas del proyector y la pantalla. Consulte la tabla para determinar la posición de instalación.

### **Diagrama de distancia [NP600/NP500/NP400/NP300/NP500W]**

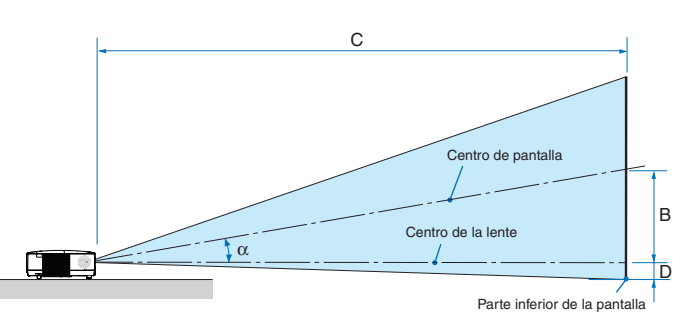

- $B =$  Distancia vertical entre el centro de la lente y el centro de la pantalla
- C = Distancia de proyección
- D = Distancia vertical entre el centro de la lente y la parte inferior de la pantalla (parte superior de la pantalla en el caso de instalación en el techo)
- $\alpha = \text{Ángulo de proyección}$

*NOTA: Los valores en las tablas son valores de diseño y pueden variar.*

### **[NP600/NP500/NP400/NP300]**

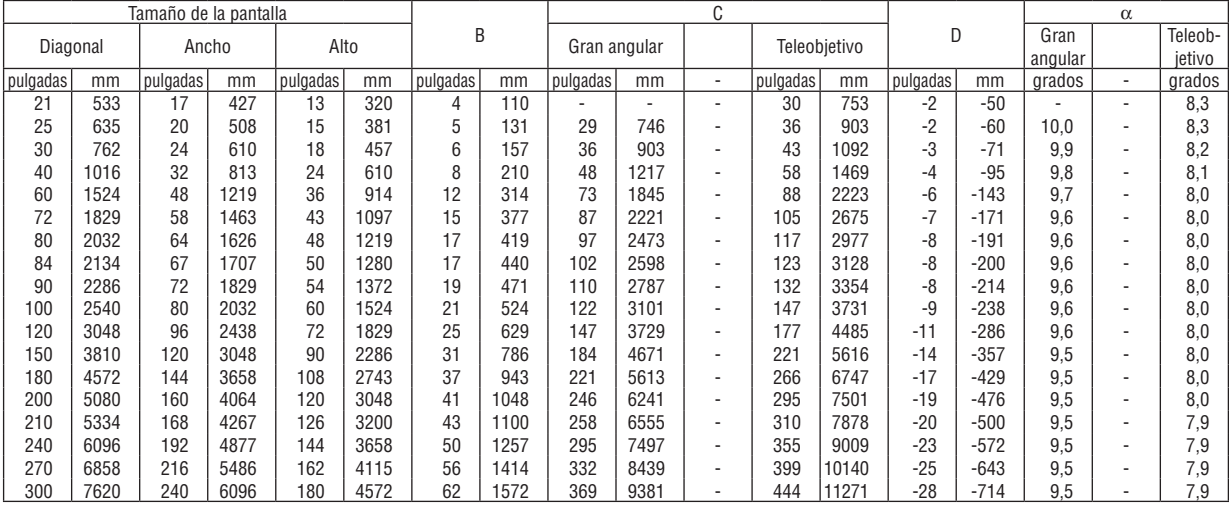

### **[NP500W]**

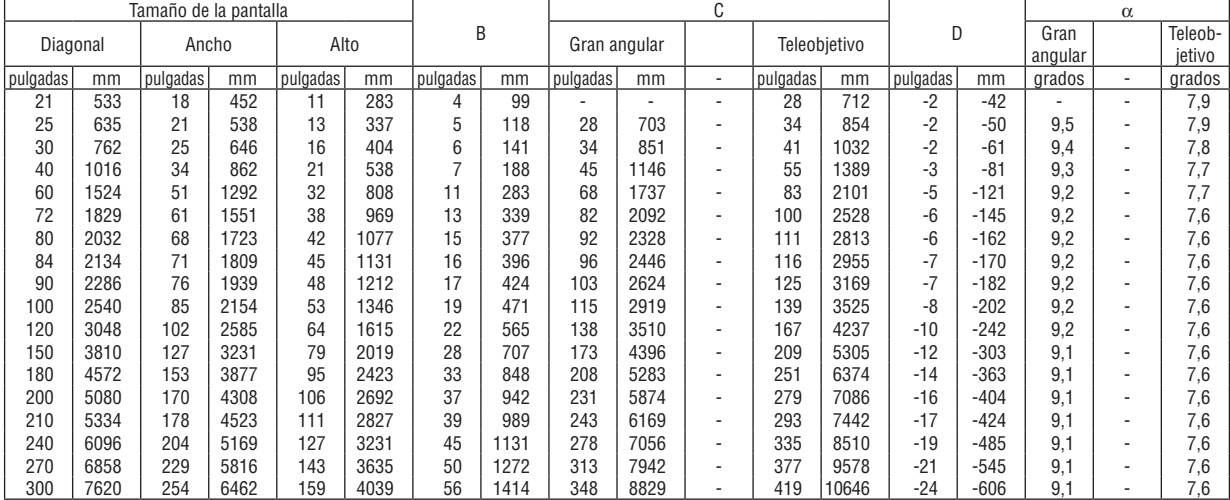

### **Diagrama de distancia [NP600S/NP500WS]**

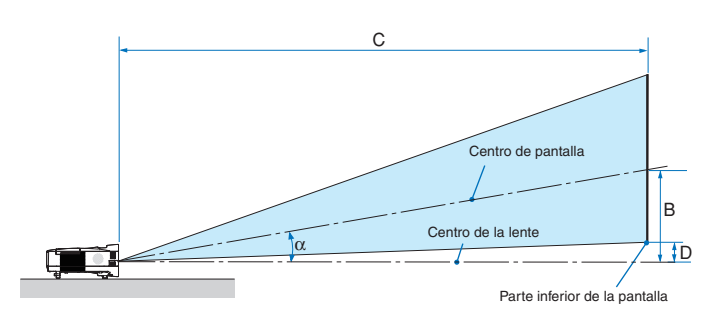

- $B =$  Distancia vertical entre el centro de la lente y el centro de la pantalla
- C = Distancia de proyección
- D = Distancia vertical entre el centro de la lente y la parte inferior de la pantalla (parte superior de la pantalla en el caso de instalación en el techo)
- $\alpha = \hat{A}$ ngulo de provección

*NOTA: Los valores en las tablas son valores de diseño y pueden variar.*

### <span id="page-24-0"></span>**[NP600S]**

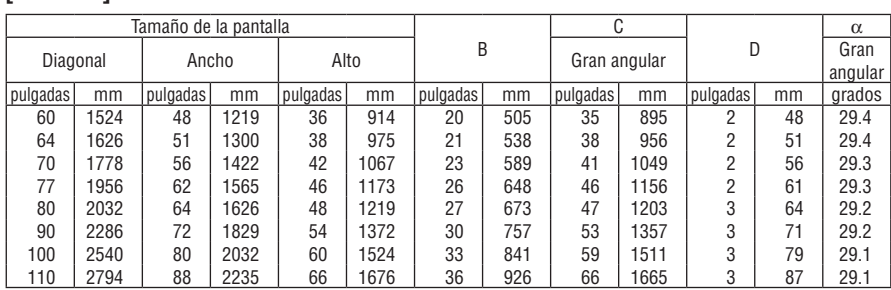

### **[NP500WS]**

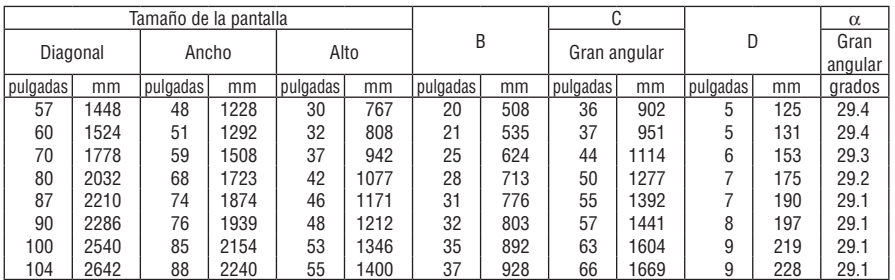

### **ADVERTENCIA**

- \* La instalación del proyector en el techo debe ser realizada por un técnico. Si desea mayor información póngase en contacto con el distribuidor NEC.
- No intente instalar el proyector usted mismo.
- Utilice el proyector únicamente sobre una superficie sólida y nivelada. El proyector puede ocasionar lesiones físicas o sufrir serios daños si se cae al suelo
- No utilice el proyector en sitios en los que haya gran variación de temperatura. El proyector debe emplearse dentro de un margen de temperaturas entre 41°F (5°C) y 104°F(40°C) (De 35°C a 40°C se selecciona automáticamente el modo económico).
- No exponga el proyector a la humedad, el polvo o el humo. Esto afectará a la imagen de la pantalla.
- Asegúrese de que haya una buena ventilación alrededor del proyector para que el calor pueda disiparse. No cubra los orificios de ventilación en el costado o en la parte delantera del proyector.

### **Cómo reflejar la imagen**

El utilizar un espejo para reflejar la imagen del proyector le permite disfrutar de una imagen más grande cuando. Contacte con su distribuidor NEC si necesita un sistema de espejo. Si utiliza un espejo y la imagen aparece al revés, use los botones MENU y SELECT situados en la cubierta del proyector o el mando a distancia para corregir la orientación. ( $\rightarrow$  página [66\)](#page-74-0)

# <span id="page-25-1"></span><span id="page-25-0"></span>**@ Cómo hacer las conexiones**

*NOTA: Cuando se utilice con un PC portátil, asegúrese de conectar el proyector y el PC portátil mientras que el proyector se encuentre en el modo de espera y antes de activar la alimentación al PC portátil.*

*En la mayoría de los casos la señal de salida del PC portátil no se activa a menos que esté conectado al proyector antes de ser activado.*

*\* Si la pantalla queda en blanco mientras usa el mando a distancia, es probable que se deba a la acción del protector de pantalla o a la función de ahorro de energía del ordenador.*

### Habilitación del modo de visualización externa en el ordenador

La visualización de una imagen en la pantalla del PC portátil no significa necesariamente que el ordenador está enviando una señal al proyector.

Al utilizar un ordenador compatible con PC, el modo de visualización externa puede habilitarse/inhabilitarse con una combinación de teclas de función.

Generalmente, la pulsación de la tecla "Fn" junto con una de las 12 teclas de función permite activar o desactivar el modo de visualización externa. Por ejemplo, en los ordenadores portátiles NEC se utiliza la combinación de teclas Fn + F3 (en los ordenadores portátiles Dell se utiliza Fn + F8) para alternar entre las opciones de visualización externa.

### Conexión de un ordenador PC o Macintosh

*NOTA: Señales admitidas por Plug & Play (DDC2)*

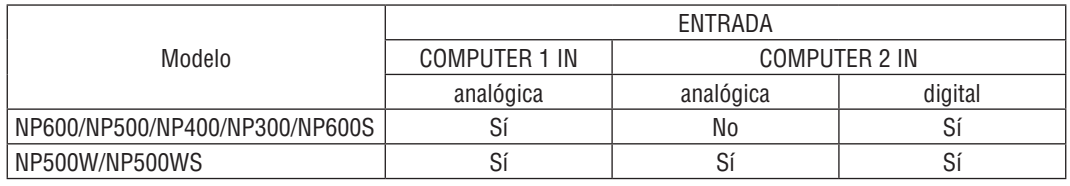

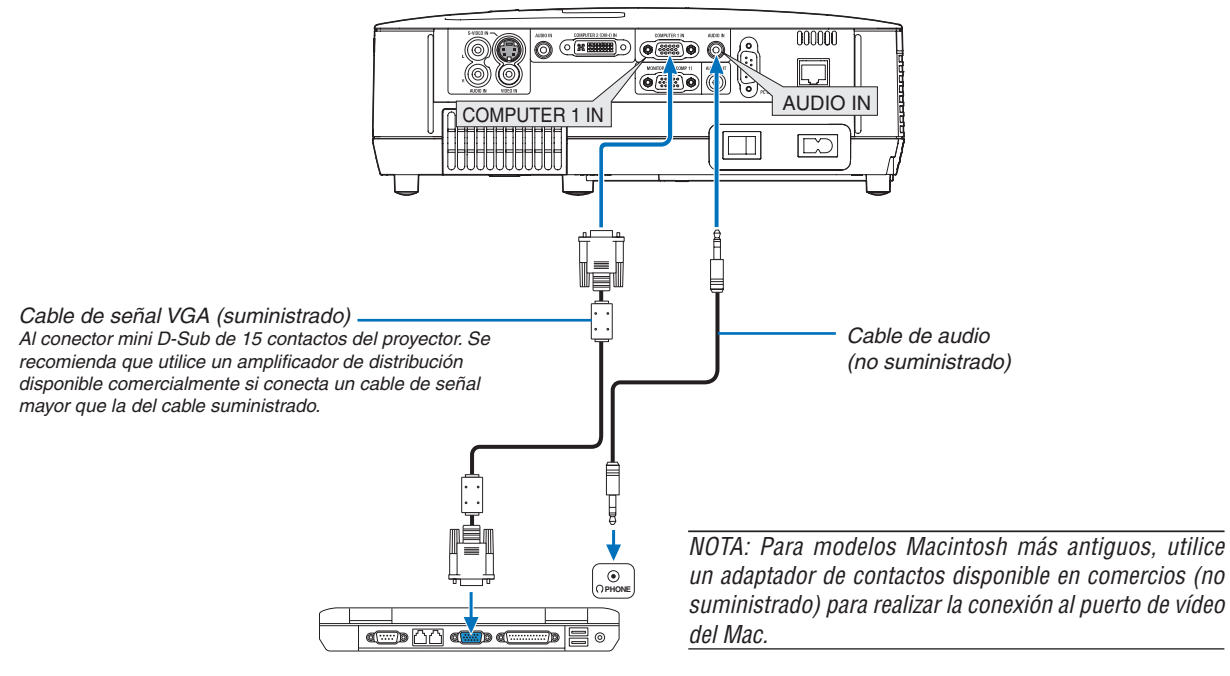

*IBM VGA o compatibles (portátil) o Macintosh (portátil)*

### 2. Instalación y conexiones

• Seleccione el nombre de la fuente para el conector de entrada correspondiente después de encender el proyector.

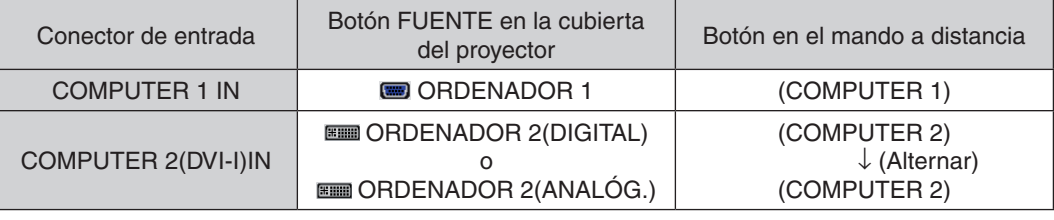

*NOTA: El proyector no es compatible con las salidas descodificadas de vídeo del conmutador NEC ISS-6020.*

*visualiza correctamente:*

*NOTA: La imagen puede no visualizarse correctamente cuando se reproduce una fuente de vídeo o S-vídeo a través de un convertidor de barrido disponible en comercios.*

*Esto se debe a que el proyector procesa las señales de vídeo como señales de ordenador por defecto. En este caso, haga lo siguiente. \* Al visualizar una imagen con una banda negra en la parte superior e inferior de la pantalla o cuando una imagen oscura no se* 

*Proyecte una imagen para llenar la pantalla y luego pulse el botón AUTO ADJ. en el mando a distancia o en el proyector.*

### <span id="page-27-1"></span><span id="page-27-0"></span>Cuando se visualice una señal digital DVI

Para proyectar una señal digital DVI, asegúrese de conectar el PC y el proyector con un cable DVI (no suministrado) antes de encender el PC o proyector. Encienda primero el proyector y seleccione Ordenador 2 (digital) en el menú fuente antes de encender el PC. Si no lo hace quizá no se activará la salida digital de la tarjeta de gráficos y ello dará lugar a que no se visualice la imagen. Si ocurriera esto, reinicie el PC.

No desconecte el cable DVI mientras el proyector esté en marcha. Si se desconecta el cable de señal y se vuelve a conectar, puede que la imagen no se visualice correctamente. Si se diera este caso, reinicie el PC.

#### *NOTA:*

- *• Utilice un cable DVI o uno que cumpla con el estándar 1.0 revisión DVI (Digital Visual Interface) DDWG (Digital Display Working Group). El cable DVI debe tener como mínimo 5 m (196") de longitud. Se pueden utilizar ambos tipos de cable DVI el simple y el dual.*
- *• El conector DVI (DIGITAL) acepta VGA (640 x 480), SVGA (800 x 600), 1152 x 864, XGA (1024 x 768), WXGA (1280 x 800 hasta 60 Hz) y SXGA (1280 x 1024 hasta 60 Hz).*

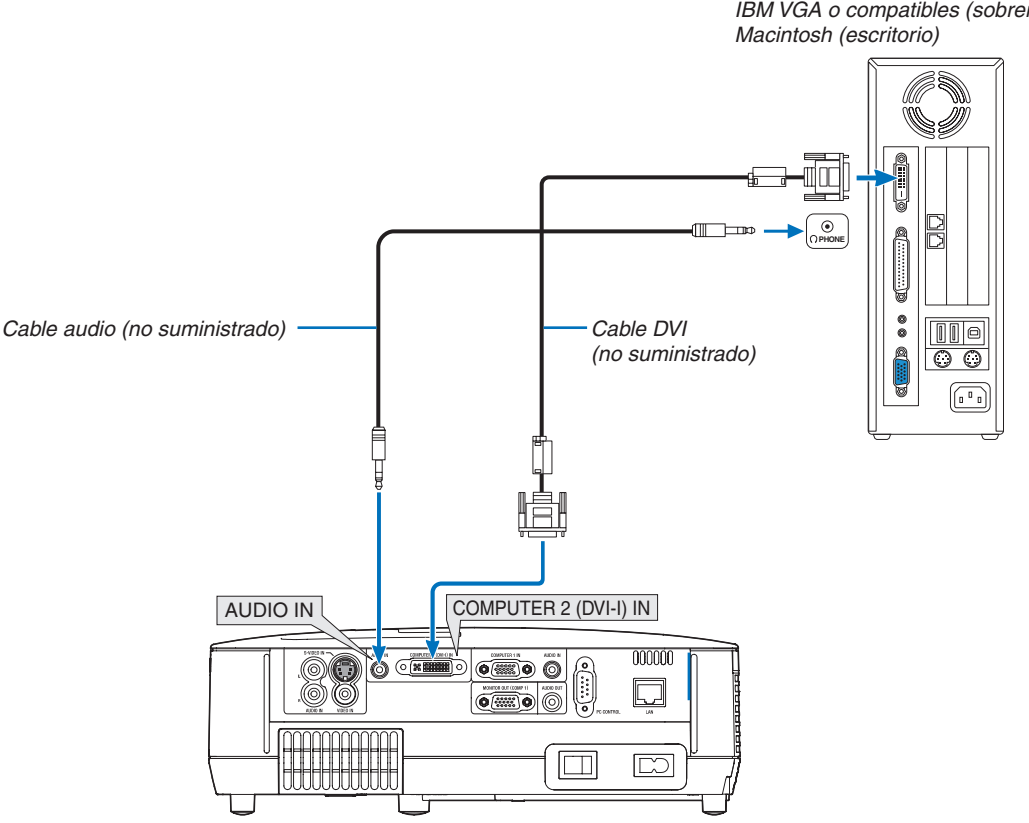

*IBM VGA o compatibles (sobremesa) o* 

### <span id="page-28-1"></span><span id="page-28-0"></span>Utilización de dos entradas analógico COMPUTER simultáneamente

Si necesita utilizar simultáneamente dos entradas analógicas COMPUTER, conecte un cable de señal VGA como se muestra abajo.

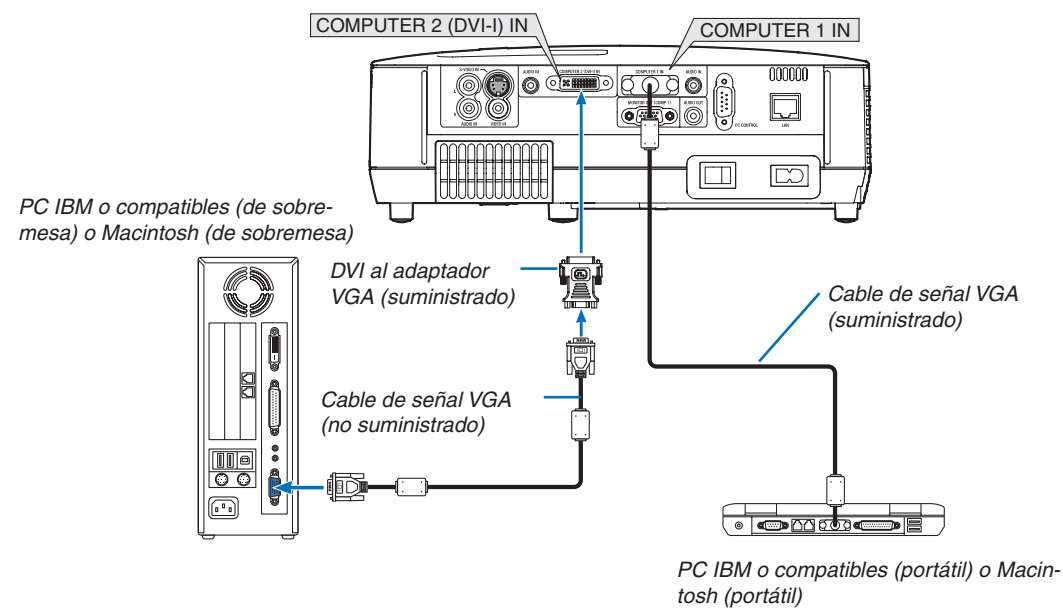

*NOTA: Cuando no se va a utilizar el adaptador DVI a VGA por mucho tiempo, retírelo del proyector. El no hacer esto podría causar daño en el conector del proyector.* 

### <span id="page-29-1"></span><span id="page-29-0"></span>Conexión a un monitor externo

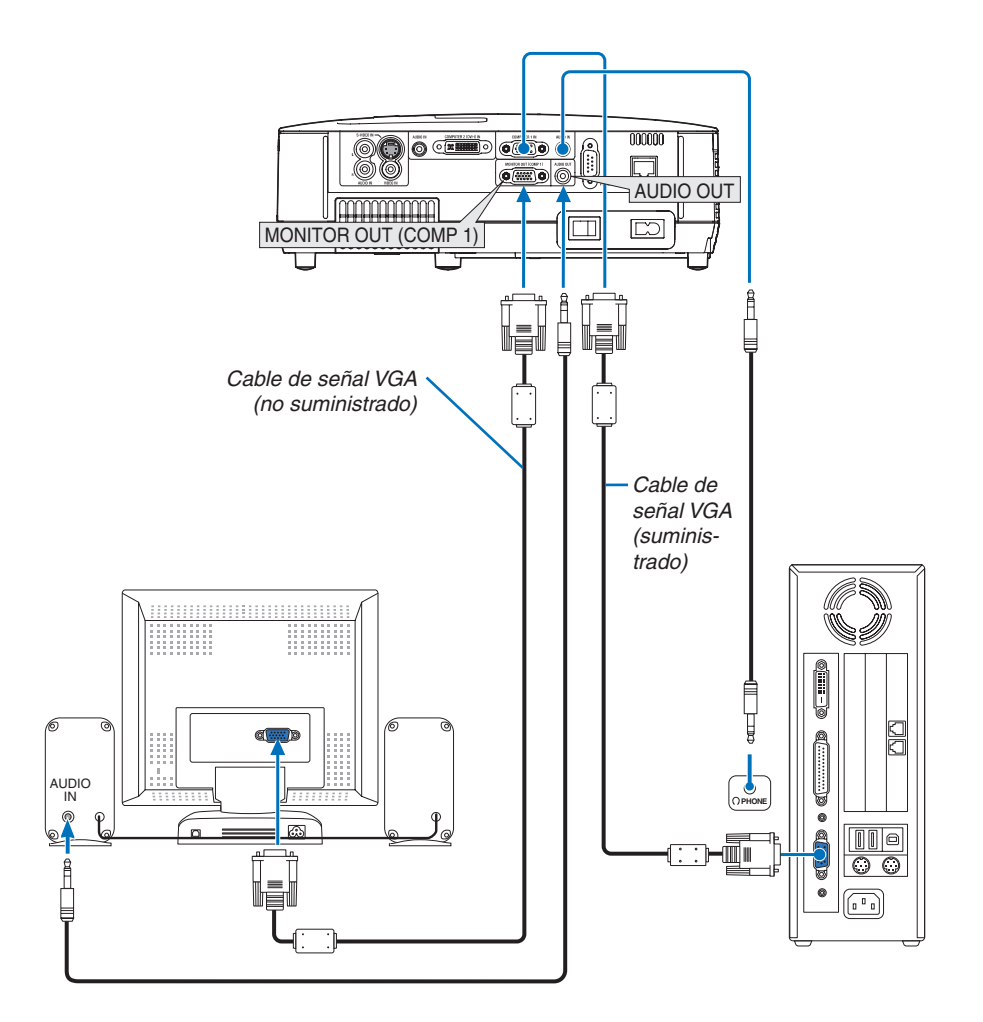

Puede conectar un monitor externo independiente al proyector para ver al mismo tiempo en el monitor la imagen analógica del ordenador que está siendo proyectada.

*NOTA:*

- *• La conexión tipo cadena de margarita no es posible.*
- *• Cuando se conecta un equipo de audio, el altavoz del proyector se queda inhabilitado.*

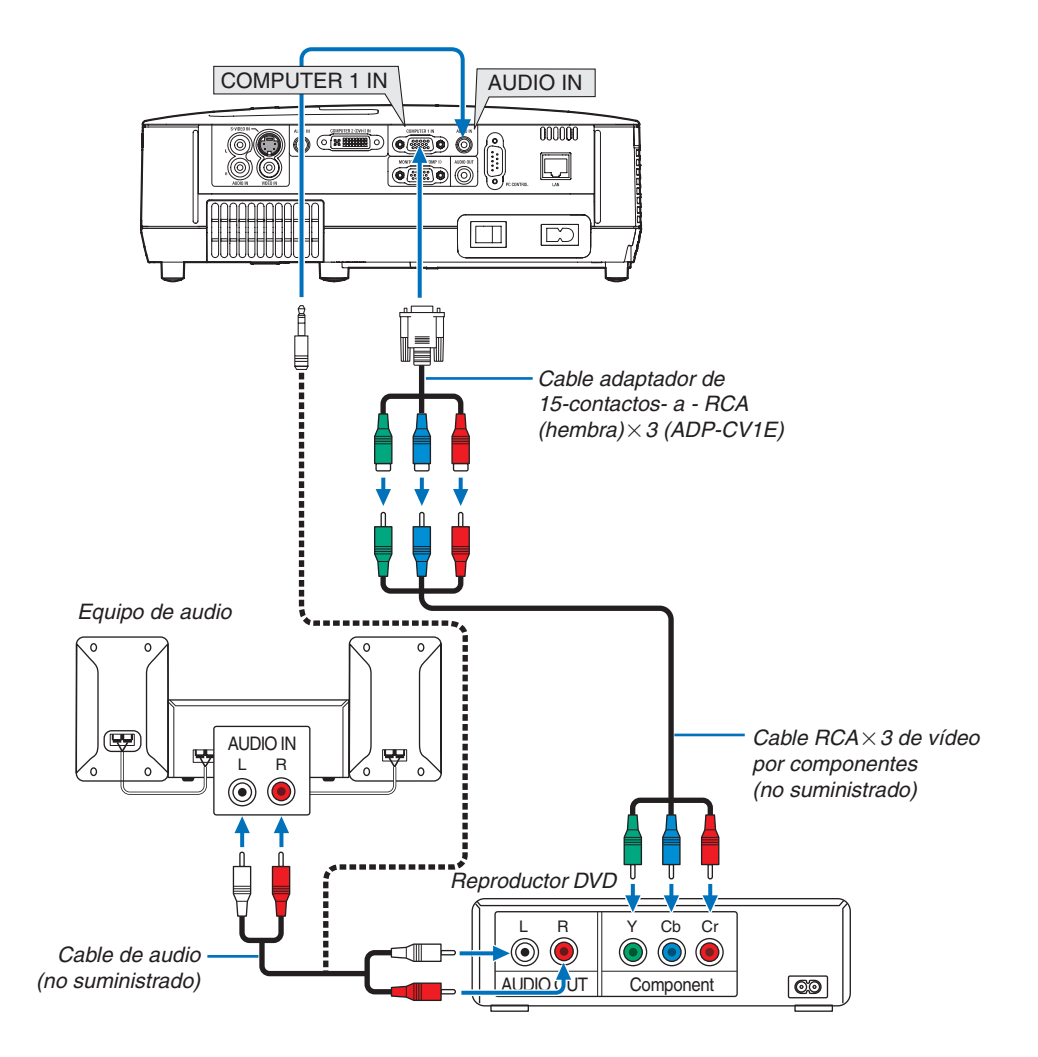

### <span id="page-30-1"></span><span id="page-30-0"></span>Conexión de un reproductor DVD a la salida de componente

Se mostrará automáticamente una señal de componente. Si no es así, seleccione [CONFIG.] → [OPCIONES(1)] → [SELECCIONAR SEÑAL] → [ORDENADOR1] del menú, y a continuación maque la opción en el botón de componente de radio.

• Seleccione el nombre de la fuente para su conector de entrada correspondiente después de encender el proyector.

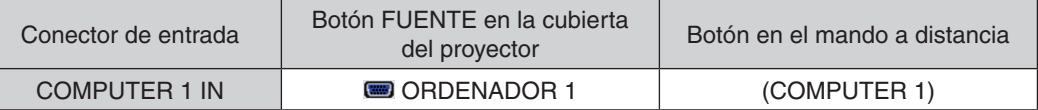

*NOTA: Consulte el manual del fabricante del reproductor DVD para obtener más información sobre los requisitos de la salida de vídeo de dicho reproductor.*

### <span id="page-31-1"></span><span id="page-31-0"></span>Conexión del vídeo VCR

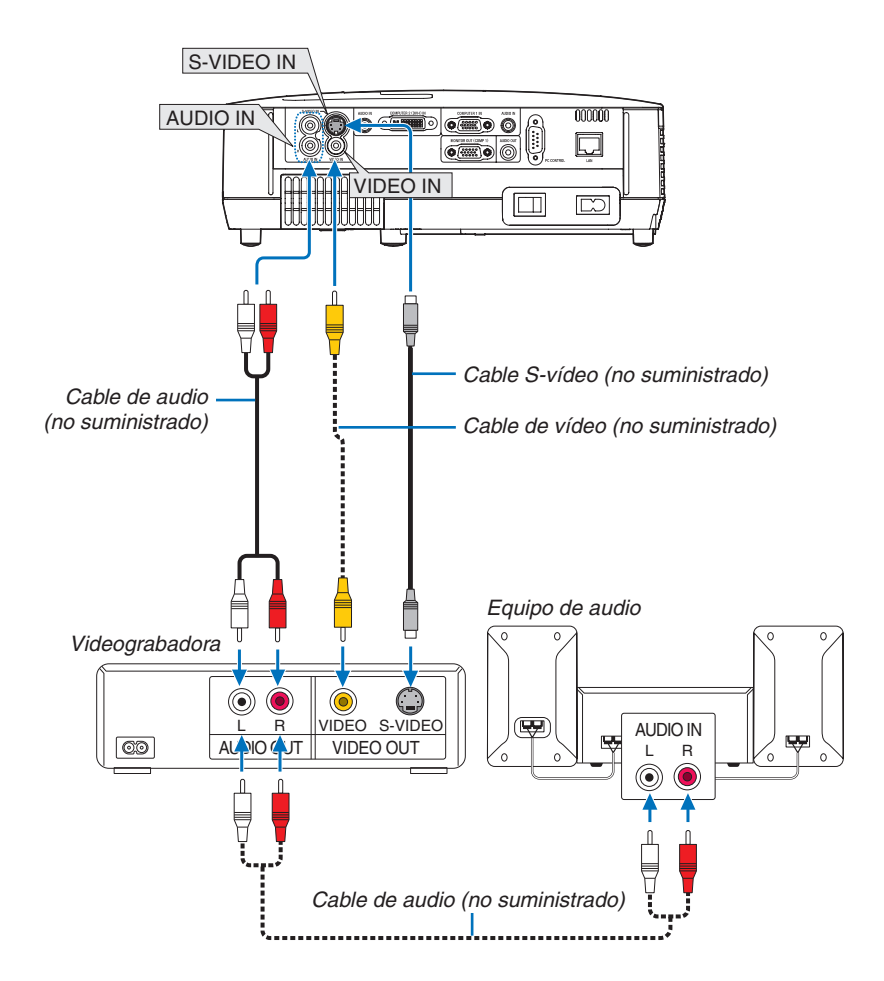

• Seleccione el nombre de la fuente para su conector de entrada correspondiente después de encender el proyector.

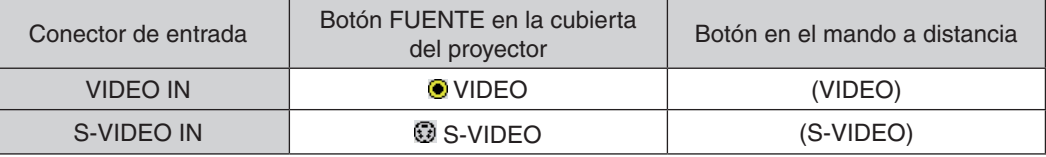

*NOTA: Los conectores AUDIO IN L y R (RCA) son compartidos entre las entradas de vídeo y S-vídeo.*

*NOTA: Consulte el manual de usuario del vídeo VCR si desea obtener más información sobre los requisitos de la salida de vídeo del equipo.*

*NOTA: La imagen puede no visualizarse correctamente cuando se reproduce una fuente de vídeo o S-vídeo en modo de avance rápido o retroceso rápido a través de un convertidor de barrido.*

### <span id="page-32-1"></span><span id="page-32-0"></span>Conexión a una red

El proyector incluye un puerto LAN (RJ-45) de serie con el que puede conectarlo a una red LAN mediante un cable para LAN.

El cable LAN le permite especificar la configuración de la red y la configuración de la notificación por correo de un proyector en una LAN. Para utilizar la conexión LAN, tiene que asignar una dirección IP al proyector en la pantalla [PROJECTOR NETWORK SETTINGS] (Configuración de la red del proyector) del explorador web de su ordenador. Para ver cómo puede configurar la red, consulte la página [47](#page-55-1), [48](#page-56-0), [49](#page-57-0).

### **Ejemplo de conexión LAN**

Ejemplo de conexión LAN cableada

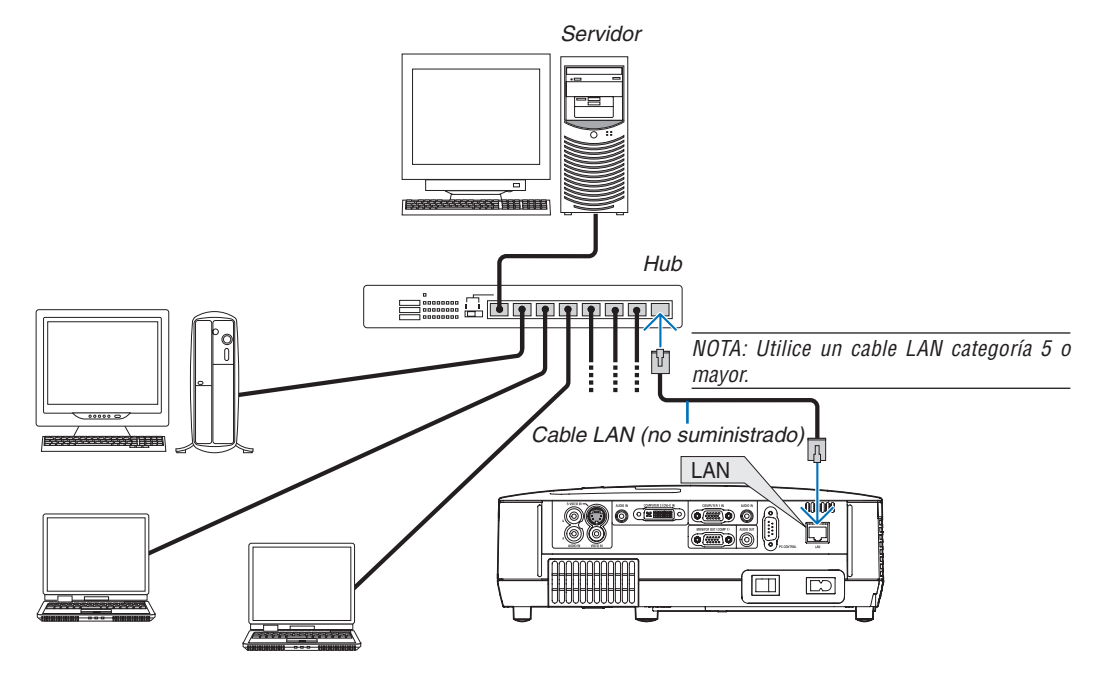

### <span id="page-33-1"></span><span id="page-33-0"></span>Conexión del cable de alimentación suministrado

Conecte el cable de alimentación suministrado al proyector.

Conecte primero la clavija de dos contactos del cable de alimentación suministrado a la toma AC IN del proyector, y luego conecte la otra clavija del cable de alimentación a una toma de corriente mural.

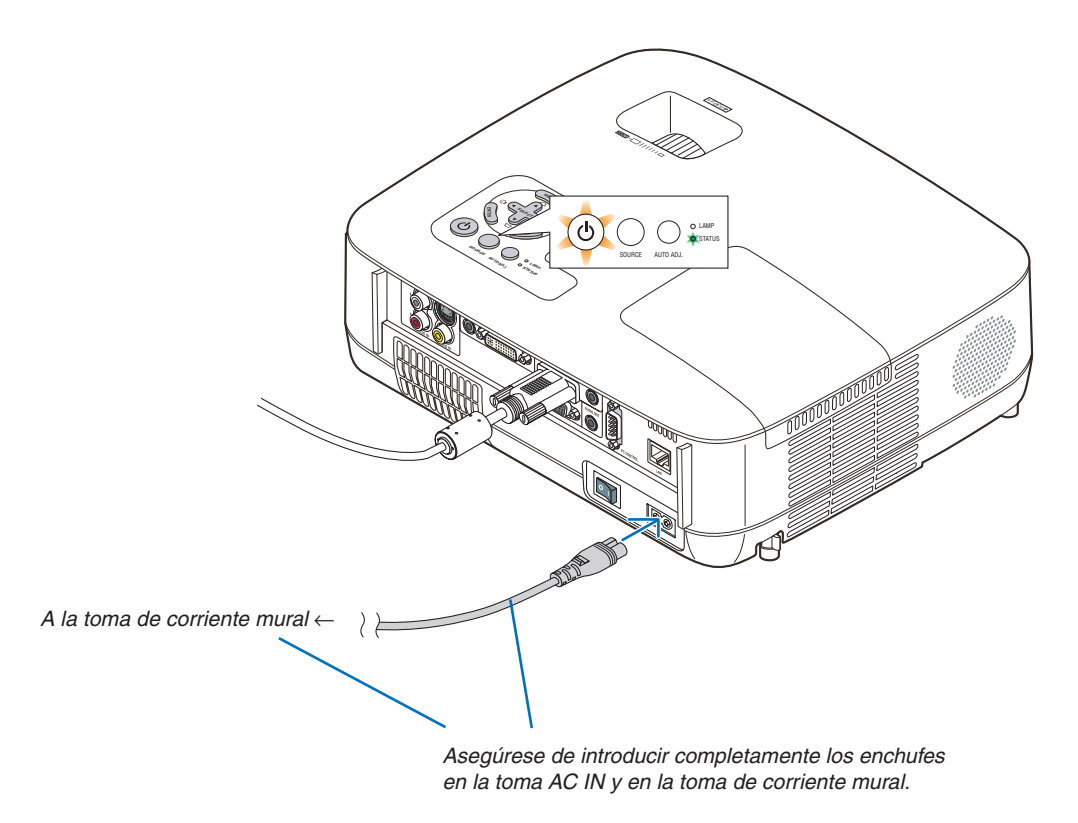

### **A** PRECAUCIÓN:

No toque la salida de ventilación situada en la parte frontal izquierda del proyector (al verlo desde el frente), ya que puede calentarse durante el funcionamiento del proyector y permanecer en tal condición inmediatamente después de que se apaga el proyector.

# <span id="page-34-0"></span>3. Proyección de una Imagen (Funcionamiento Básico)

En esta sección se describe la forma de encender el proyector y proyectar una imagen en la pantalla.

# <span id="page-34-1"></span>**O** Para encender el proyector

### *NOTA:*

- *• El proyector tiene dos interruptores de alimentación: un interruptor de alimentación principal y un botón (POWER) (POWER ON y OFF en el mando a distancia) .*
- *• Cuando enchufe o desenchufe el cable de alimentación suministrado, asegúrese de que el interruptor de alimentación principal esté en la posición de desactivado () . Si no lo hace, puede dañar el proyector.*

### *1. Quite la tapa de la lente*

• No quite la tapa de la lente tirando del cordón. De lo contrario, las piezas situadas alrededor de la lente pueden sufrir daños mecánicos.

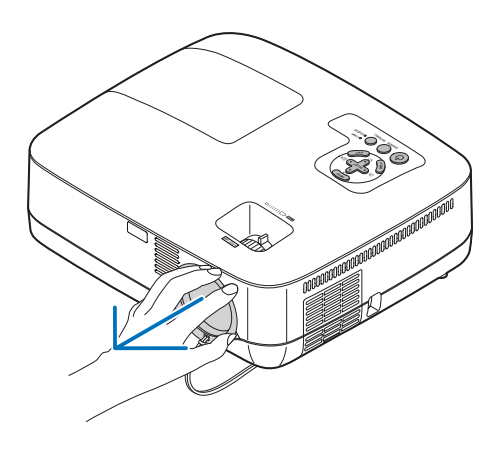

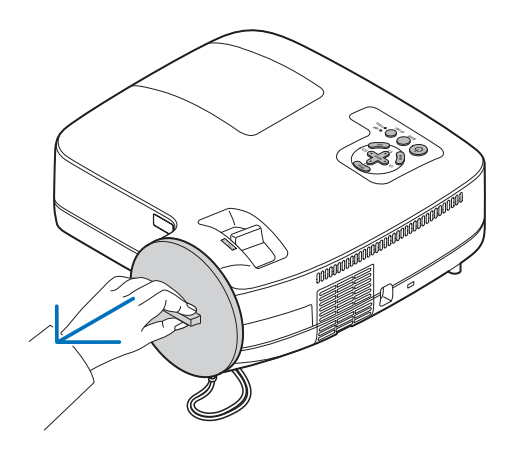

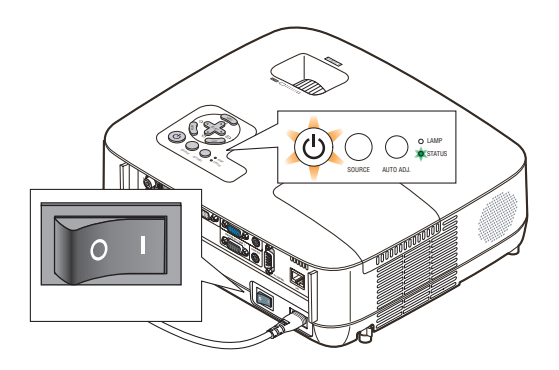

*2. Para conectar la alimentación principal del proyector, pulse el interruptor de alimentación principal de modo que quede en la posición de activado ( I ).*

El indicador de POWER se iluminará en color naranja. Véase la sección Indicador de encendido.  $(\rightarrow$  página [82](#page-90-4))

### 3. Proyección de una Imagen (Funcionamiento Básico)

### <span id="page-35-0"></span>*3. Pulse el botón (POWER) de la cubierta del proyector o el botón POWER ON del mando a distancia durante 1 segundo.*

El indicador POWER se iluminará en verde y el proyector estará listo para funcionar.

*SUGERENCIA:*

- *• Si el indicador STATUS se enciende en naranja, la función [BLOQ. PANEL DE CONT.] está activada. (*→ *página [67](#page-75-0))*
- *• Si aparece el mensaje "¡EL PROYECTOR ESTÁ BLOQUEADO! INTRODUZCA LA CONTRASEÑA.", la [SEGURIDAD] está habilitada. (*→ *página [42\)](#page-50-1)*

Después de encender el proyector, asegúrese de encender el ordenador y la fuente de vídeo y de retirar la tapa de la lente.

*NOTA: Si no hay ninguna señal disponible, se visualizará una pantalla azul (predeterminado) o negra o el logotipo de NEC. Cuando el proyector muestre el logotipo de NEC, una pantalla azul o negra, el proyector cambiará automáticamente al modo ECO.*

*El proyector volverá al modo NORMAL una vez que se haya detectado una señal.*

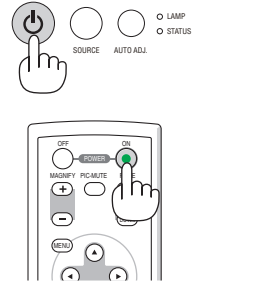

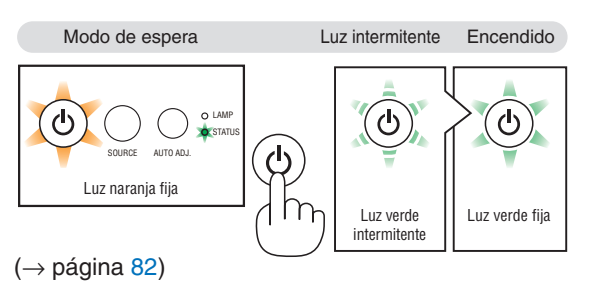
#### 3. Proyección de una Imagen (Funcionamiento Básico)

#### Nota acerca de la pantalla inicial (pantalla de selección de idioma de menú)

Cuando encienda el proyector por primera vez, accederá al menú inicial. Este menú le da la oportunidad de seleccionar uno de los 21 idiomas del menú.

**Para seleccionar un idioma de menú siga los pasos que se indican a continuación:**

*1. Utilice el botón SELECT* G*,* H*,* F *o* E *para seleccionar uno de los 21 idiomas disponibles para el menú.*

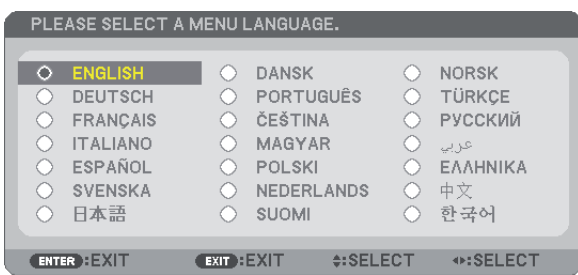

#### *2. Pulse el botón ENTER para ejecutar la selección.*

Después de hacer lo anterior, puede continuar con las operaciones del menú.

Si lo desea, puede seleccionar el idioma del menú más adelante. (→ [IDIOMA] en la páginas [53](#page-61-0), [65](#page-73-0))

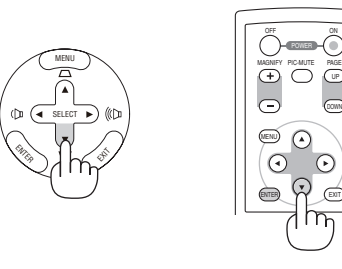

UP

DOWN

ON

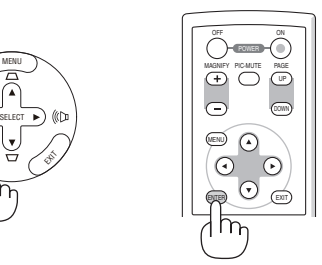

*NOTA: Inmediatamente después de encender el proyector, la pantalla puede parpadear. Esto es normal. Espere entre 3 y 5 minutos hasta que la luz de la lámpara se estabilice.*

ENTER

*NOTA: Si enciende el proyector inmediatamente después de apagarse la lámpara o cuando la temperatura es elevada, los ventiladores funcionarán sin mostrar la imagen durante algún tiempo y después el proyector mostrará la imagen.*

#### **A PRECAUCIÓN:**

El proyector no se puede desactivar durante 60 segundos después de que se active la lámpara y mientras el indicador POWER parpadea en verde. De lo contrario, la lámpara podría sufrir fallo prematuro.

Cuando el [MODO LÁMPARA] esté configurado en modo [ECO], el indicador LAMP se iluminará en verde.

En los siguientes casos, el proyector no se encenderá.

- Si la temperatura interna del proyector es demasiado alta, el proyector detecta la condición de temperatura excesivamente alta. En esta condición, el proyector no se enciende para proteger el sistema interno. Si esto sucediera, espere hasta que los componentes internos del proyector se enfríen.
- El proyector no se enciende si la lámpara ha llegado al término de su vida útil. Si esto sucediera, sustituya la lámpara.
- Si la lámpara no se enciende y si el indicador STATUS se enciende intermitentemente en un ciclo de seis, espere un minuto completo antes de conectar alimentación

*NOTA: Apagar el interruptor de la alimentación principal y encenderlo de nuevo Deje pasar 1 segundo como mínimo antes de encender el interruptor de la alimentación principal tras haberlo apagado. La misma instrucción debe seguirse si se utiliza un enchufe múltiple equipado con un interruptor y un disyuntor. Si no sigue estas indicaciones, puede que el proyector no reciba corriente. (No habrá ningún LED de modo de espera) En caso de que esto ocurra, desenchufe el cable de corriente y vuelva a enchufarlo. Encienda el interruptor de la alimentación principal.*

# **2** Selección de una fuente

#### Para seleccionar la fuente de ordenador o vídeo

*NOTA: Encienda el ordenador o videograbadora conectado al proyector.*

#### **Selección desde la lista de fuentes**

Pulse y suelte rápidamente el botón SOURCE en la cubierta del proyector para visualizar la lista de fuentes. Cada vez que pulse el botón SOURCE, la fuente de entrada cambiará de la siguiente forma: "ORDENADOR1", "ORDENADOR2(DIGITAL/ANALÓG.)", "VIDEO", "S-VIDEO". Para visualizar la fuente seleccionada, deje que pasen 1 segundo.

#### **Detección automática de la señal**

Pulse el botón SOURCE durante al menos 2 segundos; el proyector buscará la siguiente fuente de entrada disponible. Cada vez que pulse el botón SOURCE durante al menos 2 segundos, la fuente de entrada cambiará de la siguiente forma:

ORDENADOR1 → ORDENADOR2(DIGITAL) → ORDENADOR2(ANALÓG.)  $\rightarrow$  VIDEO  $\rightarrow$  S-VIDEO  $\rightarrow$  ORDENADOR1  $\rightarrow$  ...

*SUGERENCIA: Si no hay ninguna señal de entrada disponible, la entrada será omitida.*

#### **Utilizando el mando a distancia**

Pulse cualquiera de los botones COMPUTER 1/2, VIDEO o S-VIDEO.

*SUGERENCIA: El botón COMPUTER 2 en el mando a distancia alterna la fuente Ordenador 2 entre [ORDENADOR2(DIGITAL)] y [ORDENADOR2(ANALÓG.)].*

#### **Seleccionar la fuente predeterminada**

Puede colocar una fuente como la predeterminada de tal manera que se visualizará cada vez que el proyector se encienda.

*1. Pulse el botón MENU.*

*Se visualizará el menú.*

- *2. Pulse dos veces el botón SELECT* E *para seleccionar [CONFIG.] y pulse el botón SELECT* H *o ENTER para seleccionar [GENERAL].*
- *3. Pulse tres veces el botón SELECT* E *para seleccionar [OPCIO-NES(2)].*
- *4. Pulse seis veces el botón SELECT* H *para seleccionar [SELEC. FUENTE PREDET.] y pulse el botón ENTER.*

*Se visualizará la pantalla [SELEC. FUENTE PREDET.]. (*→ *página [72\)](#page-80-0)*

- *5. Seleccione una fuente como la fuente predeterminada, y pulse el botón ENTER.*
- *6. Pulse el botón EXIT varias veces hasta cerrar el menú.*
- *7. Reinicie el proyector.*

*La fuente que seleccionó en el paso 5 será proyectada.*

*SUGERENCIA: Cuando el proyector se encuentra en modo de espera, al enviar una señal de ordenador desde un ordenador conectado a la entrada COMPUTER 1 IN, se encenderá el proyector y al mismo tiempo se proyectará la imagen del ordenador.*

*([ENC. AUTO ACT.(COMP1)]* → *página [72\)](#page-80-1)*

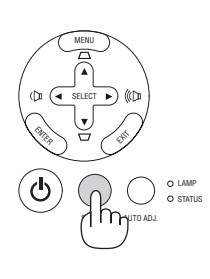

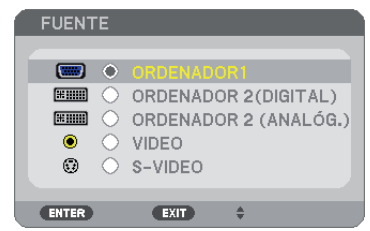

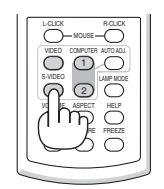

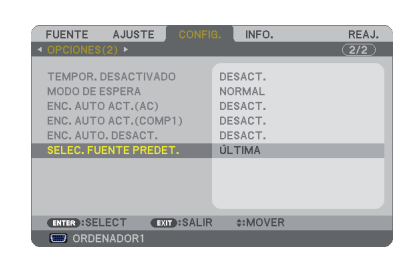

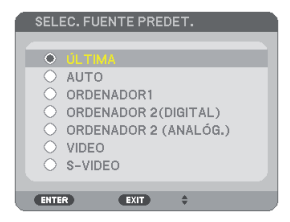

# <span id="page-38-0"></span>Ajuste del tamaño y la posición de la imagen

Puede utilizar la pata de inclinación ajustable, la función de zoom y el aro de enfoque para ajustar el tamaño y la posición de la imagen.

*Los dibujos y los cables no aparecen en las ilustraciones de este capítulo para mostrar los ejemplos con mayor claridad.*

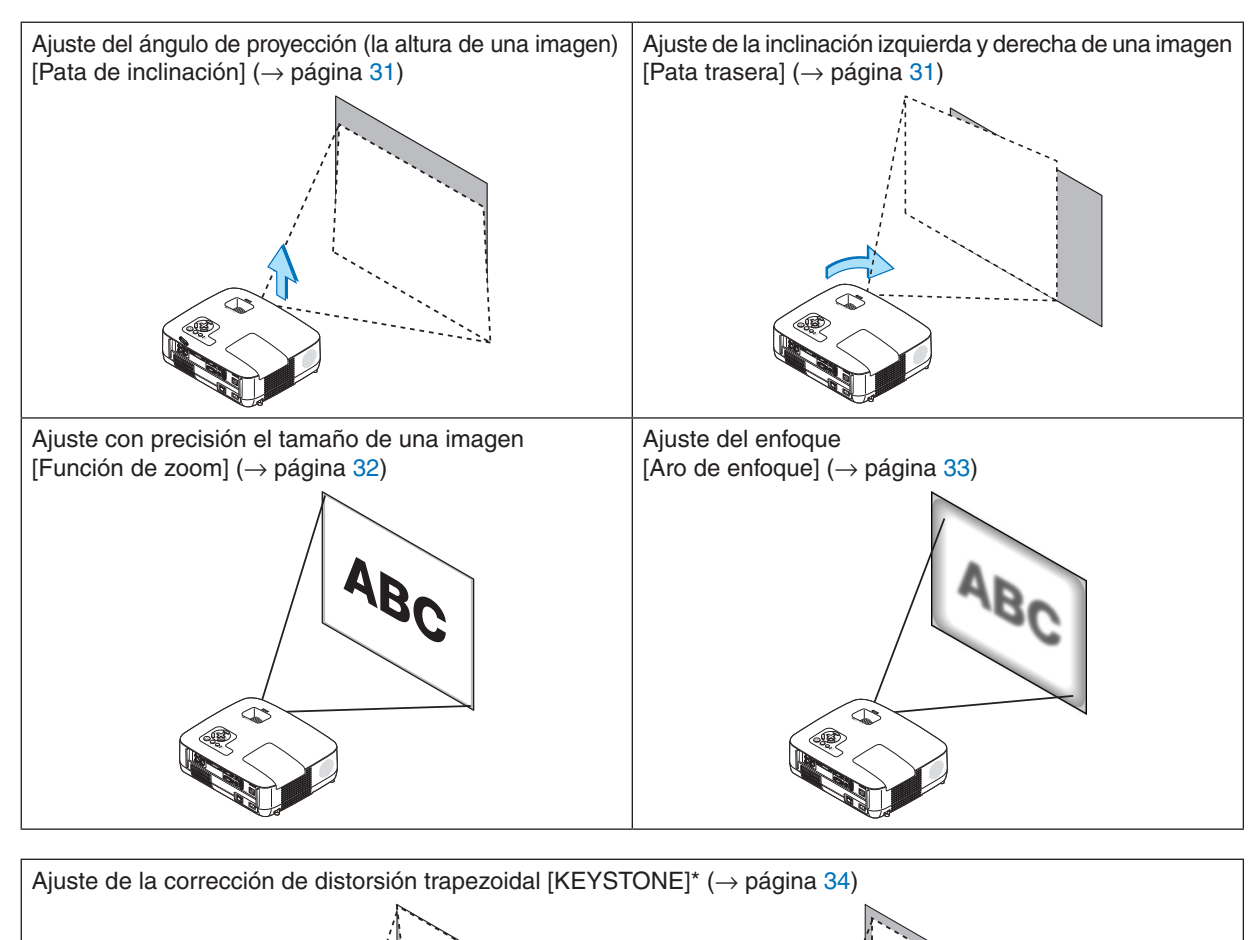

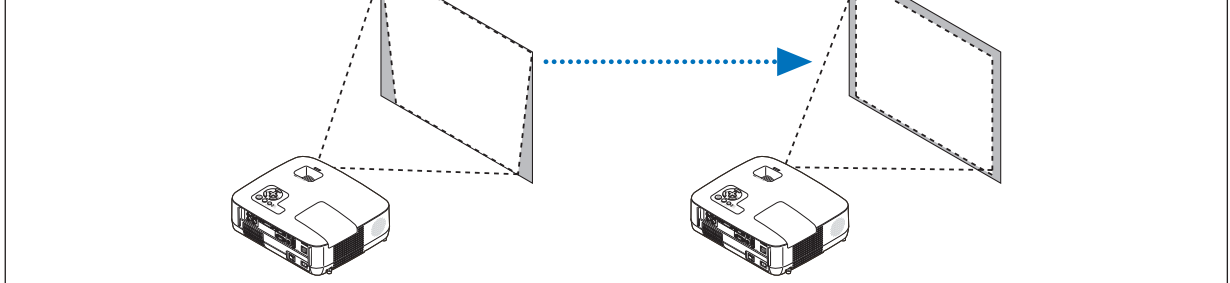

\* La corrección de distorsión trapezoidal también se puede ajustar automáticamente. (→ página [36\)](#page-44-0)

### <span id="page-39-0"></span>Ajuste de las patas de inclinación

*1. Levante la parte delantera del proyector.*

# **PRECAUCIÓN**

Trate de no tocar la salida de ventilación durante el ajuste de la inclinación de las patas puesto que puede llegar a calentarse mientras el proyector está activado y durante el periodo de enfriamiento después de la desactivación.

- *2. Levante y mantenga levantada la palanca de la pata de inclinación ajustable situada en la parte delantera del proyector de modo que pueda extender la pata de inclinación ajustable.*
- *3. Baje la parte delantera del proyector a la altura deseada.*
- *4. Suelte la palanca de la pata de inclinación ajustable para bloquear la pata de inclinación ajustable.*

*La pata de inclinación puede extenderse hasta 1,8 pulgadas/45 mm. Puede inclinar la parte delantera del proyector hasta alcanzar aproximadamente unos 10 grados sobre el plano horizontal.*

*Gire la pata trasera de modo que alcance la altura deseada para cuadrar la imagen en la superficie de proyección.*

# **PRECAUCIÓN**

• No utilice las patas de inclinación con otro propósito que no sea el originalmente establecido.

El uso incorrecto, como la utilización de la pata de inclinación para transportar o colgar (en una pared o techo) el proyector pueden dañar el proyector.

#### <span id="page-39-1"></span>**Ajuste de la inclinación izquierda y derecha de una imagen [Pata trasera]**

#### *1. Retire el separador (goma negra) de la pata trasera.*

*Conserve el separador para utilizarlo más adelante.*

#### *2. Gire la pata trasera.*

*La pata trasera puede extenderse hasta 0,4 pulgadas/10 mm. Si gira la pata trasera podrá colocar el proyector en posición horizontal.*

*NOTA:*

- *• No extienda la pata trasera más allá de su altura límite (0,4 pulgadas/10 mm). De lo contrario, la pata trasera se podría salir del proyector.*
- *• Tras utilizar el proyector, vuelva a colocar el separador en la pata trasera.*

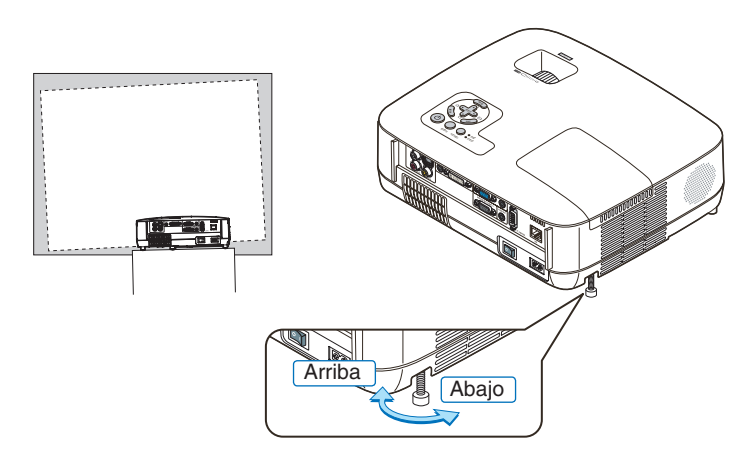

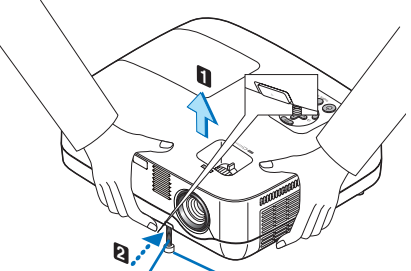

*Pata de inclinación ajustable Palanca de la pata de inclinación ajustable*

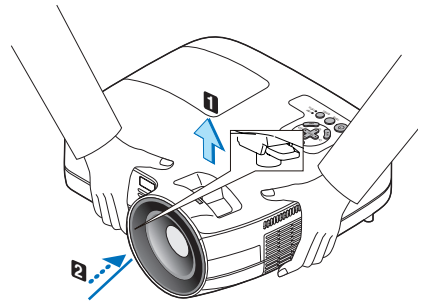

*Palanca de la pata de inclinación ajustable*

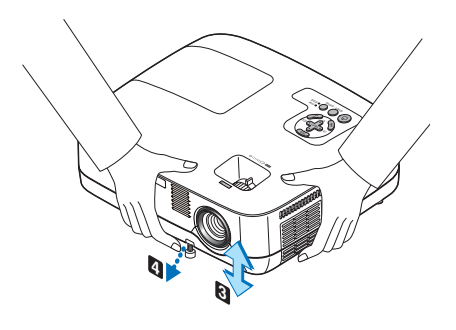

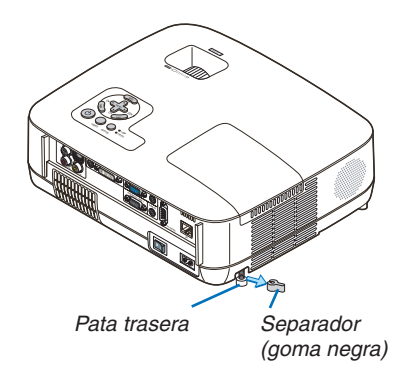

#### <span id="page-40-0"></span>Zoom

#### **[NP600/NP500/NP400/NP300/NP500W]**

Use la palanca de zoom para ajustar bien el tamaño de la imagen en la pantalla

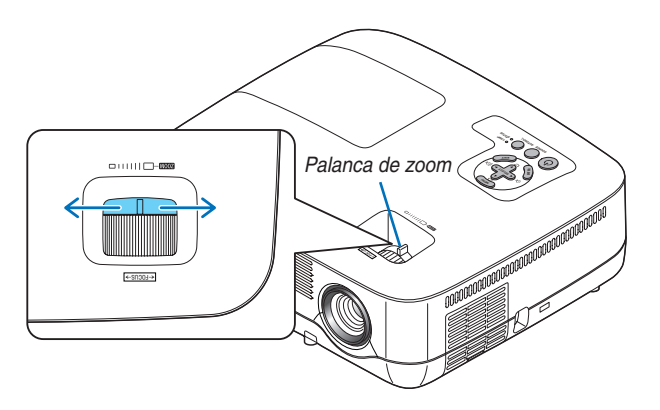

#### **[NP600S/NP500WS]**

El tamaño de la imagen se puede ajustar electrónicamente desde el menú. Para ello, siga los pasos que se indican a continuación.

#### *1. Pulse el botón MENU.*

*Se visualizará el menú.*

#### *2. Pulse el botón SELECT para seleccionar [CONFIG.] y, a continuación, el botón ENTER.*

*La ficha [GENERAL] aparecerá resaltada.*

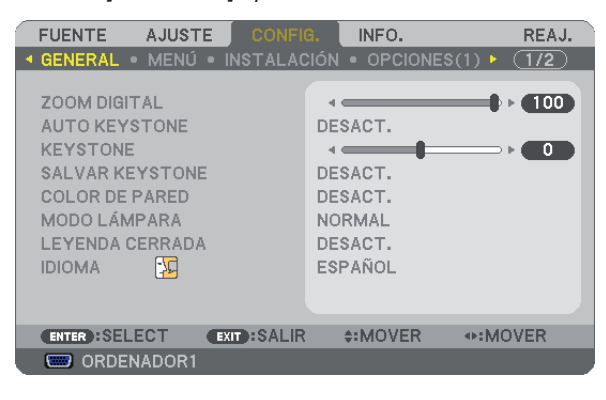

#### *3. Pulse el botón SELECT .*

*Se verá resaltado [ZOOM DIGITAL].*

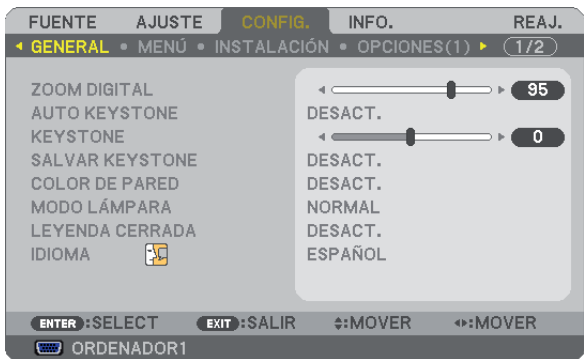

- *4. Utilice los botones SELECT y para ajustar el tamaño de la imagen.*
- *5. Una vez realizado el ajuste, pulse el botón EXIT tres veces.*

*Se cerrará el menú.*

### <span id="page-41-0"></span>**Enfoque**

#### **[NP600/NP500/NP400/NP300/NP500W]**

Utilice el aro FOCUS para lograr el mejor enfoque.

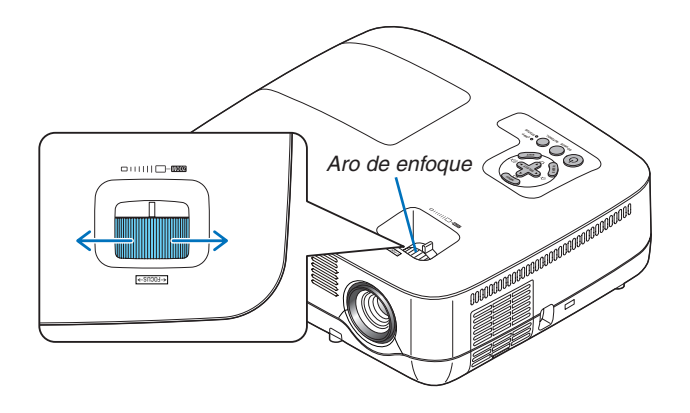

#### **[NP600S/NP500WS]**

Mueva la palanca de ENFOQUE hasta conseguir el mejor enfoque posible.

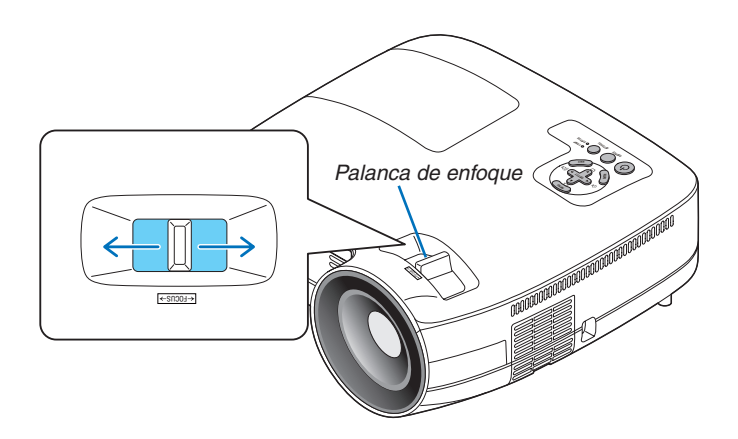

# <span id="page-42-0"></span>Corrección de la distorsión trapezoidal

### Corrección de la distorsión trapezoidal

Si la pantalla se inclina verticalmente, la distorsión trapezoidal aumenta. Lleve a cabo los siguientes pasos para corregir la distorsión trapezoidal

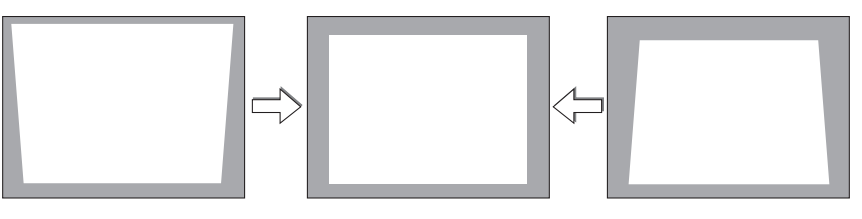

*NOTA:*

- *• La corrección de la distorsión trapezoidal puede hacer que la imagen aparezca ligeramente borrosa debido a que la corrección se realiza electrónicamente.*
- *• Puede estrecharse el margen de corrección trapezoidal, según la señal o la selección de relación de aspecto.*

### Ajuste con botones en la cubierta

*1. Pulse el botón SELECT o sin ningún menú visualizado*

*Se mostrará la barra trapezoidal (keystone).*

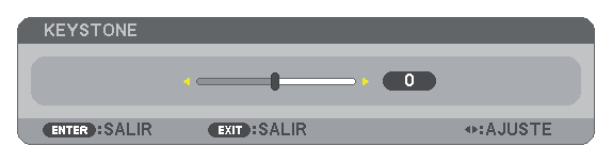

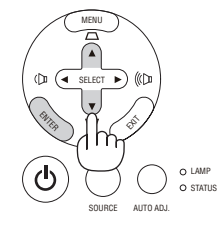

#### *2. Utilice SELECT o para corregir la distorsión trapezoidal.*

*La barra trapezoidal (keystone) se cerrará después de un periodo de tiempo.*

#### *3. Pulse el botón ENTER.*

*La barra trapezoidal (keystone) se cerrará.*

*NOTA: Cuando se visualiza el menú, pulse el botón MENU para cerrar el menú e iniciar la corrección trapezoidal (Keystone). En el menú, seleccione [CONFIG.]* → *[GENERAL]* → *[KEYSTONE]. Los cambios se pueden guardar con [SALVAR KEYSTONE]. (*→ *página [36](#page-44-0), [63\)](#page-71-0)*

#### Ajuste con el mando a distancia

- *1. Pulse el botón MENU.*
	- Se visualizará el menú.
- 2. Pulse el botón SELECT ▶ para seleccionar [CONFIG.] y pulse el botón ENTER.

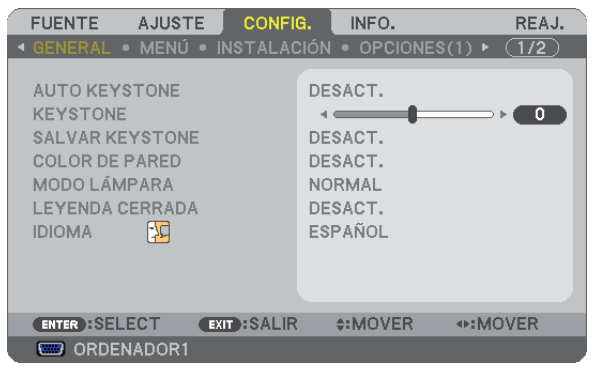

Aparecerá la pantalla [GENERAL].

*3. Pulse el botón SELECT para seleccionar [KEYSTONE].*

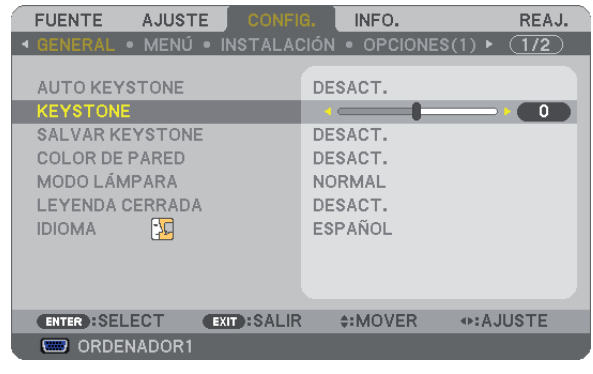

#### *4. Pulse el botón SELECT o .*

Ajuste de tal forma que la imagen sea rectangular.

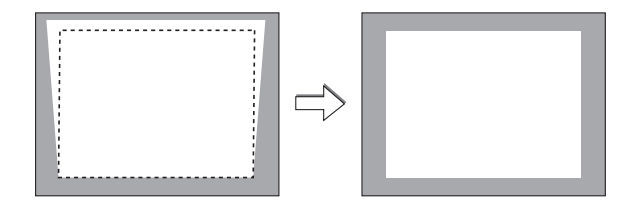

#### *5. Pulse el botón MENU.*

Se cerrará el menú.

*NOTA: La corrección de la distorsión trapezoidal puede hacer que la imagen aparezca ligeramente borrosa debido a que la corrección se realiza electrónicamente.*

*CONSEJO: Los cambios se pueden guardar con [SALVAR KEYSTONE]. (*→ *página [36,](#page-44-0) [63](#page-71-0))*

#### <span id="page-44-0"></span>Ajuste con la función Auto Keystone

La función de corrección de la distorsión trapezoidal automática corrige la distorsión vertical de una imagen proyectada en la pantalla. No requiere una operación especial. Simplemente coloque el proyector sobre una superficie plana.

*SUGERENCIA: Incluso cuando se activa el ajuste del menú para [AUTO KEYSTONE], [KEYSTONE] se puede ajustar manualmente.*

Para activar [AUTO KEYSTONE], lleve a cabo los siguientes pasos.

#### *1. Pulse el botón MENU.*

Se visualizará el menú.

- 2. Pulse el botón SELECT ▶ para seleccionar [CONFIG.] y pulse el botón ENTER.
- La pantalla [GENERAL] aparecerá resaltada.
- *3. Pulse el botón SELECT .*

Se iluminará [AUTO KEYSTONE].

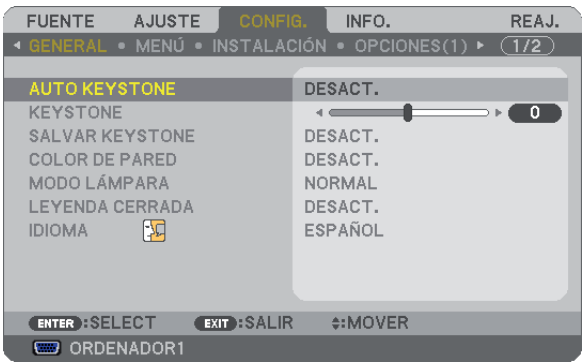

- *4. Pulse el botón ENTER para que se muestre la pantalla [AUTO KEYSTONE].*
- *5. Pulse el botón SELECT ó para seleccionar [ACT.] y, a continuación, pulse el botón ENTER.*

#### *6. Pulse el botón MENU.*

Se cerrará el menú.

*NOTA:*

*• El intervalo máximo de corrección trapezoidal vertical es de +/-30 grados en los modelos NP600/NP500/NP400/NP300/NP500W y de +/-20 grados en los modelos NP600S/NP500WS.* 

*El intervalo máximo de corrección trapezoidal puede disminuir en función de la selección que se haga de la señal o la relación de aspecto.*

*El rango de corrección de la distorsión trapezoidal no es el ángulo máximo de inclinación del proyector.*

- *• La corrección de Auto Keystone se llevará a cabo en 2 segundos después de cambiar el ángulo de proyección durante la proyección.*
- *• La distorsión trapezoidal izquierda, derecha u horizontal no se encuentra disponible. Coloque el proyector de forma tal que la superficie de la lente esté paralela a la pantalla. Ajuste también la altura para mantener el proyector nivelado mediante la rotación de las patas traseras.*
- *• La corrección de la distorsión trapezoidal puede hacer que la imagen aparezca ligeramente borrosa debido a que la corrección se realiza electrónicamente.*

*SUGERENCIA: Si tiene una de las siguientes condiciones, el Auto Keystone del proyector no se desempeñará correctamente. • La pantalla esta inclinada*

- *• La temperatura de la habitación es muy alta o muy baja*
- *• El zoom óptico es maximizado o minimizado*

# Optimización automática de la señal de ordenador

### Ajuste de la imagen utilizando la función de Ajuste automático

Optimización automática de una imagen de ordenador.

Pulse el botón AUTO ADJ. para optimizar automáticamente una imagen de ordenador. Este ajuste puede ser necesario al conectar el ordenador por primera vez.

#### *[Imagen de baja calidad]* MENU L-CLICK R-CLICK MOUSE VIDEO COMPUTER AUTO ADJ. 1 SELECT Õ LAMP MODE  $\overline{c}$  $\widetilde{\Theta}$ ASPECT HELP ENTER Ê, PICTURE FREEZE LAMP STATUS SOURCE ALMIIN *[Imagen normal]* é

#### *NOTA:*

*Algunas señales pueden tardar en aparecer o pueden no visualizarse correctamente.*

- *• La función de Auto Ajuste no funciona para componente, video, y señales digitales DVI.*
- *• Si la función de ajuste automático (botón Auto Adjust) no puede optimizar la señal de ordenador, intente ajustar los parámetros [HORIZONTAL], [VERTICAL], [RELOJ] y [FASE] de forma manual. (*→ *páginas [58](#page-66-0), [59\)](#page-67-0)*

# Aumento o disminución del volumen

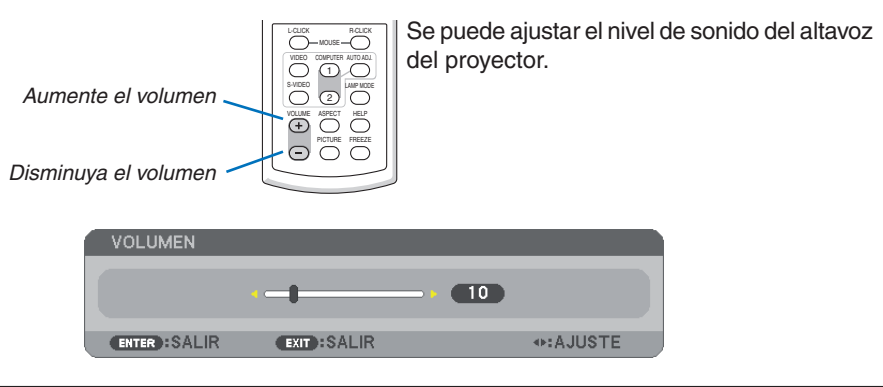

*SUGERENCIA: Cuando no se visualiza ningún menú, los botones SELECT y del proyector funcionan como control de volumen.*

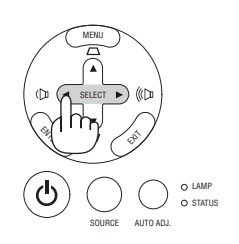

# **O** Para apagar el proyector

**Para apagar el proyector:**

*1. Primero pulse el botón (POWER) de la cubierta del proyector o el botón POWER OFF del mando a distancia. Aparecerá el mensaje [ALIMENTACIÓN DESACTIVADA / ¿ESTÁ USTED SEGURO?].*

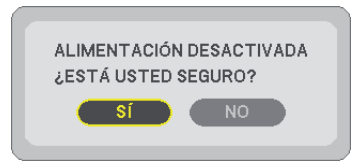

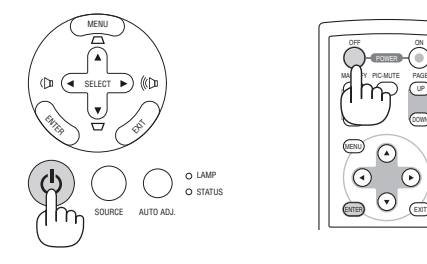

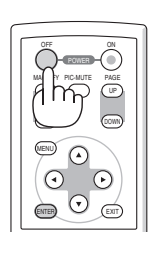

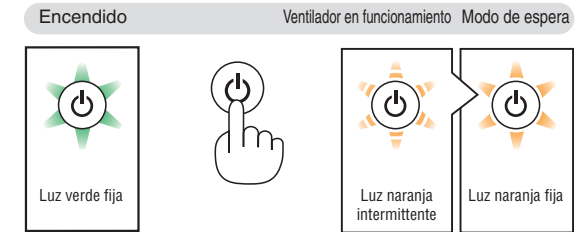

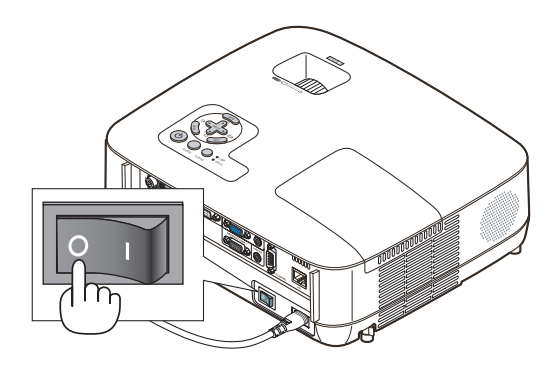

*2. En segundo lugar, pulse el botón ENTER o pulse el botón (POWER) o el botón POWER OFF de nuevo. El indicador de alimentación se iluminará de color naranja. Una vez que el proyector se apaga, los ventiladores de refrigeración siguen funcionando durante 30 segundos (período de enfriamiento)*

*Inmediatamente después de encender el proyector y mostrar una imagen, no podrá apagar el proyector durante 60 segundos.*

*3. Finalmente, desactive el interruptor de alimentación principal. El indicador de alimentación se apagará.*

*NOTA: No desactive la alimentación principal dentro de 10 segundos de realizar ajustes o cambios y cerrar el menú. De lo contrario, se podrían perder ajustes.*

# **A PRECAUCIÓN:**

Partes del proyector se calentarán durante el funcionamiento. Tenga cuidado al agarrar el proyector inmediatamente después de que haya estado en funcionamiento.

# **A** PRECAUCIÓN:

El proyector no se puede desactivar durante 60 segundos después de que se active la lámpara y mientras el indicador POWER parpadea en verde. De lo contrario, la lámpara podría sufrir fallo prematuro.

# Cuando termine de usar el proyector

**Preparativos: Asegúrese de que el proyector esté apagado.**

- *1. Desenchufe el cable de alimentación.*
- *2. Desconecte todos los demás cables.*
- *3. Retraiga la pata de inclinación ajustables si están extendidas.*
- *4. Cubra la lente con la tapa de la lente.*
- *5. Guarde el proyector y sus accesorios en el estuche blando suministrado.*

*Coloque el proyector en el estuche blando con la lente hacia arriba como se muestra abajo. Esto es para prevenir daño a la lente.*

*NOTA: Los modelos NP600S y NP500WS no incluyen estuche blando.*

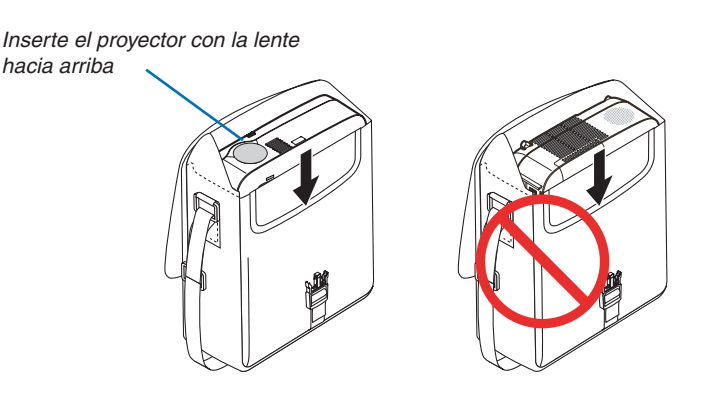

*NOTA: Cuando coloque el proyector en el estuche blando, retire la pata de inclinación y las patas traseras. El no hacer esto podría causar daño al proyector.* 

# **PRECAUCIÓN:**

Tenga cuidado al poner el proyector en la funda blanda inmediatamente después de que haya estado el proyector en funcionamiento. El armazón del proyector está caliente.

# 4. Funciones convenientes

# Interrupción de la imagen y del sonido

Pulse el botón PIC-MUTE para interrumpir brevemente la reproducción de la imagen y del sonido. Vuelva a pulsar el botón para restaurar la imagen y el sonido

#### *NOTA:*

- *• Aun cuando se apague la imagen, el menú permanecerá en la pantalla.*
- *• Se puede desactivar el sonido del conector AUDIO OUT (mini clavija estéreo).*

# **2** Para congelar una imagen

Pulse el botón FREEZE para congelar una imagen. Púlselo de nuevo para reanudar el movimiento.

*NOTA: La imagen se congela, pero la reproducción del vídeo original continúa.*

# **8 Para ampliar y mover una imagen**

Puede ampliar la imagen hasta cuatro veces.

*NOTA: La ampliación máxima puede ser inferior a la que resulte de multiplicar la imagen por cuatro, en función de la señal.*

Para ello:

### *1. Pulse el botón MAGNIFY (+) para ampliar la imagen.*

*Para mover la imagen ampliada, utilice el botón SELECT,, o .*

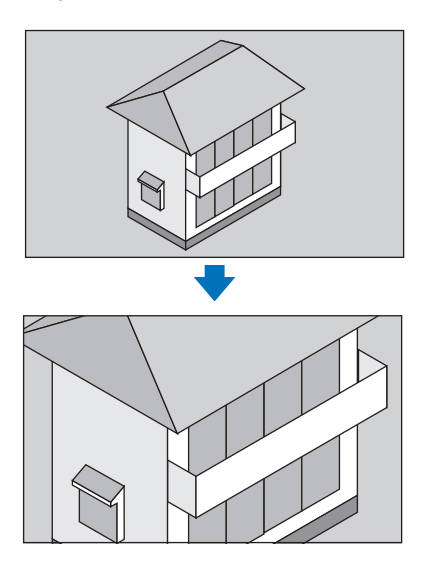

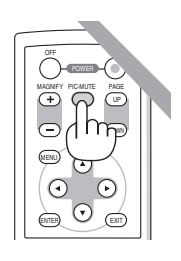

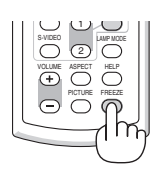

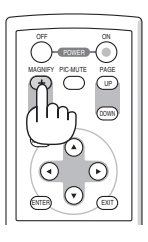

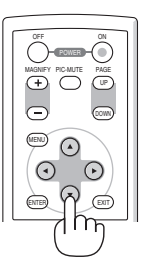

# 2. Pulse el botón SELECT **AV <**▶.

*El área de la imagen ampliada se moverá*

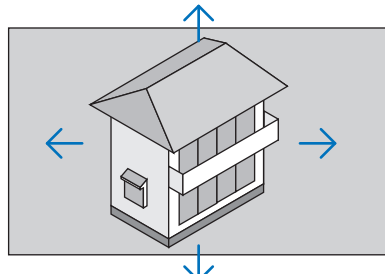

# *3. Pulse el botón MAGNIFY (-).*

*Cada vez que pulse el botón MAGNIFY (-), la imagen se reducirá.*

*NOTA:* 

- *• Se ampliará o se reducirá la imagen en el centro de la pantalla.*
- **•** Al visualizar el menú se cancelará la ampliación actual.

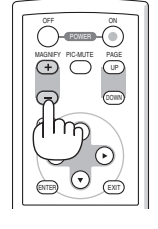

# **49 Cambio del Modo lámpara**

Esta función le permite seleccionar dos modos de luminosidad para la lámpara: Normal y Eco. Se puede extender la vida útil de la lámpara si se utiliza el modo Eco.

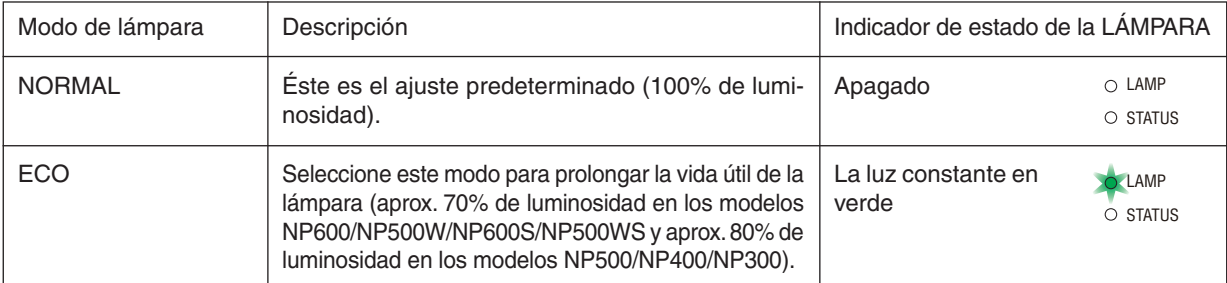

Para cambiar al modo [ECO], realice lo siguiente:

- *1. Pulse el botón LAMP MODE (Modo lampara) del mando a distancia para visualizar la pantalla [MODO LÁM-PARA].*
- *2. Use el botón SELECT o para seleccionar el modo [ECO].*

#### *3. Pulse el botón ENTER.*

Para cambiar de [ECO] a [NORMAL], vuelva al paso 2 y seleccione [NORMAL]. Repita el paso 3.

#### *NOTA:*

- *• Se puede cambiar el MODO LÁMPARA si se utiliza el menú. Seleccione [CONFIG.]* → *[GENERAL]* → *[MODO LÁMPARA].*
- *• La vida restante y las horas de uso de la lámpara se pueden comprobar en [TIEMPO DE USO]. Seleccione [INFO.]* → *[TIEMPO DE USO].*
- *• El proyector siempre permanece en modo [NORMAL] durante un minuto después de que se enciende la lámpara y mientras la luz del indicador de POWER parpadea en verde. La condición de la lámpara no se verá afectada, incluso si se cambia [MODO LÁMPARA] en este período.*
- *• [MODO LÁMPARA] cambiará automáticamente a modo [ECO] cuando el proyector muestra una pantalla azul, negra o con el logotipo durante 3 minutos o más tiempo.*

*El proyector volverá a modo [NORMAL] cuando se haya detectado una señal.*

*• Si el proyector se recalienta en el modo [NORMAL], el [MODO LÁMPARA] puede cambiar automáticamente al modo [ECO] para proteger el proyector. Cuando el proyector se encuentra en el modo [ECO], disminuye el brillo de la imagen.Cuando se restablece la temperatura normal en el proyector, el [MODO LÁMPARA] vuelve al modo [NORMAL].*

*El símbolo del termómetro [ ] indica que el [MODO LÁMPARA] se ajusta automáticamente al modo [ECO] debido a que la temperatura interna es demasiado alta.*

# 5 Prevención del uso no autorizado del proyector [SEGURIDAD]

Se puede establecer una palabra clave para el proyector para evitar que un usuario no autorizado utilice el Menú. Cuando se establece una palabra clave, al encender el proyector se visualizará la pantalla de entrada de la clave. A menos que no se introduzca la clave correcta, el proyector no podrá proyectar una imagen.

• La configuración de [SEGURIDAD] no se puede cancelar utilizando la opción [REAJ.] del menú.

#### **Para habilitar la función Seguridad:**

#### *1. Pulse el botón MENU.*

*Se visualizará el menú.*

- *2. Pulse dos veces el botón SELECT* E *para seleccionar [CONFIG.] y pulse el botón SELECT o ENTER para seleccionar [GENERAL].*
- *3. Pulse el botón SELECT* E *para seleccionar [INSTALACIÓN].*
- *4. Pulse tres veces el botón SELECT* H *para seleccionar [SEGURIDAD] y pulse el botón ENTER.*

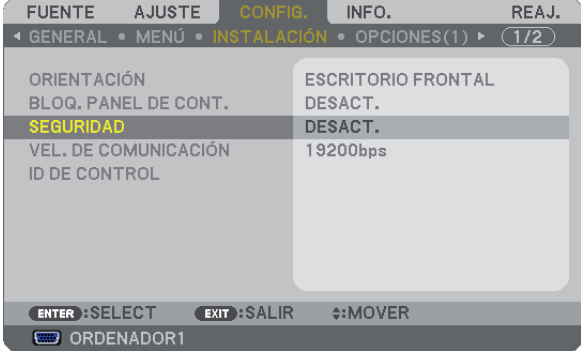

*Se mostrará el menú DESACT./ACT..*

*5. Pulse el botón SELECT* H *para seleccionar [ACT.] y pulse el botón ENTER.*

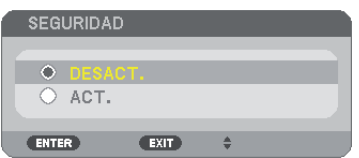

*Se visualizará la pantalla [PALABRA CLAVE DE SEGURIDAD].*

6. Pulse una combinación de los cuatro botones SELECT **AV < >** y pulse el botón ENTER.

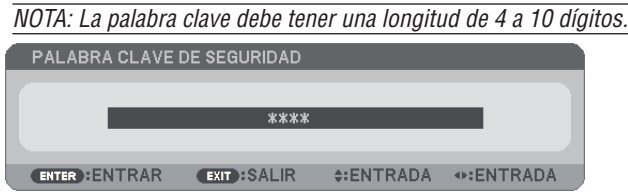

*Se visualizará la pantalla [CONFIRMAR LA PALABRA CLAVE].*

*7.* Pulse la misma combinación de botones SELECT **AV < ▶** y pulse el botón ENTER.

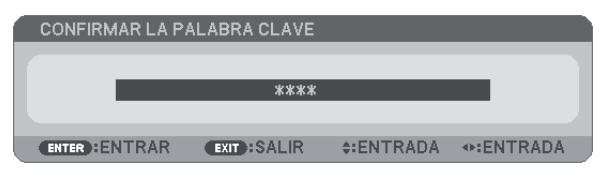

*Se visualizará la pantalla de confirmación.*

*8. Seleccione [SÍ] y pulse el botón ENTER.*

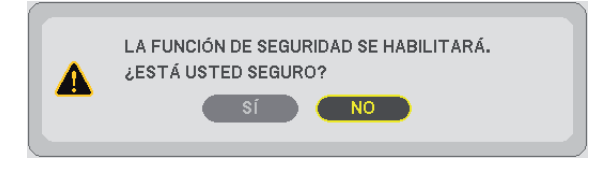

*Se ha habilitado la función de SEGURIDAD.*

**Para encender el proyector cuando la función [SEGURIDAD] está habilitada:**

*1. Pulse y mantenga pulsado el botón POWER durante 1 segundo.*

*El proyector se encenderá y aparecerá un mensaje informándole de que está bloqueado.*

*2. Pulse el botón MENU.*

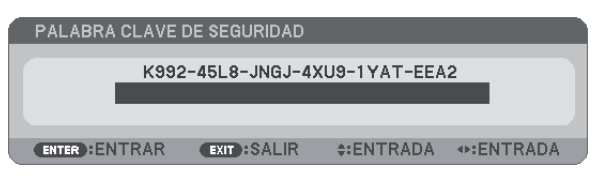

*3. Introduzca la palabra clave correcta y pulse el botón ENTER . Se visualizará una imagen en el proyector.*

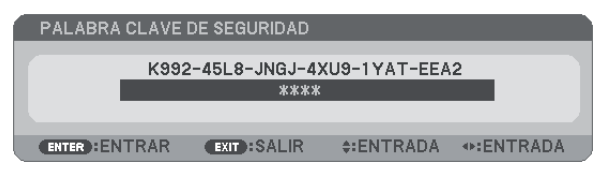

*NOTA: El modo que inhabilita la función de seguridad se mantiene hasta que se desconecta la alimentación principal o hasta que se desenchufa el cable de alimentación.*

#### **Para inhabilitar la función SEGURIDAD:**

#### *1. Pulse el botón MENU.*

*Se visualizará el menú.*

*2. Seleccione [CONFIG.]* → *[INSTALACIÓN]* → *[SEGURIDAD] y pulse el botón ENTER.*

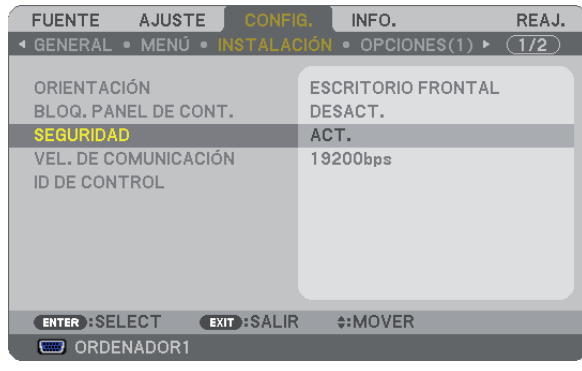

*Se mostrará el menú DESACT./ACT..*

*3. Seleccione [DESACT.] y pulse el botón ENTER.*

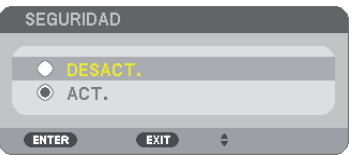

*Se visualizará la pantalla de CONFIRMAR LA PALABRA CLAVE.*

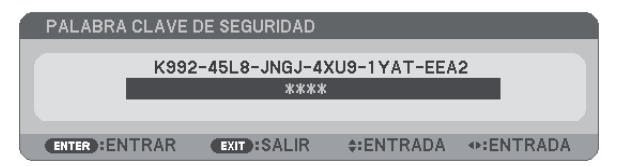

#### *4. Introduzca la palabra clave y pulse el botón ENTER.*

*Cuando se haya introducido la palabra clave correcta, la función SEGURIDAD quedará inhabilitada.*

*NOTA: Si olvida la palabra clave, póngase en contacto con su distribuidor. Su distribuidor se la proporcionará a cambio de su código de solicitud. El código de solicitud se visualiza en la pantalla de Confirmación de la Palabra clave. En este ejemplo, [K992-45L8- JNGJ-4XU9-1YAT-EEA2] es un código de solicitud.*

# Utilizar el Receptor de Ratón Remoto Opcional (NP01MR)

El receptor de ratón remoto opcional le facilita trabajar las funciones del ratón de su ordenador desde el mando a distancia. Esta función resulta de gran utilidad para desplazarse haciendo clic por las presentaciones generadas en su ordenador.

#### **Conexión del receptor de ratón remoto al ordenador**

Si desea utilizar la función de ratón remoto, conecte el receptor de ratón al ordenador. El receptor de ratón remoto puede conectarse directamente el puerto USB (tipo A) del ordenador.

*NOTA: Dependiendo del tipo de conexión o del sistema operativo de su ordenador, puede ser necesario reiniciar el ordenador o cambiar la configuración del mismo.*

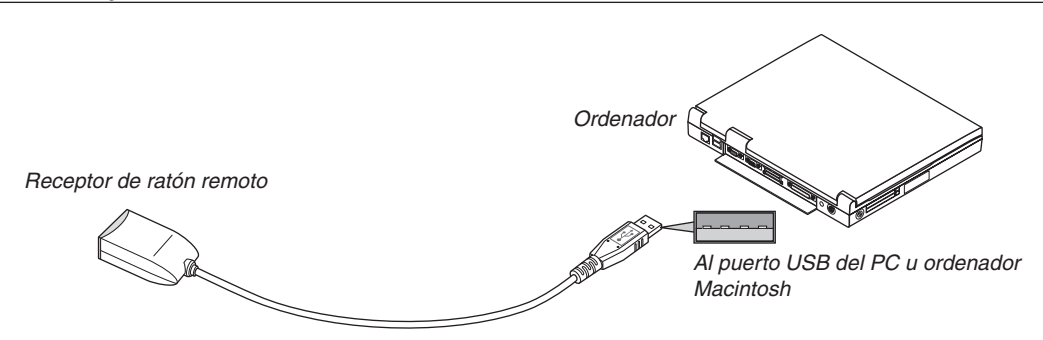

#### **Control de un ordenador a través del receptor de ratón remoto**

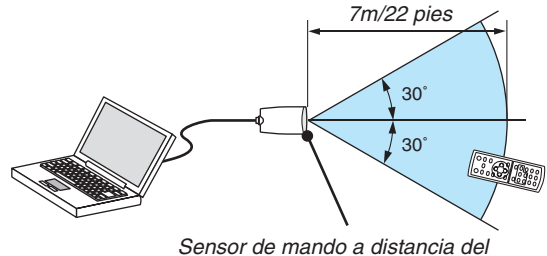

*receptor de ratón remoto*

#### **Conexión utilizando el terminal USB**

Para PC, el receptor de ratón puede utilizarse solamente con el sistema operativo Windows 98/Me/XP\*, Windows 2000, Windows Vista, o Mac OS X 10.0.0 o mayor.

*\* NOTA: En SP1 o versión más vieja de Windows XP, si el cursor del ratón no se mueve correctamente, haga lo siguiente: Quite la marca de la casilla de aumento de precisión del puntero situada bajo el control deslizante de velocidad del ratón en el cuadro de diálogo de Propiedades del ratón [Ficha Opciones de puntero].*

*NOTA: Después de desconectar el receptor de ratón, espere al menos 5 segundos antes de volver a conectarlo y viceversa. El ordenador puede no identificar el receptor de ratón si éste es conectado y desconectado repetidamente a cortos intervalos.* 

#### **Para controlar el ratón del ordenador desde el mando a distancia**

Puede controlar el ratón del ordenador desde el mando a distancia.

Botón PAGE UP/DOWN: Para desplazar el área de visualización en la ventana o para ir a la diapositiva anterior o siguiente al usar PowerPoint en el ordenador. Botones SELECT  $\triangle V \triangleleft V$ : Para mover el cursor en el ordenador. Botón MOUSE L-CLICK: Funciona de la misma forma que el botón izquierdo del ratón. Botón MOUSE R-CLICK: Funciona de la misma forma que el botón derecho del ratón.

#### *NOTA:*

*• Si controla el ordenador mediante el botón SELECT o mientras se visualiza el menú, tanto el menú como el puntero del ratón serán afectados. Cierre el menú y lleve a cabo la operación con el ratón.*

*• Los botones PAGE UP y DOWN no funcionan con PowerPoint para Macintosh.*

#### **Acerca del modo arrastrar:**

Pulsando el botón MOUSE L-CLICK o R-CLICK durante 2 o 3 segundos y luego soltándolo, se ajusta el modo arrastrar y se puede llevar a cabo la función de arrastre simplemente pulsando el botón SELECT AV (→ Para dejar caer el ítem, pulse el botón MOUSE L-CLICK (o R-CLICK). Para cancelarlo, pulse el botón MOUSE R-CLICK (o L-CLICK).

*SUGERENCIA: potete modificare la velocità del puntatore sulla finestra di dialogo delle proprietà del mouse in Windows. Per ulteriori informazioni, fate riferimento alla documentazione dell'utente o alla Guida in linea acclusa al computer.*

# Configuración de la red mediante un explorador HTTP

### **Descripción general**

La conexión del proyector a una red habilita la configuración de la notificación por correo (→ página [49\)](#page-57-0) y permite el control del proyector desde un ordenador a través de la red.

Para poder controlar el proyector desde un explorador web, debe tener instalada en su ordenador una aplicación exclusiva.

La dirección de IP y la máscara de subred del proyector se pueden ajustar en la pantalla de configuración de la red del explorador web mediante una función del servidor HTTP. Asegúrese de usar "Microsoft Internet Explorer 6.0" o una versión posterior. (Este dispositivo utiliza "JavaScript" y "Cookies" y el navegador debe configurarse de tal forma que acepte estas funciones. El método de configuración varía dependiendo de la versión del navegador. Consulte los ficheros de ayuda y demás información incluida con el software.)

Puede acceder a la función de servidor HTTP iniciando el explorador web en el ordenador mediante la red conectada al proyector e introduciendo la siguiente dirección URL.

Configuración de la red

http://<dirección IP del proyector>/index.html

• Configuración de la notificación por correo

http://<dirección IP del proyector>/lanconfig.html

*SUGERENCIA:* 

- *• La dirección IP predeterminada es "192.168.0.10".*
- *• Puede descargar la aplicación exclusiva a través de nuestra página web.*

*NOTA:* 

- *• Si la pantalla PROJECTOR NETWORK SETTINGS (Configuración de la red del proyector) no aparece en el explorador web, pulse Ctrl+F5 para actualizar el explorador (o borre la caché).*
- *• Dependiendo de la configuración de la red, la respuesta de la pantalla o de los botones puede tornarse más lenta o el funcionamiento puede no ser posible. Si esto sucediera, consulte al administrador de la red. El proyector puede no responder si se pulsan los botones repetidamente a intervalos cortos. Si esto sucediera, espere unos instantes y vuelva a intentarlo. Si sigue sin obtener respuesta, apague y vuelva a encender el proyector.*

#### **Preparativos antes del uso**

Conecte el proyector a un cable LAN disponible comercialmente antes de llevar a cabo cualquier operación en el explorador.  $(\rightarrow$  página [24](#page-32-0))

El uso de un navegador que utiliza un servidor proxy puede no ser posible, dependiendo del tipo de servidor proxy y del método de configuración. Aun cuando el tipo de servidor proxy puede ser un factor determinante, puede suceder que ciertos ítems que han sido ajustados no se visualicen dependiendo de la efectividad de la memoria caché, y que las operaciones realizadas desde el navegador no se reflejen en el funcionamiento del proyector. Se recomienda no utilizar un servidor proxy a menos que sea inevitable.

#### **Registro de una dirección para controlar el proyector desde un navegador**

Respecto de la dirección que se introduce en el campo de dirección o en la columna de URL para controlar el proyector desde un navegador, se puede usar el nombre del servidor tal como está si el nombre de servidor correspondiente a la dirección IP del proyector ha sido registrado en el servidor de nombre de dominio por el administrador de la red, o si el nombre de host correspondiente a la dirección IP del proyector ha sido registrado en el fichero "HOSTS" del ordenador que se está utilizando.

Ejemplo 1: Una vez que haya establecido el nombre del host del proyector como "pj.nec.co.jp", podrá acceder a la configuración de la red especificando http://pj.nec.co.jp/index.html como dirección o la columna de entrada de la URL. Ejemplo 2: Si la dirección IP del proyector es "192.168.73.1", podrá acceder a la configuración de alerta de correo especificando http://192.168.73.1/index.html como dirección o la columna de entrada de la URL.

#### **Configuración de la red**

*http://<dirección IP del proyector>/index.html*

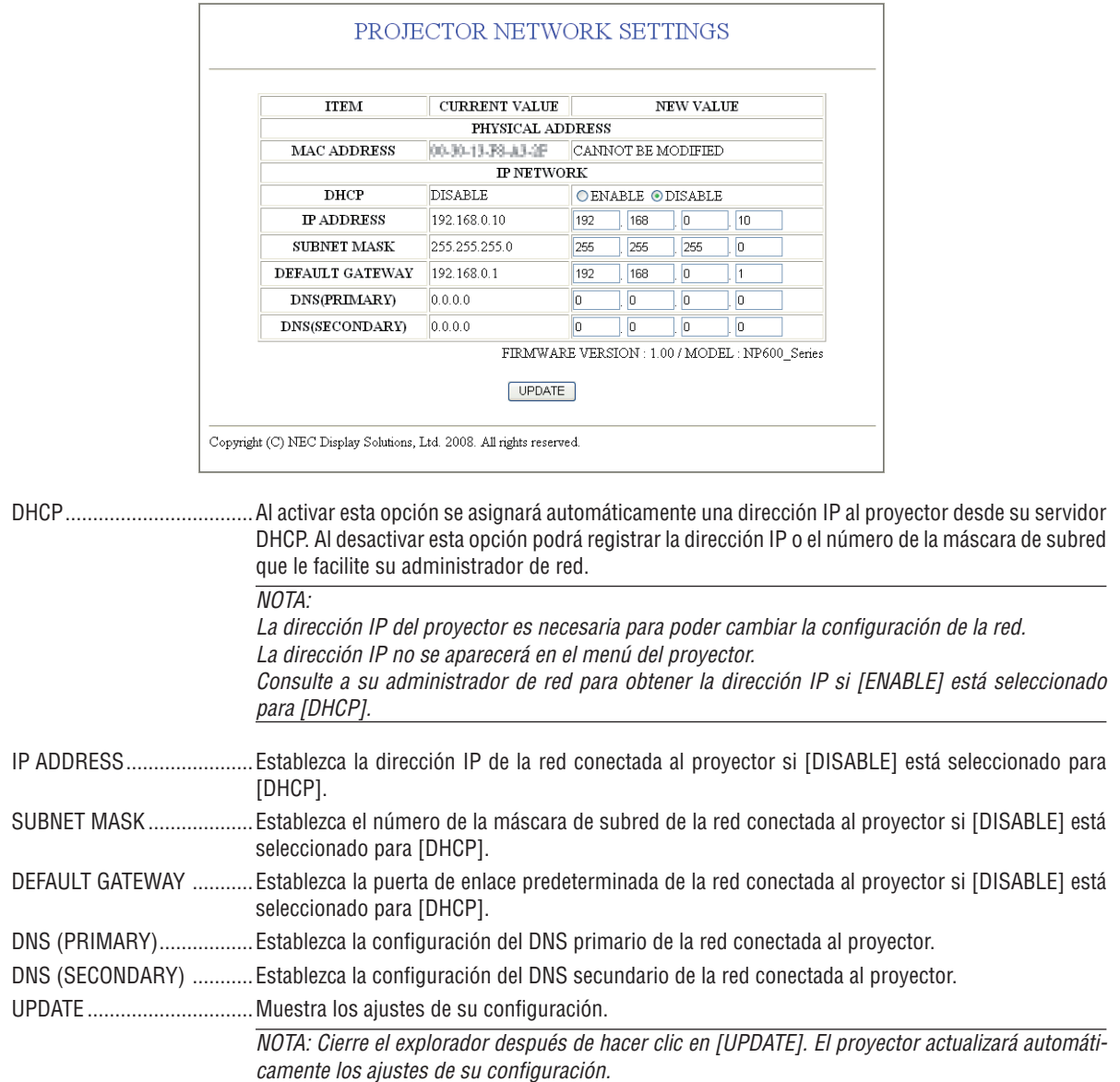

*SUGERENCIA: Al seleccionar [CONFIG. DE LA RED] en [REAJ.] desde el menú del proyector, los valores de los siguientes elementos se reestablecerán a su configuración de fábrica predeterminada. [DHCP]: DISABLE [IP ADDRESS]: 192.168.0.10 [SUBNET MASK]: 255.255.255.0 [DEFAULT GATEWAY]: 192.168.01 \*[DNS(PRIMARY)] y [DNS(SECONDARY)] permanecerán igual.*

### <span id="page-57-0"></span>**Configuración de alerta de correo**

*http://<dirección IP del proyector>/lanconfig.html*

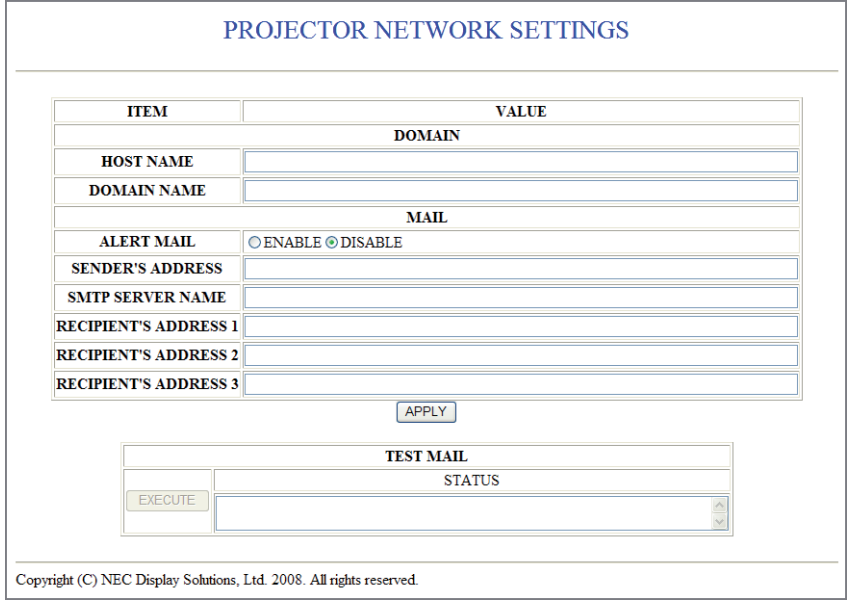

Esta opción avisa a su ordenador mediante un mensaje de error por correo electrónico en el caso de utilizar una red LAN por cable. El mensaje de error se enviará cuando la lámpara del proyector haya llegado al término de su vida útil o cuando se produzca un error en el proyector.

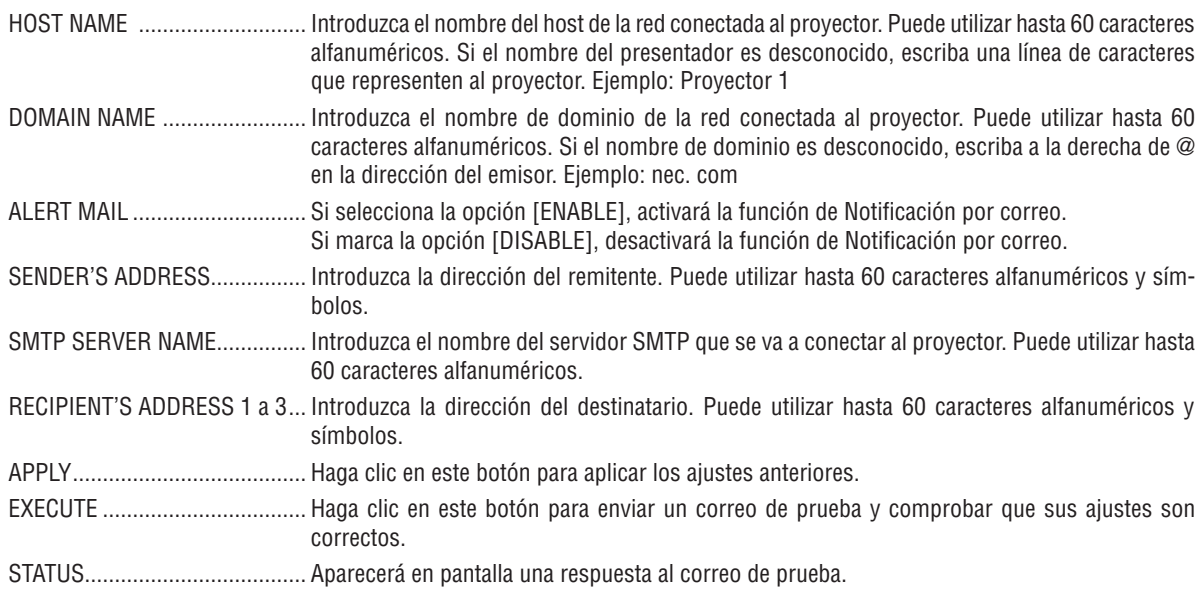

#### *NOTA:*

- *• Puede que no reciba ninguna notificación por correo al realizar una prueba. En caso de que esto ocurra, compruebe que la configuración de la red sea la correcta.*
- *• Puede que no haya introducido una dirección correcta en la prueba y por eso no reciba una notificación por correo. En caso de que esto ocurra, compruebe que la dirección del destinatario sea la correcta.*

*SUGERENCIA: Los ajustes de la notificación por correo no se verán afectados incluso cuando se seleccione [REAJ.] desde el menú.*

# Utilización del cable de señal VGA en el funcionamiento del proyector (Función de control remoto virtual)

### **Descripción general**

El proyector admite DDC/CI (Canal de datos de pantalla / Interfaz de comandos), una interfaz estándar para la comunicación bidireccional entre la pantalla/proyector y el ordenador.

Para utilizar DDC/CI (canal de datos del monitor, interfaz de comandos, Display Data Channel Command Interface), es necesario el software de utilidades opcional "Aplicación de control remoto virtual" exclusivo para nuestro proyector. Consulte nuestra página web.

http://www.nec-display.com/dl/en/index.html

*NOTA: Para hacer uso de la aplicación de control remoto virtual, utilice el cable de señal VGA suministrado para conectar el conector COMPUTER 1 IN directamente al conector de salida del monitor del ordenador. Al utilizar el modificador, el convertidor de barrido u otros cables que no sean el cable de señal VGA suministrado podrían causar fallos en la comunicación de la señal.* 

# 5. Uso de los menús en pantalla

# **a** Uso de los menús

*NOTA: El menú en pantalla puede no visualizarse correctamente mientras se proyecta una imagen de vídeo entrelazada.*

*1. Pulse el botón MENU en el mando a distancia o en la cubierta del proyector para visualizar el menú.*

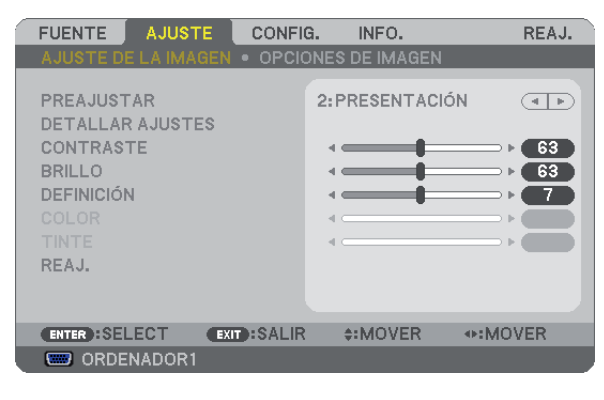

*NOTA: Los comandos como ENTER, EXIT, ▲▼, ◆ que se encuentran en la parte inferior muestran los botones que puede utilizar.*

- 2. Pulse el botón SELECT <Dee el mando a distancia o en la cubierta del proyector para visualizar el sub*menú.*
- *3. Pulse el botón ENTER en el mando a distancia o en la cubierta del proyector para resaltar el elemento superior o la primera ficha.*
- *4.* Utilice los botones SELECT **AV** del mando a distancia o de la cubierta del proyector para seleccionar el *elemento que desea ajustar o configurar.*

*Puede utilizar los botones SELECT* <▶ *del mando a distancia o de la cubierta del proyector para seleccionar la ficha deseada.*

- *5. Pulse el botón ENTER en el mando a distancia o en la cubierta del proyector para visualizar la ventana del submenú.*
- *6. Ajuste el nivel o desactive o active el elemento seleccionado mediante el uso de los botones SELECT*  GHFE *del mando a distancia o del proyector.*

*Los cambios se guardan hasta que se realiza un nuevo ajuste.*

*7. Repita los pasos 2 a 6 para ajustar un elemento adicional, o pulse el botón EXIT en la cubierta del proyector o en el mando a distancia para salir de la visualización de menú.*

*NOTA: Cuando se visualice un menú o mensaje, es posible que se pierdan algunas líneas de información, dependiendo de la señal o de los ajustes.*

*8. Pulse el botón MENU para cerrar el menú.*

*Para volver al menú anterior, pulse el botón EXIT.*

# 2 Elementos de los menús

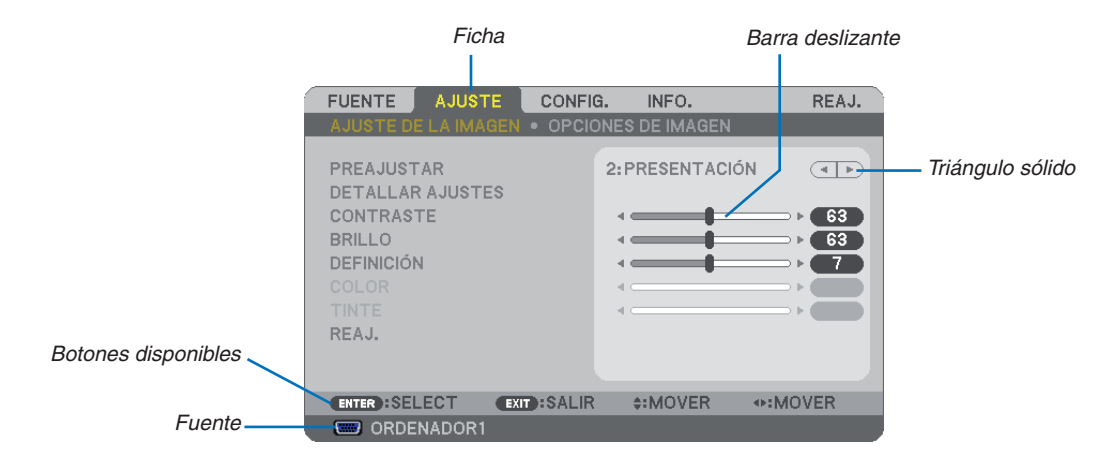

#### *Resaltado*

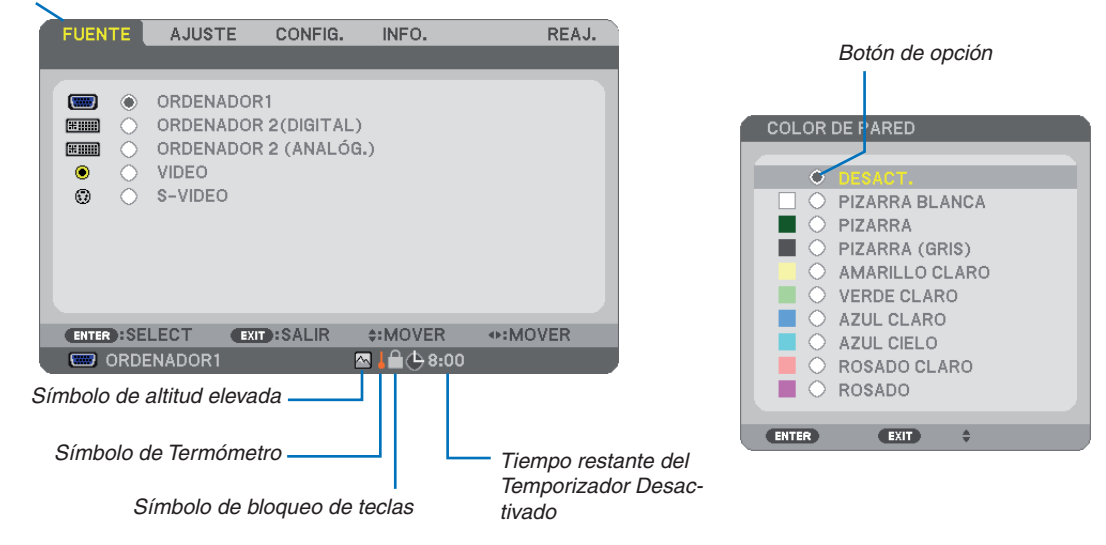

#### **Las ventanas o cuadros de diálogo de menú normalmente tienen los siguientes elementos:**

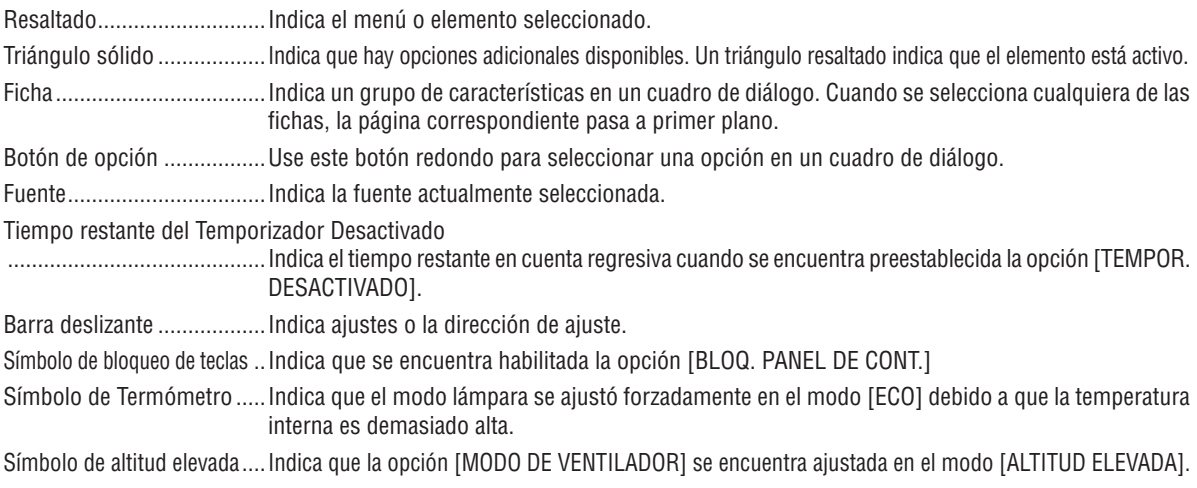

# <span id="page-61-0"></span>3 Lista de los elementos de los menús

Dependiendo de la fuente de entrada, algunos elementos de los menús pueden no estar disponibles.

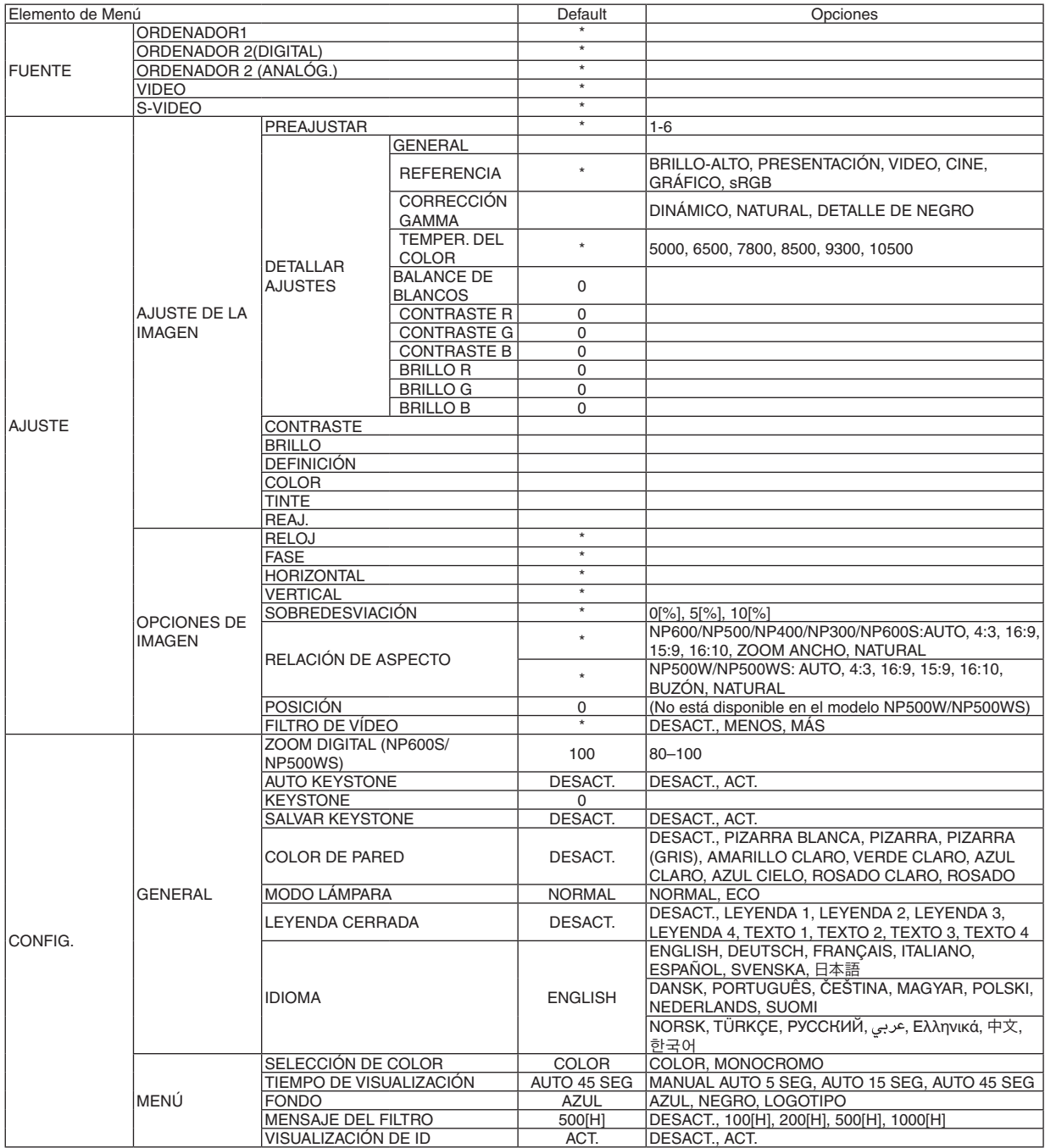

\* El asterisco (\*) indica que el ajuste predeterminado varía según la señal.

# 5. Uso de los menús en pantalla

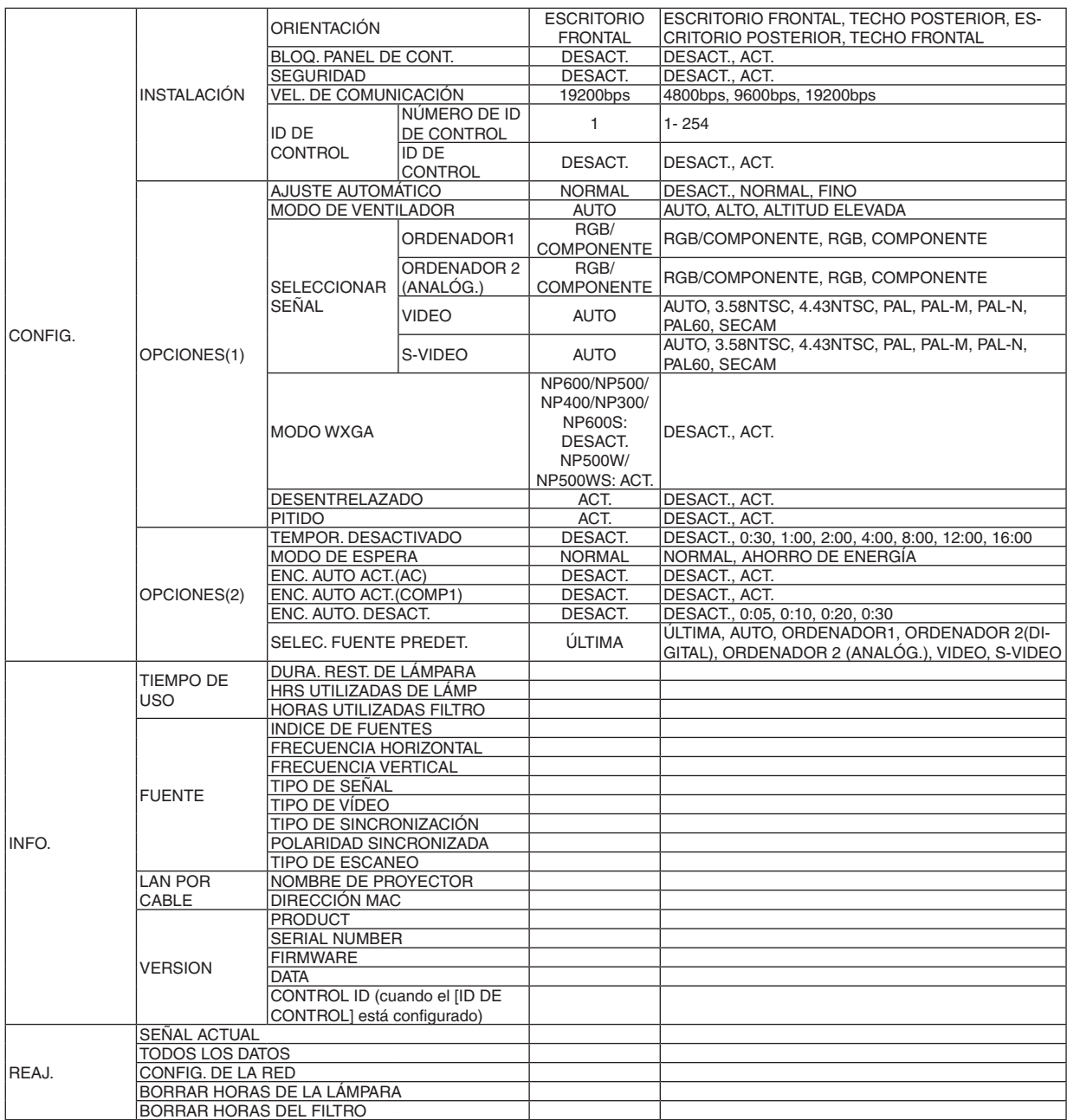

# 4 Descripciones y funciones del menú [FUENTE]

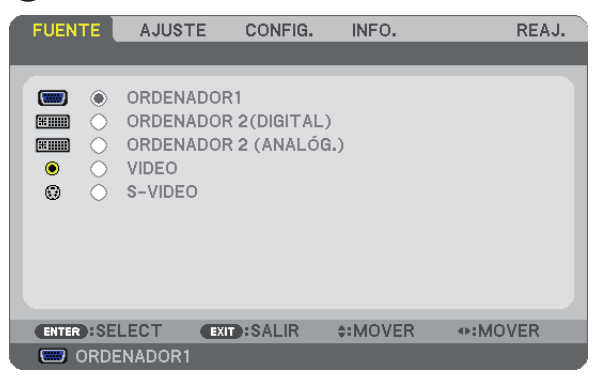

#### **ORDENADOR1**

Selecciona el ordenador conectado en el conector de entrada COMPUTER 1 IN.

*NOTA:*

- *• Al conectar la señal de entrada de componente en el conector COMPUTER 1 IN, seleccione [ORDENADOR1].*
- *• El proyector determinará si la señal de entrada es RGB o de componente.*

### **ORDENADOR2 (DIGITAL y ANALÓG.)**

Selecciona el ordenador conectado al conector COMPUTER 2 IN (DVI-I).

#### **VIDEO**

Selecciona el equipo conectado a la entrada VIDEO del proyector; puede ser una videograbadora, un reproductor de DVD o una cámara de documentos.

### **S-VIDEO**

Selecciona el equipo conectado a la entrada S-VIDEO del proyector; puede ser una videograbadora o un reproductor de DVD.

*NOTA: Es posible que un cuadro se congele durante un período de tiempo breve cuando se reproduce un vídeo en modo de avance rápido o retroceso rápido con una fuente de vídeo o S-vídeo.*

# **6 Descripción de los menús y funciones [AJUSTE]**

## **[AJUSTE DE LA IMAGEN]**

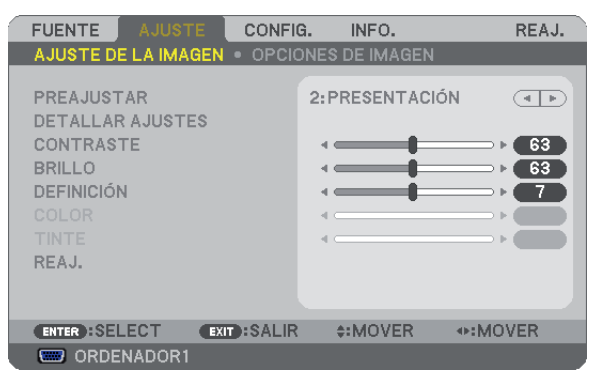

### **[PREAJUSTAR]**

Esta función le permite seleccionar los ajustes óptimos para la imagen proyectada.

Puede ajustar un matiz neutro para el color amarillo, cian o magenta.

Existen 6 preajustes predeterminados de fábrica optimizados para los diferentes tipos de imágenes. Puede también utilizar [DETALLAR AJUSTES] para establecer los ajustes que el usuario puede modificar para personalizar cada gamma o color.

Sus ajustes se pueden almacenar en [PREAJUSTAR 1] a [PREAJUSTAR 6].

BRILLO-ALTO ........ Recomendado para habitaciones con una iluminación con mucho brillo.

PRESENTACIÓN..... Recomendado para realizar una presentación utilizando un archivo de PowerPoint.

- VIDEO.................... Recomendado para ver programas de TV típicos.
- CINE ...................... Recomendado para películas.
- GRÁFICO................ Recomendado para gráficos.
- sRGB ..................... Valores de color estándarNatural (Sólo RGB): Desactiva la función tecnología de escalado. El proyector muestra la imagen actual con su resolución verdadera.

### **[DETALLAR AJUSTES]**

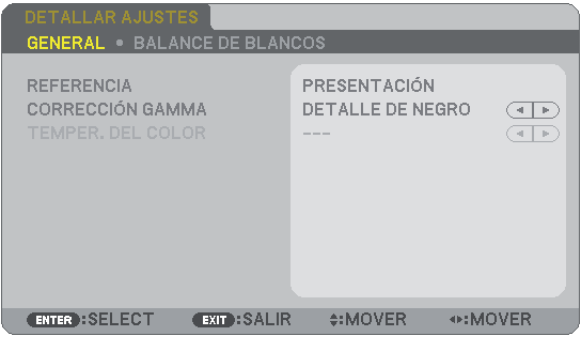

### **[GENERAL]**

#### **Almacenamiento de sus ajustes personalizados [REFERENCIA]**

Esta función le permite almacenar sus ajustes personalizados en [PREAJUSTAR 1] a [PREAJUSTAR 6]. Seleccione primero un modo de reajuste base en [REFERENCIA] y, a continuación, configure la [CORRECCIÓN GAMMA] y la [TEMPER. DEL COLOR].

BRILLO-ALTO ........ Recomendado para el uso en una habitación con buena iluminación.

PRESENTACIÓN..... Recomendado para hacer presentaciones con ficheros de PowerPoint

VIDEO ................... Recomendado para imágenes estándar tales como programas de TV.

CINE ...................... Recomendado para películas.

GRÁFICO................ Recomendado para gráficos.

sRGB .................... Valores de color estándar.

#### **Selección de modo de corrección del gamma [CORRECCIÓN GAMMA]**

Se recomienda usar cada modo para :

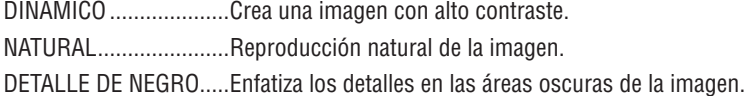

#### **Ajuste de la temperatura del color [TEMPER. DEL COLOR]**

Esta opción le permite seleccionar la temperatura del color de su preferencia.

*NOTA: Cuando se selecciona [PRESENTACIÓN] o [BRILLO-ALTO] en [REFERENCIA], esta función no está disponible.*

#### **Ajuste del balance de blanco [BALANCE DE BLANCOS]**

Esta función le permite ajustar el balance de blancos. El contraste de cada color (RGB) se utiliza para ajustar el nivel de blanco de la pantalla; el brillo de cada color (RGB) se utiliza para ajustar el nivel de negro de la pantalla.

#### **[CONTRASTE]**

Ajusta la intensidad de la imagen de acuerdo con la señal entrante.

### **[BRILLO]**

Ajusta el nivel de brillo o la intensidad de la trama de fondo.

#### **[DEFINICIÓN]**

Controla los detalles de la imagen.

### **[COLOR]**

Aumenta o disminuye el nivel de saturación del color.

#### **[TINTE]**

Varía el nivel de color de +/- verde a +/- azul. El nivel de rojo se usa como referencia.

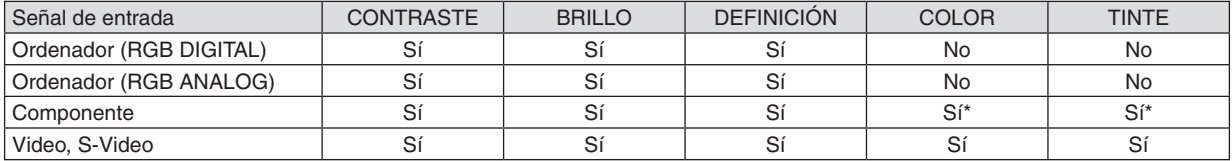

 $Si = A$ justable, No = No ajustable,  $Si^*$  = depende de la señal

## **[REAJ.]**

La configuracion y los ajustes de [AJUSTE DE LA IMAGEN] se restablecen a los valores de fabrica, excepto los siguientes: numeros de preajuste y [REFERENCIA] en la pantalla [PREAJUSTAR].

La confi guracion y ajustes de [DETALLAR AJUSTES], en la pantalla [PREAJUSTAR], que no estan seleccionados no se reajustan.

### **[OPCIONES DE IMAGEN]**

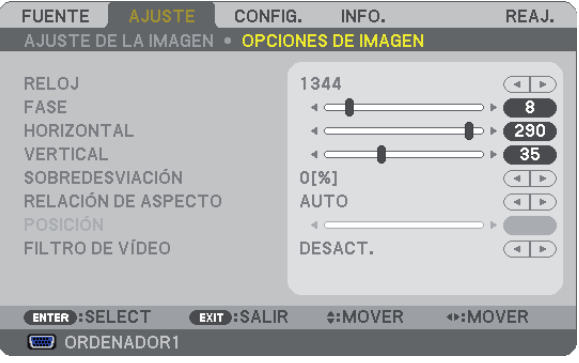

### <span id="page-66-0"></span>**Ajuste del reloj y de la fase [RELOJ/FASE]**

Esta función le permite ajustar manualmente el RELOJ y la FASE.

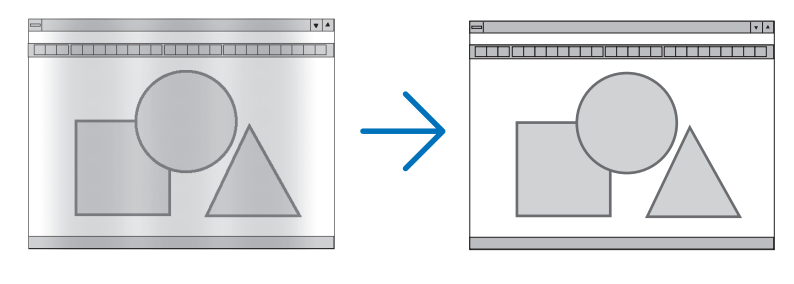

RELOJ.................... Utilice esta opción para ajustar con precisión la imagen del ordenador o para eliminar eventuales franjas verticales. Esta función ajusta las frecuencias del reloj que eliminan las bandas horizontales que aparecen en la imagen.

Este ajuste puede ser necesario al conectar el ordenador por primera vez.

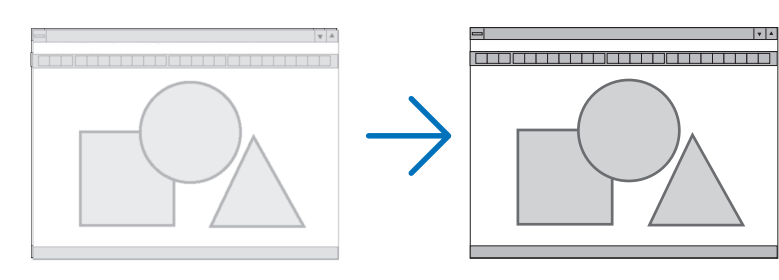

FASE ...................... Utilice esta opción para ajustar la fase del reloj o para reducir el ruido de vídeo, interferencias de puntos o interferencias de reflejos. (Esto resulta evidente cuando parte de la imagen parece tener reflejos) Utilice [FASE] sólo después de completar el ajuste de [RELOJ].

### <span id="page-67-0"></span>**Ajuste de la posición horizontal/vertical [HORIZONTAL/VERTICAL]**

Ajusta la posición horizontal y vertical de la imagen.

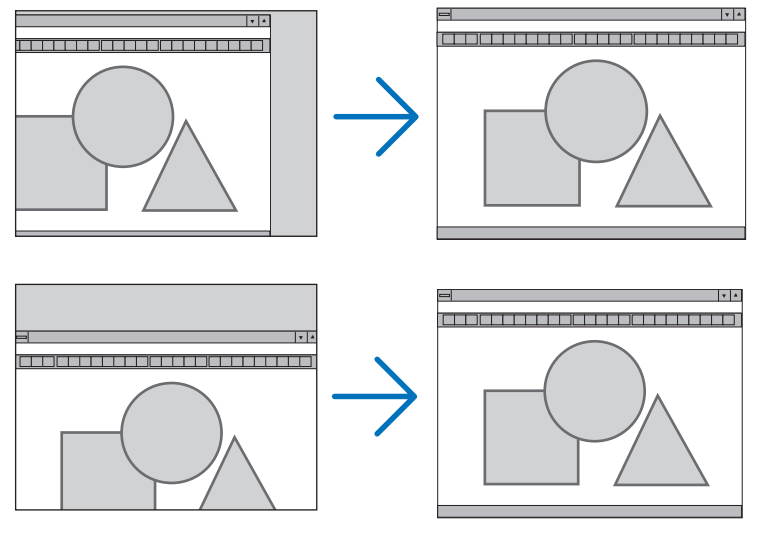

- Se puede distorsionar una imagen durante el ajuste de [RELOJ] y [FASE]. Esto no es un mal funcionamiento.
- Los ajustes para [RELOJ], [FASE], [HORIZONTAL] y [VERTICAL] se almacenarán en la memoria para la señal actual. La próxima vez que proyecte la señal con la misma resolución, frecuencia horizontal y vertical, sus ajustes se recuperarán y se aplicarán.

Para borrar los ajustes almacenados en la memoria, desde el menú, seleccione [REAJ.] → [SEÑAL ACTUAL] o [TODOS LOS DATOS] y reajústelos.

### **Selección del porcentaje de sobredesviación [SOBREDESVIACIÓN]**

Permite seleccionar el porcentaje de sobredesviación (0%, 5% y 10%) para la señal.

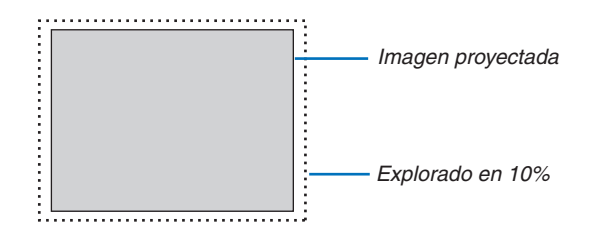

*NOTA:* 

- *• El [0[%]] no puede seleccionarse en la entrada VIDEO y S-VIDEO.*
- *• La [SOBREDESVIACIÓN] no está disponible cuando está seleccionada la opción [NATURAL] en la [RELACIÓN DE ASPECTO].*

### **Selección de la Relación de aspecto [RELACIÓN DE ASPECTO]**

El término "relación de aspecto" se refiere a la relación entre la anchura y la altura de una imagen proyectada. El proyector determina automáticamente la señal entrante y la muestra en su relación de aspecto correspondiente. • Esta tabla muestra resoluciones y relaciones de aspecto típicas compatibles con la mayoría de ordenadores.

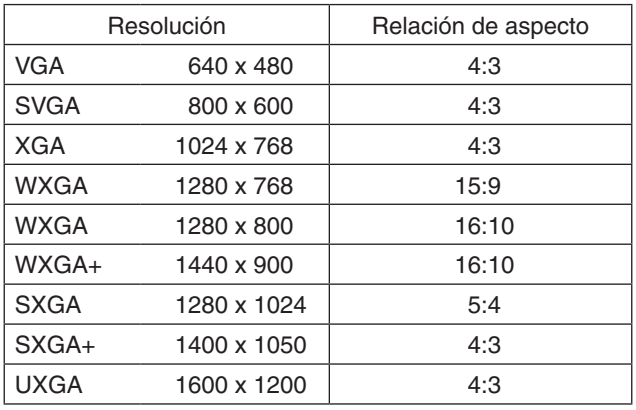

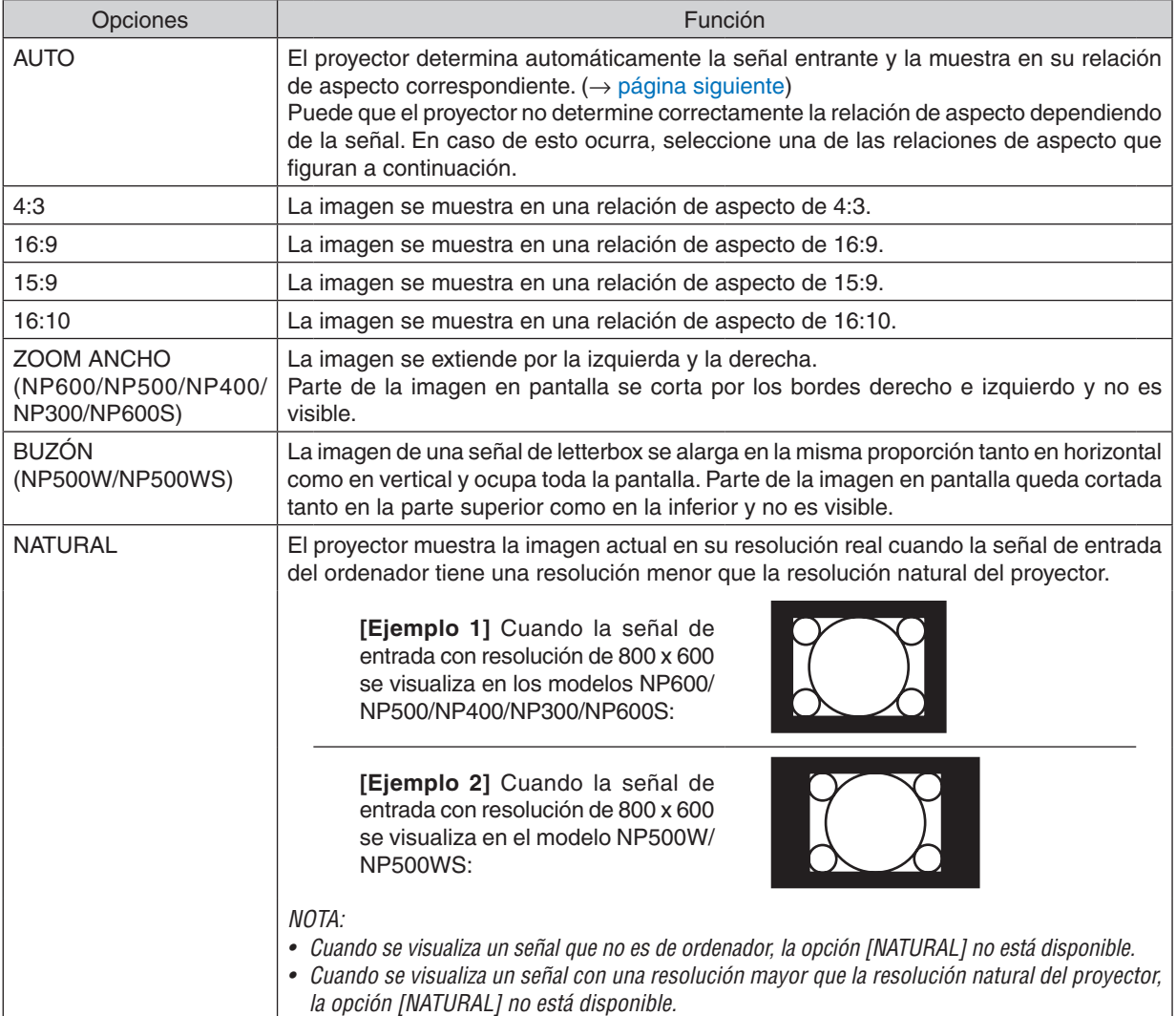

#### <span id="page-69-0"></span>**Imagen de muestra cuando la relación de aspecto correspondiente se determina de forma automática**

#### **NP600/NP500/NP400/NP300/NP600S**

#### [Señal de ordenador]

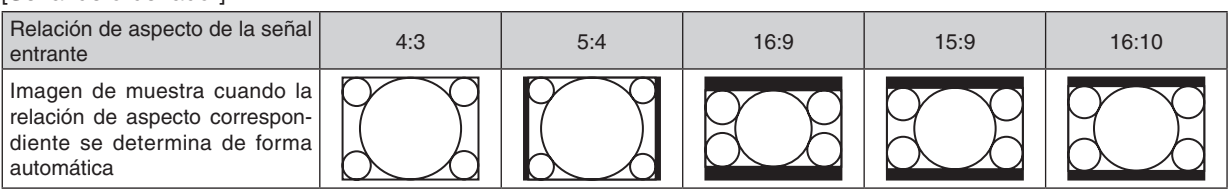

#### [Señal de vídeo]

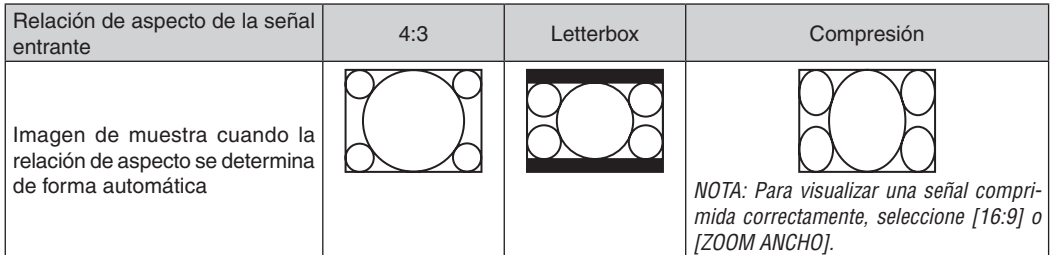

#### **NP500W/NP500WS**

[Señal de ordenador]

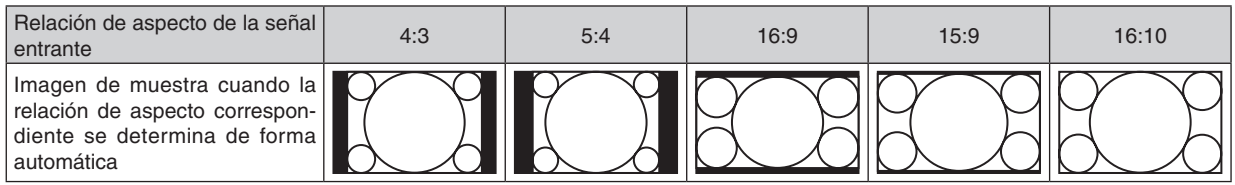

#### [Señal de vídeo]

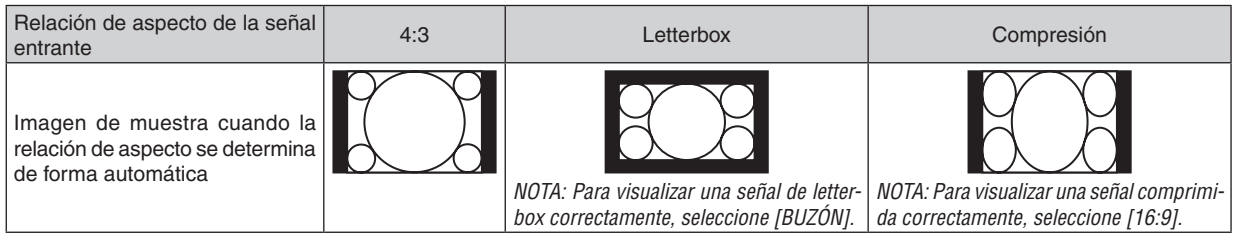

#### *SUGERENCIA:*

- *• La posición de la imagen se puede ajustar verticalmente utilizando la opción [POSICIÓN] cuando una de las relaciones de aspecto [16:9], [15:9] o [16:10] está seleccionada. (*→ *[página siguiente\)](#page-70-0)*
- *• El término "letterbox" se refiere a una imagen apaisada cuando se compara con una imagen de 4:3, que es la relación de aspecto estándar para una fuente de vídeo.*

*La señal de letterbox dispone de relaciones de aspecto con un tamaño de visualización de "1,85:1" o un tamaño de cine de "2,35:1" para películas.*

*• El término "compresión" se refiere a la imagen comprimida cuya relación de aspecto se ha convertido de 16:9 a 4:3.*

#### <span id="page-70-0"></span>**Ajuste de la posición vertical de imagen [POSICIÓN] (no está disponible en el modelo NP500W/ NP500WS)**

(sólo cuando [16:9], [15:9] ó [16:10] están seleccionados en [RELACIÓN DE ASPECTO])

Cuando [16:9], [15:9] ó [16:10] están seleccionados en [RELACIÓN DE ASPECTO], la imagen se muestra con bordes negros en la parte superior e inferior.

Puede ajustar la posición vertical desde la parte superior a la inferior del área negra.

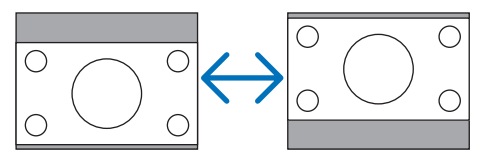

#### **Seleccionar Nivel de Filtro de Video [FILTRO DE VÍDEO] (no disponible para RGB Digital, Video y S-Video)**

Seleccione uno de los tres niveles para reducir el ruido de vídeo: [DESACT.], [MENOS] o [MÁS].

DESACT. ................ El filtro de paso bajo se desactiva.

MENOS.................. El filtro de paso bajo se aplica parcialmente.

MÁS....................... El filtro de paso bajo se aplica completamente.

*NOTA:*

*• Al seleccionar [DESACT.] dará la mejor calidad de imagen por medio del ancho de banda más alto.* 

*Al seleccionar [MENOS] suavizará la imagen y al seleccionar [MÁS] suavizará la imagen aún más.*

# <span id="page-71-0"></span>6 Descripción de los menús y funciones [CONFIG.]

# **[GENERAL]**

#### **[NP600/NP500/NP400/NP300/NP500W] [NP600S/NP500WS]**

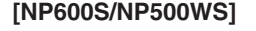

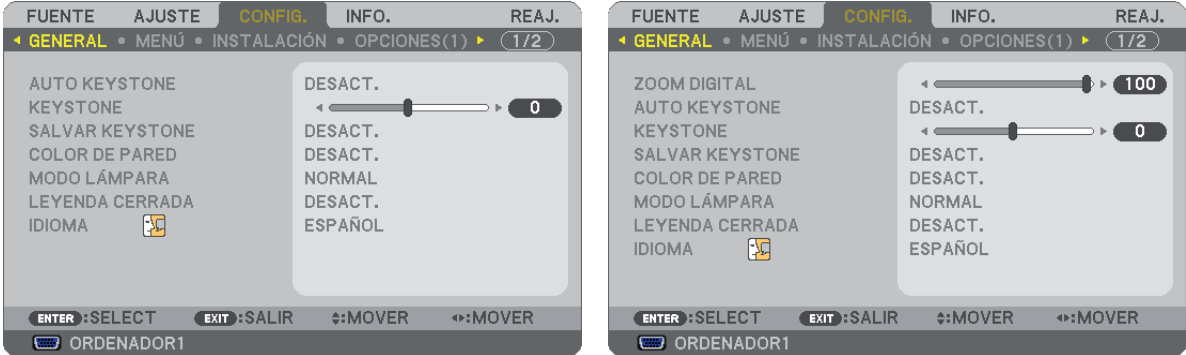

### **Utilizar el zoom digital [ZOOM DIGITAL] (NP600S/NP500WS)**

Esta función le permite ajustar de forma electrónica y precisa el tamaño de la imagen en la pantalla. Utilice los botones  $\blacktriangleleft$  y  $\blacktriangleright$  para ampliar o reducir el tamaño de la imagen proyectada.

#### *SUGERENCIA:*

*Para ajustar el tamaño de la imagen proyectada de manera aproximada, acerque o aleje el proyector de la pantalla. (*→ *página [30](#page-38-0)). Para ajustar con precisión el zoom, utilice la función [ZOOM DIGITAL].*

#### **Habilitación de la función de corrección automática de la distorsión trapezoidal [AUTO KEYSTONE]**

Esta función permite al proyector detectar su inclinación y corregir la distorsión vertical automáticamente. Para activar la característica de AUTO KEYSTONE, seleccione [ACT.]. Para ajustar manualmente la función KEYS-TONE, seleccione [DESACT.].

#### **Corrección manual de la distorsión trapezoidal vertical [KEYSTONE]**

Puede corregir manualmente la distorsión vertical. ( $\rightarrow$  página [34](#page-42-0))

*SUGERENCIA: Al seleccionar esta opción, si pulsa el botón ENTER, se visualizará la barra deslizante para realizar el ajuste.*

#### **Guardar la corrección trapezoidal vertical [SALVAR KEYSTONE]**

Esta opción le permite guardar los ajustes actuales de la corrección trapezoidal.

- DESACT. ................ No guarda la configuración actual de corrección keystone (trapezoidal) Regresará a "cero" los ajustes de corrección de keystone.
- ACT. ....................... Guarda la configuración actual de corrección keystone

Guardar el cambio una vez afecta a todas las fuentes. Los cambios se guardarán al apagar el proyector.

*NOTA: Cuando se ajusta [AUTO KEYSTONE] a [ACT.], [SALVAR KEYSTONE] no está disponible. La próxima vez que encienda el proyector, la función de corrección AUTO KEYSTONE se activará y los datos guardados con [SALVAR KEYSTONE] dejarán de ser válidos.*
<span id="page-72-0"></span>**Uso de la función de corrección de color de pared [COLOR DE PARED]**

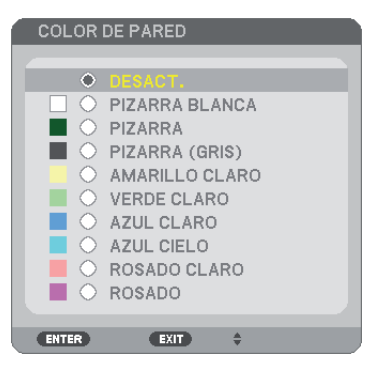

Esta función permite corregir rápidamente los colores al utilizar un material de pantalla que no es blanco.

*NOTA: Al seleccionar [PIZARRA BLANCA] se reduce el brillo de la lámpara.*

#### **Selección del modo de lámpara Normal o Eco [MODO LÁMPARA]**

Esta función le permite seleccionar dos modos de brillo para la lámpara: NORMAL y ECO. La vida útil de la lámpara puede prolongarse utilizando el modo ECO. Al seleccionar el modo ECO disminuye el ruido del ventilador en comparación al modo NORMAL.

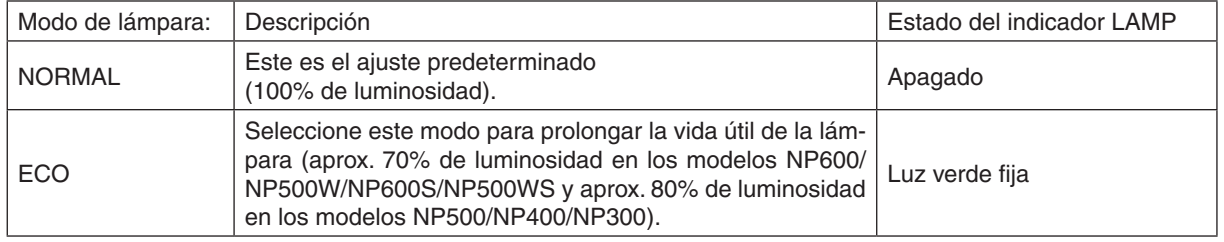

*NOTA:*

- *• Las opciones [DURA. REST. DE LÁMPARA] y [HRS UTILIZADAS DE LÁMP] se pueden verificar en [TIEMPO DE USO]. Seleccione [INFO.]* → *[TIEMPO DE USO]. (*→ *página [73\)](#page-81-0)*
- *• El proyector siempre permanece en [NORMAL] durante un minuto después de que se enciende la lámpara y mientras la luz del indicador de POWER parpadea en verde. La condición de la lámpara no se verá afectada, incluso si se cambia [MODO LÁMPARA] en este período.*
- *• Si no existe señal por alrededor de un minuto, el proyector mostrará un fondo azul, negro o el logotipo (dependiendo del ajuste) y se establecerá en [ECO].*
- *El proyector volverá a [NORMAL] cuando se haya detectado una señal.*
- *• Si el proyector se sobrecalienta en el modo [NORMAL] debido al uso en una habitación a altas temperaturas, en algunas ocasiones la opción [MODO LÁMPARA] podría cambiar automáticamente al modo [ECO] para proteger el proyector. Este modo se denomina "modo ECO forzado". Cuando el proyector se encuentra en el modo [ECO], el brillo de la imagen disminuye. La luz constante del indicador LAMP indica que el proyector se encuentra en el modo [ECO]. Cuando se restablece la temperatura normal en el proyector, [MODO LÁMPARA] vuelve al modo [NORMAL].*

*El símbolo de termómetro [ ] indica que [MODO LÁMPARA] se ajustó automáticamente en el modo [ECO] debido a que la temperatura interna es demasiado alta.*

## **Ajuste de Leyeda cerrada [LEYENDA CERRADA]**

Esta opción le permite seleccionar varios modos de leyenda cerrada mediante los que el texto se puede superponer a la imagen proyectada de Vídeo o S-Vídeo.

DESACT. ................ Sale del modo de leyenda cerrada.

LEYENDA 1-4......... El texto se superpone.

TEXTO 1-4 ............. Se muestra el texto.

*NOTA:*

- *• La captura cerrada no está disponible en las siguientes condiciones:*
	- *- Cuando se muestran mensajes o menús.*
	- *- Cuando una imagen está ampliada, congelada o sin sonido.*
- *• Si hace lo siguiente puede causar la superposición de algunas partes de texto o la truncación de un título. Si esto ocurriese, intente cambiar la cantidad de corrección o la selección para colocar el texto superpuesto o el título en la pantalla.*
	- *- Utilizar las funciones [ZOOM DIGITAL] o [KEYSTONE] para corregir la imagen excesiva.*
	- *- Seleccionar [16:10] o [16:9] en [RELACIÓN DE ASPECTO]*
	- *- Utilizar [POSICIÓN] (no disponible en los modelos NP500W/NP500WS)*

### **Selección de idioma para los menús [IDIOMA]**

Puede elegir uno de entre 21 idiomas para las instrucciones que aparecen en pantalla.

*NOTA: El ajuste no se verá afectado incluso al seleccionar [REAJ.] en el menú.*

## **[MENÚ]**

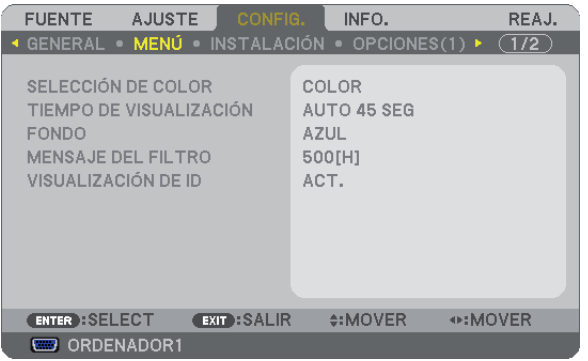

### **Selección de color para el menú [SELECCIÓN DE COLOR]**

Tiene dos opciones para elegir el color del menú: COLOR y MONOCROMO.

### **Selección del tiempo de visualización del menú [TIEMPO DE VISUALIZACIÓN]**

Esta opción le permite seleccionar el tiempo que debe transcurrir para que el menú se apague automáticamente si no se pulsa ningún botón. Las opciones preestablecidas son [MANUAL], [AUTO 5 SEG], [AUTO 15 SEG], y [AUTO 45 SEG]. La opción [AUTO 45 SEG] es el ajuste de fabrica.

### **Selección de un color o logotipo para el fondo [FONDO]**

Utilice esta función para visualizar una pantalla negra/azul o un logotipo cuando no hay ninguna señal disponible. El fondo predeterminado es [AZUL].

*NOTA: El ajuste no se verá afectado incluso al seleccionar [REAJ.] en el menú.*

### **Selección del tiempo de intervalo para el mensaje del filtro [MENSAJE DEL FILTRO]**

Esta opción le permite seleccionar el tiempo de intervalo para mostrar el mensaje del filtro. Limpie el filtro cuando tenga el mensaje "POR FAVOR, LIMPIE EL FILTRO.". (→ página [76](#page-84-0)) Se encuentran disponibles cinco opciones: DESACT., 100[H], 200[H], 500[H], 1000[H] El ajuste predeterminado es 500 [H].

*NOTA: Su ajuste no se verá afectado aún cuando se haga [REAJ.] desde el menú.*

## **Activación/desactivación del ID de control [VISUALIZACIÓN DE ID] (Disponible solamente al utilizar el mando a distancia opcional NP02RC)**

VISUALIZACIÓN DE ID .......Esta opción activa o desactiva el número de ID SET que se muestra cuando se pulsa el botón ID del mando a distancia.

## **[INSTALACIÓN]**

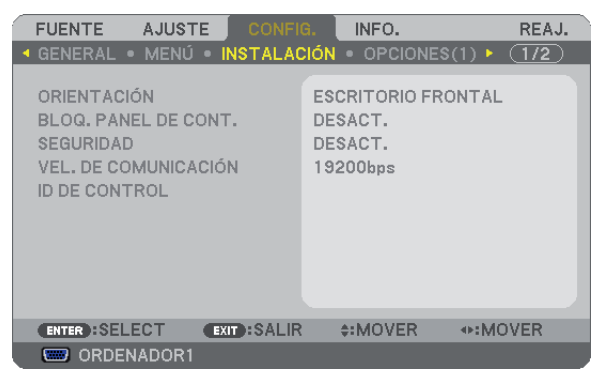

## **Selección de la orientación del proyector [ORIENTACIÓN]**

Esta función reorienta la imagen de acuerdo con el tipo de proyección. Las opciones disponibles son: Escritorio frontal, Techo posterior, Escritorio posterior y Techo frontal.

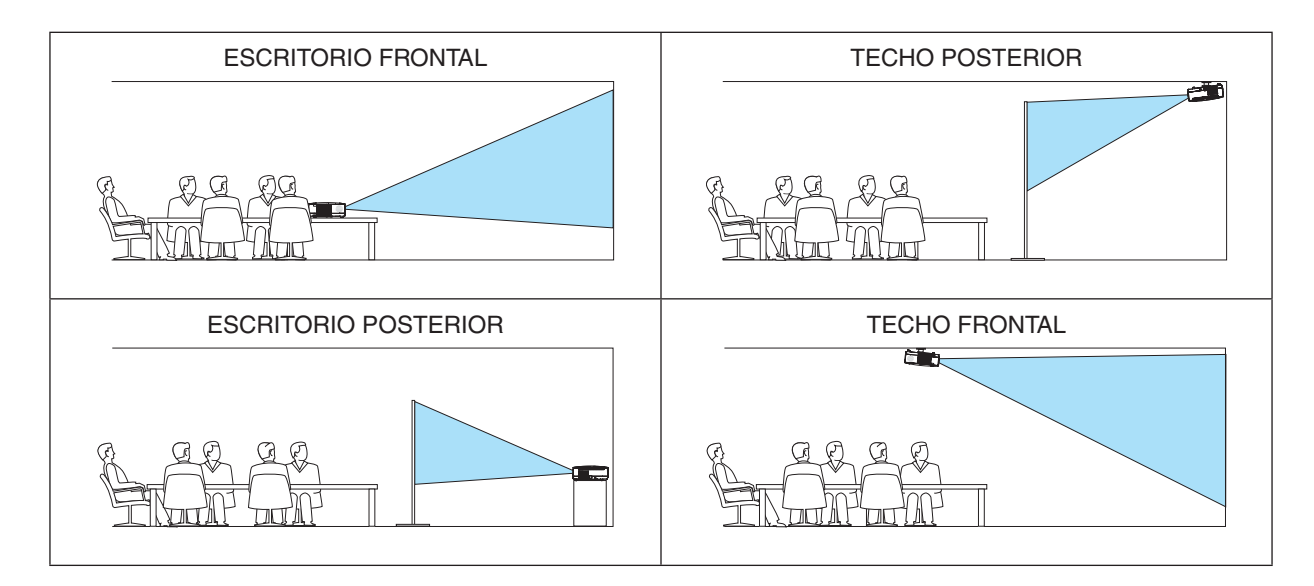

### **Inhabilitar los botones de la cubierta del proyector [BLOQ. PANEL DE CONT.]**

Esta opción activa o desactiva la función de [BLOQ. PANEL DE CONT.].

*NOTA:*

- *• La función de [BLOQ. PANEL DE CONT.] no afecta las funciones del mando a distancia.*
- *• Cuando el panel de control esté bloqueado, si mantiene pulsado el botón EXIT en la cubierta del proyector durante aproximadamente 10 segundos, el ajuste cambiará a [Desact.].*

*CONSEJO: Cuando se activa la opción [BLOQ. PANEL DE CONT.], se visualizará un icono de bloqueo de teclas [ ] en la parte inferior derecha del menú.*

### **Habilitación de la función de seguridad [SEGURIDAD]**

Esta opción activa o desactiva la función SEGURIDAD. Si no se introduce la contraseña correcta, el proyector no puede proyectar imágenes. (→ página [42\)](#page-50-0)

*NOTA: El ajuste no se verá afectado incluso al seleccionar [REAJ.] en el menú.*

### **Selección de velocidad de comunicación [VEL. DE COMUNICACIÓN]**

Esta función ajusta la velocidad de línea en baudios del puerto PC Control (D-Sub 9P). Admite velocidades de transferencia de datos de 4800 a 19200 bps. El ajuste por defecto es 19200 bps. Seleccione la velocidad de transmisión en baudios apropiada para el equipo a conectar (dependiendo del equipo, puede ser preferible elegir una velocidad en baudios menor en caso de que se utilicen cables largos).

*NOTA: La velocidad de comunicación que elija no se verá afectada incluso cuando se haga [REAJ.] desde el menú.*

## **Establecer el ID en el proyector [ID DE CONTROL]**

### **(Disponible solamente al utilizar el mando a distancia opcional NP02RC)**

Puede operar varios proyectores por separado y de forma independiente con un solo mando a distancia que cuente con la función de ID DE CONTROL. Si asigna el mismo ID a todos los proyectores, puede operar convenientemente todos los proyectores a la vez utilizando el mando a distancia. Para realizarlo, tiene que asignar un número de ID para cada proyector.

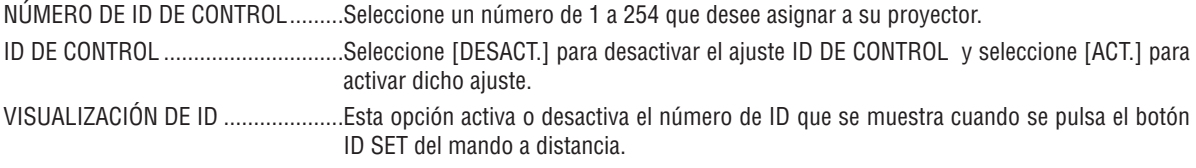

#### *NOTA:*

- Seleccionar [ACT.] para [ID DE CONTROL] dejará inoperativo el control remoto suministrado junto con el proyector. Se pueden utilizar los botones del gabinete del proyector. Tampoco puede operar el proyector utilizando el mando a distancia opcional NP01RC *que no cuente con la función ID DE CONTROL.*
- *• El ajuste no se verá afectado incluso al seleccionar [REAJ.] en el menú.*
- *Al pulsar y mantener pulsado el botón ENTER de la cubierta del proyector durante 10 segundos, se mostrará el menú para cancelar*  4 5 6 *el ID de control.* 0 CLEAR

#### **Asignación o cambio del ID de control**

- *1. Encienda el proyector.*
- *2. Pulse el botón ID SET del mando a distancia (NP02RC).*

*Aparecerá la pantalla de ID DE CONTROL.*

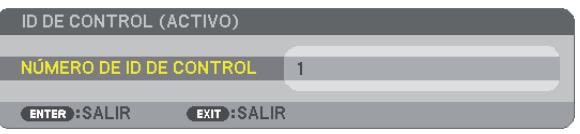

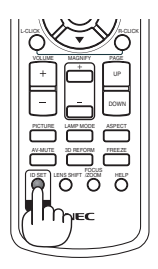

*Si se puede operar el proyector con el ID de control del mando a distancia actual, se visualizará [ACTIVO]. Si no se puede operar el proyector con el ID de control del mando a distancia actual, se visualizará [INACTIVO]. Para operar el proyector inactivo, asigne el ID de control utilizado para el proyector utilizando el siguiente procedimiento (Paso 3).*

#### 3. Pulse uno de los botones del teclado numérico mientras mantiene pulsado el botón ID SET del mando a *distancia (NP02RC).*

#### *Ejemplo:*

*Para asignar "3", pulse el botón "3" del mando a distancia.*

*Sin ID significa que todos los proyectores se pueden operar al mismo tiempo con un solo mando a distancia. Para establecer "Sin ID", introduzca "000" o pulse el botón CLEAR.*

*CONSEJO: El intervalo de IDs es de 1 a 254.*

#### *4. Libere el botón ID SET.*

*Aparecerá la pantalla actualizada de ID DE CONTROL.*

*NOTA: Los IDs se pueden borrar en unos cuantos días después que las baterías se hayan agotado o extraído.*

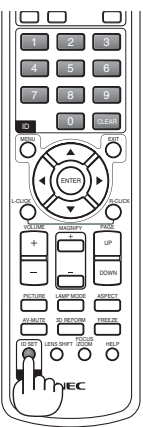

## <span id="page-77-0"></span>**[OPCIONES(1)]**

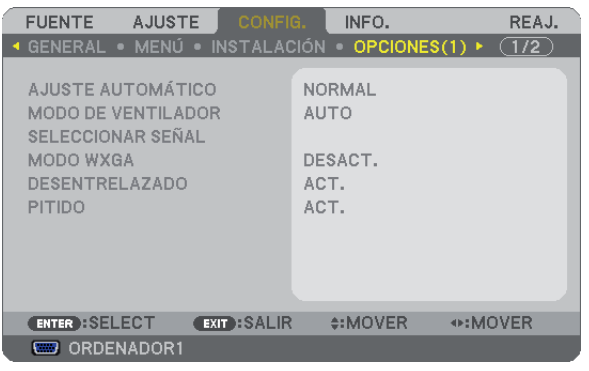

## **Configuración de ajuste automático [AJUSTE AUTOMÁTICO]**

Esta función activa el modo de Ajuste automático de modo que el ruido y la estabilidad de la señal de ordenador se puedan ajustar de forma automática o manual. Puede realizar el ajuste automático de dos formas: [NORMAL] y [FINO].

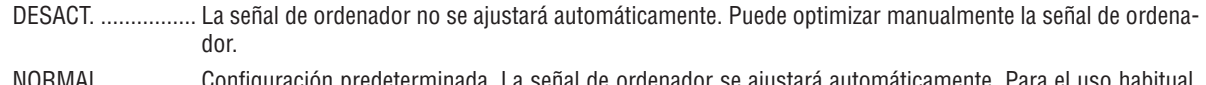

- NORMAL................ Configuración predeterminada. La señal de ordenador se ajustará automáticamente. Para el uso habitual, seleccione esta opción.
- FINO ...................... Seleccione esta opción si es necesario realizar un ajuste de precisión. En ese caso, el cambio de fuente tarda más tiempo que cuando se selecciona [NORMAL].

## **Selección del modo de ventilador [MODO DE VENTILADOR]**

Esta opción le permite seleccionar entre tres modos de velocidad de ventilador: Modo automático, Modo de alta velocidad, Modo de altitud elevada.

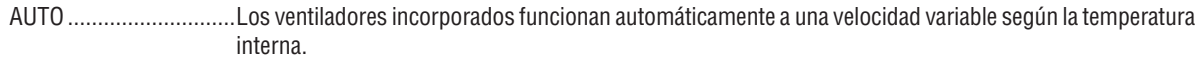

ALTO.............................Los ventiladores incorporados funcionan a alta velocidad.

ALTITUD ELEVADA .......Los ventiladores integrados funcionan a alta velocidad. Seleccione esta opción si utiliza el proyector a alturas de aproximadamente 5500 pies/1600 metros o superiores.

Si desea reducir la temperatura en el interior del proyector rápidamente, seleccione [ALTO].

#### *NOTA:*

- *• Se recomienda seleccionar el modo de alta velocidad si utiliza el proyector ininterrumpidamente durante varios días consecutivos.*
- *Ajuste [MODO DE VENTILADOR] en [ALTITUD ELEVADA] al utilizar el proyector en altitudes de aproximadamente 5500 pies/1600 metros o mayores.*

*Utilizar el proyector en altitudes de aproximadamente 5500 pies/1600 metros sin ajustar en [ALTITUD ELEVADA] puede causar que el proyector se sobre caliente y que el protector pueda apagar. Si esto sucede, espere un par de minutos y encienda el proyector.*

- *Utilizar el proyector en altitudes inferiores a aproximadamente 5500 pies/1600 metros o menores y ajustando en [ALTITUD ELEVA-DA] puede causar que la lámpara se sobre enfríe, provocando que la imagen se mueva rápido. Cambie [MODO DE VENTILADOR] a [AUTO].*
- *Utilizar el proyector en altitudes aproximadamente de 5500 pies/1600 metros o mayores puede acortar la vida de los componentes ópticos como por ejemplo la lámpara.*
- *• La configuración que haya elegido no se cambiará ni cuando se elija la opción [REAJ.] del menú.*

## **Selección de formato de señal [SELECCIONAR SEÑAL]**

[ORDENADOR1], [ORDENADOR2(ANALÓG.)]

Le permite escoger [ORDENADOR1] o [ORDENADOR2(ANALÓG.)] para una fuente RGB tal como un ordenador, o [COMPONENTE] para una fuente de video de componente tal como un reproductor DVD. Normalmente, seleccione [RGB/COMPONENTE]; en este caso, el proyector detectará automáticamente la señal entrante. Sin embargo puede haber algunas señales de componente que el proyector no pueda detectar. Si fuera este el caso, seleccione [COMPONENTE].

#### [VIDEO y S-VIDEO]

Esta opción le permite seleccionar estándares de vídeo compuesto de forma automática o manual.

Normalmente, selecciona [AUTO] y el proyector detectará automáticamente el estándar de vídeo.

En el caso de que el proyecto tenga dificultades a la hora de detectar el estándar de vídeo, seleccione el estándar de vídeo en el menú.

Esto debe hacerse separadamente para VÍDEO y S-VIDEO.

#### **Habilitación o deshabilitación del modo WXGA [MODO WXGA]**

Al seleccionar [ACT.], las señales WXGA (1280 x 768) tendrán prioridad a la hora de reconocer señales de entrada. Si el [MODO WXGA] está configurado como [ACT.], es posible que los modelos NP600, NP500, NP400, NP300 y NP600S no reconozcan la señal XGA (1024 x 768). En este caso, seleccione [DESACT.].

#### **Activar el modo de desentrelazado [DESENTRELAZADO]**

Activa o desactiva la función de desinterlazado para la señal telecine.

DESACT. ................ Seleccione esta opción si hay alguna fluctuación o artefactos en vídeo. ACT. ....................... Ajuste estándar por defecto.

*NOTA: Esta caractarística no se encuentra disponible para las señales RGB, 480p, 576p y HDTV.*

#### **Activación del Sonido de las Teclas y del Sonido de Error [PITIDO]**

Esta función activa o desactiva el sonido de los botones o de la alarma al realizar las siguientes operaciones.

- Visualización del menú principal
- Cambio de fuentes
- Reajuste de datos al utilizar [REAJ.]
- Al pulsar los botones POWER ON o POWER OFF

## <span id="page-79-0"></span>**[OPCIONES(2)]**

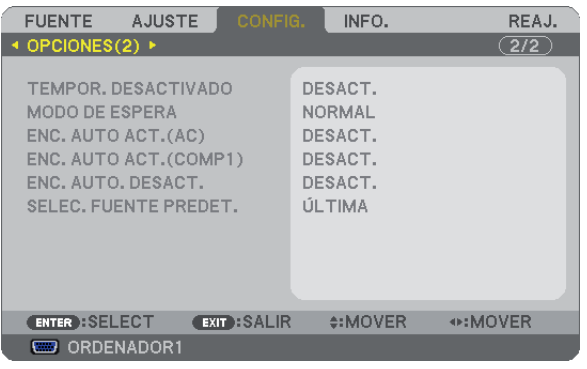

## **Uso del temporizador de desconexión [TEMPOR. DESACTIVADO]**

- *1. Seleccione un tiempo de desconexión de entre 30 minutos y 16 horas: DESACT., 0:30, 1:00, 2:00, 4:00, 8:00, 12:00, 16:00.*
- *2. Pulse el botón ENTER del mando a distancia.*
- *3. Comienza la cuenta atrás del tiempo restante.*
- *4. El proyector se apagará cuando la cuenta atrás finalice.*

*NOTA:*

- *• Para cancelar el tiempo preajustado, seleccione [DESACT.] o desconecte la alimentación.*
- *• Cuando falten 3 minutos para que el proyector se apague, aparecerá el mensaje [QUEDAN MENOS DE 3 MIN. PARA DESACTIVAR LA ALIMENTACIÓN.] en la parte inferior de la pantalla.*

### **Seleccionar Ahorro de energía en [MODO DE ESPERA]**

El proyector tiene dos modos de espera: [NORMAL] y [AHORRO DE ENERGÍA].

El modo AHORRO DE ENERGÍA es el modo en el que el proyector consume menos energía que en el modo NOR-MAL. El proyector viene preconfigurado de fábrica en el modo NORMAL.

NORMAL.............................Indicador de alimentación: Luz naranja/Indicador de estado: Luz verde

AHORRO DE ENERGÍA........Indicador de alimentación: Luz naranja/Indicador de estado: Apagado

Los siguientes conectores, botones o funciones no funcionarán en este modo.

- El puerto PC CONTROL y los conectores MONITOR OUT y AUDIO OUT
- Las funciones de LAN, Notificación por correo, ENC. AUTO ACT. (COMP1)
- Otros botones salvo el botón POWER de la cubierta
- Otros botones salvo el botón POWER ON del mando a distancia
- Función de control remoto virtual

*NOTA: Su configuración no se verá afectada incluso cuando se seleccione [REAJ.] desde el menú.*

### **Activación del modo de encendido automático [ENC. AUTO ACT.(AC)]**

El proyector se enciende automáticamente cuando se enchufa el cable de alimentación en una toma de corriente activa. Esto elimina la necesidad de usar siempre el botón POWER del mando a distancia o del proyector.

### <span id="page-80-0"></span>**Encendido del proyector enviando una señal de ordenador [ENC. AUTO ACT.(COMP1)]**

Cuando el proyector se encuentra en modo de espera, al enviar una señal de ordenador desde un ordenador conectado a la entrada COMPUTER1 IN, se encenderá el proyector y al mismo tiempo se proyectará la imagen del ordenador. La función elimina la necesidad de utilizar siempre el botón POWER del mando a distancia o del gabinete del proyector para encender el proyector.

Para utilizar esta función, primero conecte un ordenador en el proyector y el proyector en una entrada de CA activa.

#### *NOTA:*

- *• Cuando desconecte la señal de ordenador desde el ordenador, el proyector no se apagará. Recomendamos utilizar esta función en combinación con la función de ENC. AUTO. DESACT.*
- *• Esta función no estará disponible bajo las siguientes condiciones:*
	- *- al aplicar una señal de componente en el conector COMPUTER1 IN*
	- *- al aplicar una sincronización en una señal RGB verde o una señal de sincronización compuesta*
	- *- al seleccionar [AHORRO DE ENERGÍA] para [MODO DE ESPERA]*
- *• Para activar el modo de encendido automático o ENC. AUTO ACT. (COMP1) después de encender el proyector, espere 3 minutos y envíe una señal desde el ordenador.*

*Si la señal del ordenador continúa cuando se apaga el proyector, la función ENC. AUTO ACT. (COMP1) no funciona y el proyector pasa al modo de espera.*

#### **Activación del modo de gestión de energía [ENC. AUTO DESACT.]**

Cuando está opción está seleccionada, puede habilitar el proyector para que se apague automáticamente (a la hora que desee: a los 5 min, 10 min, 20 min o 30 min) si no recibe ninguna señal en ninguna entrada o no se realiza ninguna operación.

### **Selección de fuente predeterminada [SELEC. FUENTE PREDET.]**

Es posible ajustar en forma predeterminada el proyector para alguna de sus entradas cada vez que se encienda el proyector.

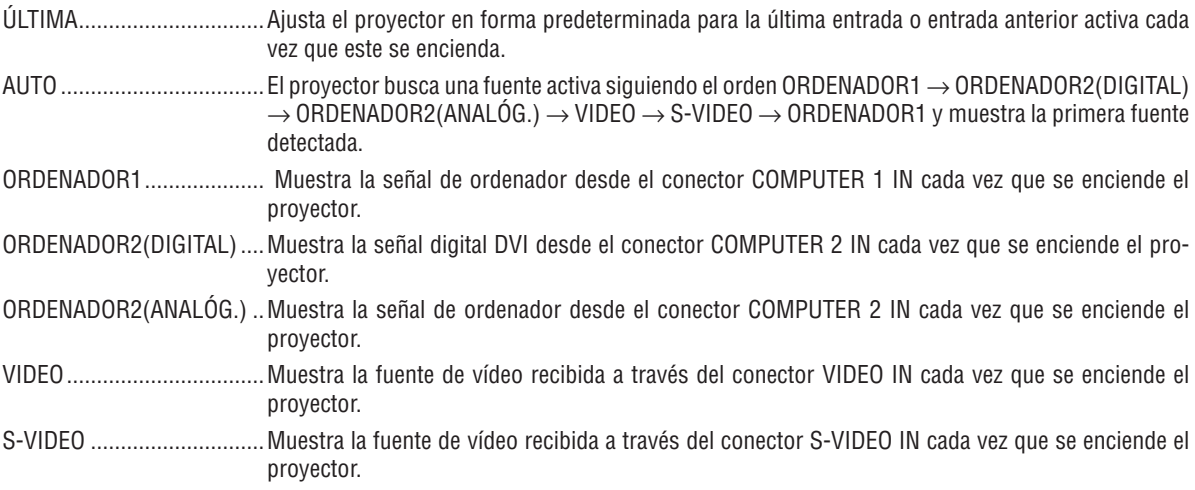

## <span id="page-81-0"></span>7 Descripción de los menús y funciones [INFO.]

Muestra el estado de la señal actual y las horas de uso de la lámpara. Este elemento tiene cuatro páginas. El cuadro de diálogo contiene la información siguiente:

*CONSEJO: Al pulsar el botón HELP en el mando a distancia se visualizarán los elementos del menú [INFO.].*

## **[TIEMPO DE USO]**

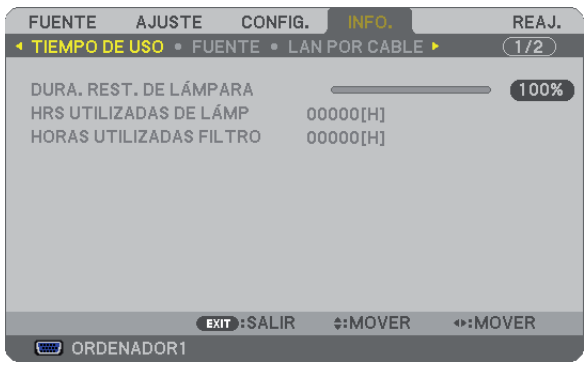

[DURA. REST. DE LÁMPARA] (%)\* [HRS UTILIZADAS DE LÁMP] (H) [HORAS UTILIZADAS FILTRO] (H)

\* El indicador de progreso indica el porcentaje de vida útil restante de la lámpara.

El valor le informa sobre la cantidad de consumo de la lámpara. Cuando el tiempo restante de la lámpara sea 0, el indicador de barra DURA. REST. DE LÁMPARA cambia de 0% a 100 Horas y comienza la cuenta atrás.

Si el tiempo de vida útil restante de la lámpara llega a 0 horas, el proyector no se encenderá, independientemente de si el MODO LÁMPARA está ajustado a NORMAL o ECO.

• El mensaje para la sustitución de la lámpara o de los filtros se mostrará durante un minuto cuando se encienda el proyector y cuando se pulse el botón POWER en el proyector o en el mando a distancia.

Para cancelar este mensaje, pulse cualquier botón en el proyector o en el mando a distancia.

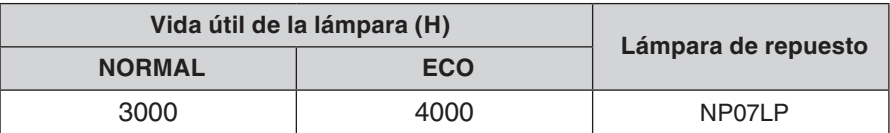

## <span id="page-82-0"></span>**[FUENTE]**

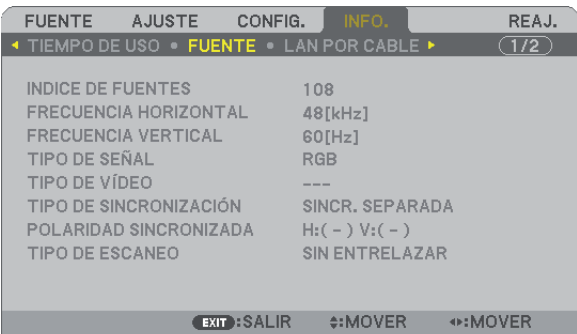

**EXECUTER ORDENADOR1** 

[INDICE DE FUENTES] [FRECUENCIA HORIZONTAL] [FRECUENCIA VERTICAL] [TIPO DE SEÑAL] [TIPO DE VÍDEO] [TIPO DE ESCANEO]

[POLARIDAD SINCRONIZADA]

## **[LAN POR CABLE]**

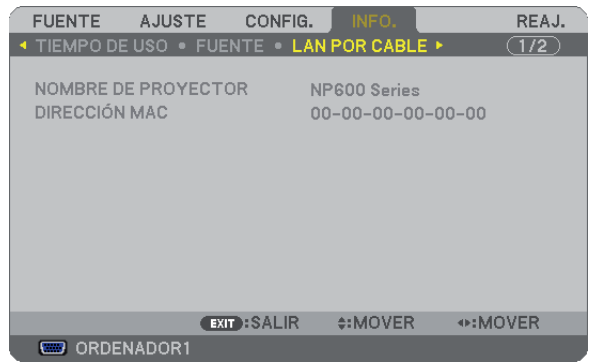

[NOMBRE DE PROYECTOR] [DIRECCIÓN MAC]

### **[VERSION]**

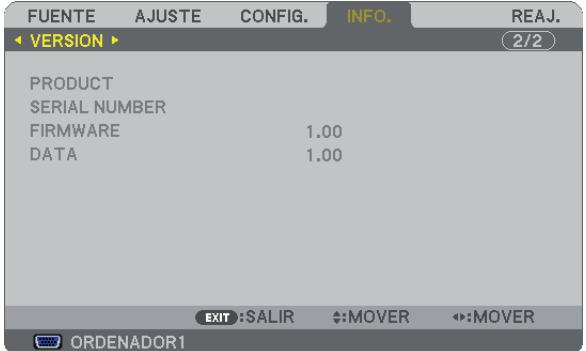

[PRODUCT] [SERIAL NUMBER] [FIRMWARE] Version [DATA] Version [CONTROL ID] (cuando el [ID DE CONTROL] está configurado)

## <span id="page-83-0"></span>**6** Descripción de los menús y funciones [REAJ.]

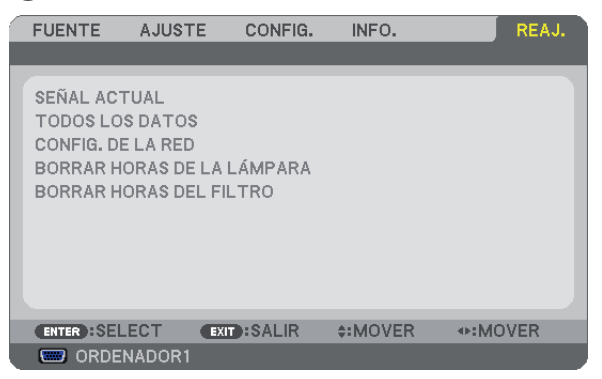

## **Restablecer los Ajustes de fábrica [REAJ.]**

La función REAJ. le permite cambiar los ajustes y configuraciones a los valores predeterminados de fábrica para una (todas las) fuente(s) excepto las siguientes:

#### [SEÑAL ACTUAL]

Reajuste de todas las configuraciones para la señal actual a los niveles preajustados de fábrica. Los elementos que se pueden reajustar son: [PREAJUSTAR], [CONTRASTE], [BRILLO], [COLOR], [TINTE], [DEFINICIÓN], [RELACIÓN DE ASPECTO], [HORIZONTAL], [VERTICAL], [RELOJ], [FASE], [FILTRO DE VÍDEO] y [SOBREDESVIACIÓN].

#### [TODOS LOS DATOS]

Devuelve todos los ajustes y configuraciones de todas las señales a los valores predeterminados de fábrica. Todos los elementos se pueden reajustar **EXCEPTO** [IDIOMA], [FONDO], [MENSAJE DEL FILTRO], [SEGURIDAD], [VEL. DE COMUNICACIÓN], [ID DE CONTROL], [MODO DE ESPERA], [MODO DE VENTILADOR], [DURA. REST. DE LÁMPARA], [HRS UTILIZADAS DE LÁMP], [HORAS UTILIZADAS FILTRO] y [CONFIG. DE LA RED]. Para restablecer el tiempo de uso de la lámpara, consulte "Borrar horas de lámpara [BORRAR HORAS DE LA LÁMPARA]".

## **Borrado de la Configuración de la red [CONFIG. DE LA RED]**

Devuelve los ajustes de [DHCP], [IP ADDRESS (DIRECCIÓN IP)], [SUBNET MASK (MÁSCARA DE SUBRED)] y [GATEWAY (PUERTA DE ACCESO)] a los valores predeterminados de fábrica.

### **Borrado del contador de la lámpara [BORRAR HORAS DE LA LÁMPARA]**

Reajusta el reloj de la lámpara a cero. Al seleccionar esta opción se visualiza un submenú de confirmación. Seleccione [SÍ] y pulse el botón ENTER.

*NOTA: El tiempo de uso de la lámpara no cambiará incluso si se selecciona [REAJ.] en el menú.*

*NOTA: El proyector se apagará y pasará al modo de espera si sigue utilizándolo durante 100 horas más una vez que haya llegado a su fin la vida útil de la lámpara. En esta condición no es posible borrar el contador de la lámpara en el menú. Si esto sucediera, pulse el botón HELP en el mando a distancia durante 10 segundos para reajustar el reloj de la lámpara a cero. Haga esto sólo después de cambiar la lámpara.*

### **Borrar las horas de uso del filtro [BORRAR HORAS DEL FILTRO]**

Vuelve a poner el tiempo de utilización del filtro a cero. Si selecciona esta opción, aparecerá un submenú de confirmación. Seleccione [SÍ] y pulse el botón ENTER.

*NOTA: El tiempo transcurrido de utilización del filtro no cambiará ni siquiera cuando se realice un [REAJ.] desde el menú.*

# 6. Mantenimiento

En esta sección se describen procedimientos de mantenimiento simples que el usuario debe realizar para limpiar el filtro y sustituir la lámpara.

## <span id="page-84-0"></span>Limpieza o reemplazo del filtro

La esponja del filtro de aire mantiene el polvo y la suciedad evitando que entren en el proyector y se deberá limpiar con frecuencia. Si el filtro está sucio o atascado, su proyector se sobre calentará.

*NOTA: El mensaje para la limpieza del filtro se mostrará por un minuto después de que el proyector se encienda o apague. Para cancelar el mensaje, pulse cualquier botón en el gabinete del proyector o en el mando a distancia.* 

### **PRECAUCIÓN**

- Apague el proyector, desactive el interruptor de alimentación principal y desenchúfelo antes de reemplazar el filtro.
- Limpie solamente la parte exterior del la cubierta del filtro con un aspirador.
- No intente hacer funcionar el proyector sin la cubierta del filtro.

#### **Para limpiar el filtro de aire:**

Aspire el filtro a través de la cubierta del filtro.

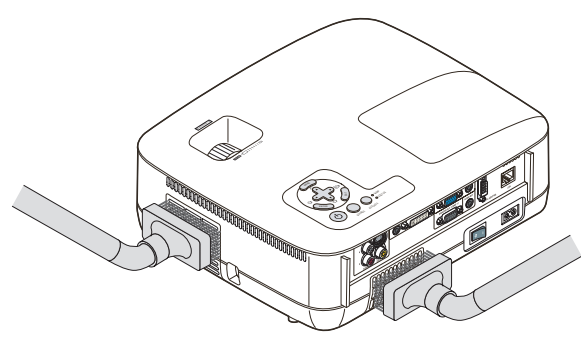

### **Para reemplazar el filtro (esponja):**

*1. Retire la cubierta del filtro (2 anclajes) presionando hacia fuera el seguro de la cubierta hasta que se suelte.*

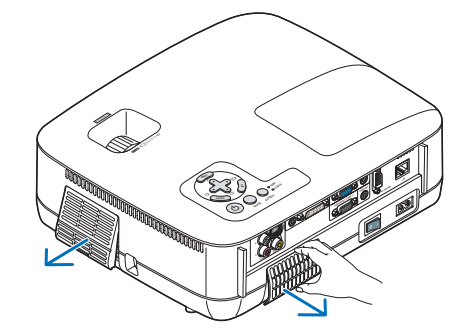

#### *2. Sustituya los dos filtros.*

- *(1) Saque el filtro (esponja) con cuidado y limpie la cubierta del mismo.*
- *(2) Coloque el filtro nuevo en la cubierta del filtro.*

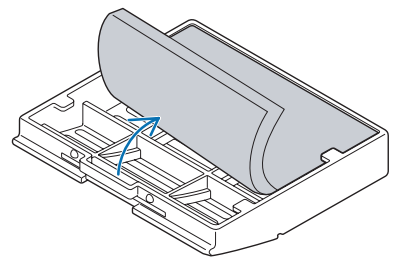

- *3. Vuelva a colocar la cubierta del filtro nuevo (2 anclajes).*
	- *• Empuje la cubierta del filtro hasta que se oiga un clic.*

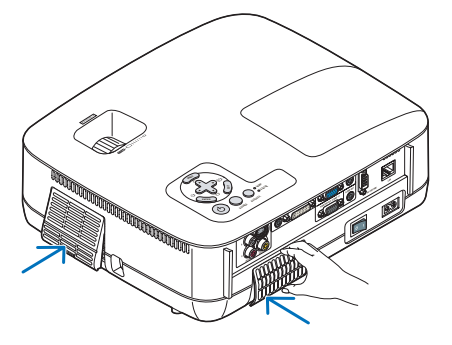

*4. Borrar las horas de filtro utilizadas.*

Para borrar el tiempo de uso del filtro, en el menú seleccione [REAJ.] → [BORRAR HORAS DEL FILTRO]. (→ página [75](#page-83-0) sobre como borrar el tiempo de uso del filtro).

*NOTA: No lave la cubierta del filtro con jabón y agua. El jabón y el agua dañarían la membrana del filtro. Antes de reemplazar el filtro, elimine el polvo y la suciedad de la cubierta del proyector. No permita que entre polvo durante el reemplazo del filtro.*

*NOTA: Cuando sustituya la lámpara, es conveniente también sustituir el filtro. El filtro viene en el mismo paquete que la lámpara de repuesto.*

## Limpieza de la cubierta y de la lente

- *1. Apague el proyector antes de limpiarlo.*
- *2. Limpie la cubierta periódicamente con un paño húmedo. Si está muy sucia, utilice un detergente suave. No utilice nunca detergentes o disolventes fuertes tales como alcohol o diluyente.*

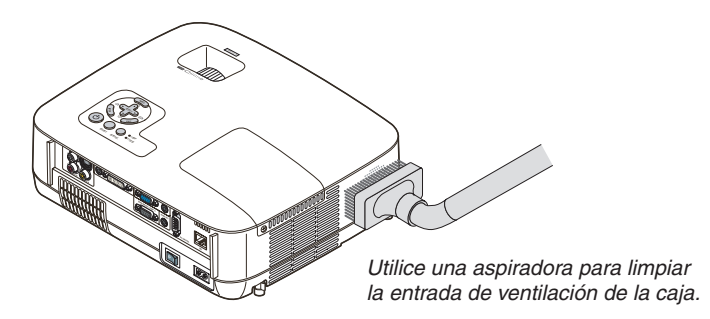

#### **Nota sobre limpieza de lentes (Modelos NP600/NP500/NP400/NP300/NP500W)**

Utilice un pincel soplador o papel óptico para limpiar la lente, y procure no rayar ni estropear la lente.

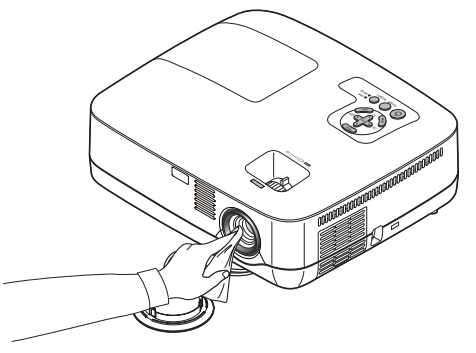

**Nota sobre limpieza de lentes (Modelos NP600S/NP500WS)**

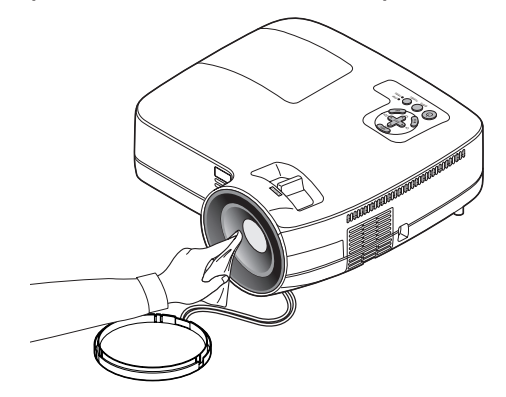

Los modelos NP600S y NP500WS tienen lentes de plástico. Utilice un limpiador de lentes de plástico que esté comercializado.

*NOTA:*

- *• No roce ni estropee la superficie de la lente, ya que las lentes de plástico se arañan con facilidad.*
- *• Nunca utilice alcohol o limpiadores de lentes de cristal ya que hacerlo puede dañar la superficie de la lente.*

## **8 Reemplazo de la lámpara**

Cuando la duración de la lámpara haya llegado a su fin, el indicador LAMP de la cubierta parpadeará en rojo. Aunque la lámpara continúe funcionando, sustitúyala para que el proyector siga presentando un rendimiento óptimo. Después de reemplazar la lámpara, asegúrese de borrar el contador de hora de lámpara.  $(\rightarrow$  página [75](#page-83-0))

## **A** PRECAUCIÓN

- NO TOQUE LA LÁMPARA inmediatamente después de que haya estado en uso. La lámpara estará extremadamente caliente. Apague el proyector, espere 30 segundos, desactive el interruptor de alimentación principal y a continuación desconecte el cable de alimentación. Antes de manipular la lámpara espere por lo menos una hora hasta que se enfríe.
- NO QUITE NINGÚN TORNILLO, excepto el tornillo de la cubierta de la lámpara y los dos tornillos de la caja de la lámpara. De lo contrario, podría recibir una descarga eléctrica.
- No rompa el cristal del bastidor de la lámpara.

Asegúrese de no dejar huellas digitales en la superficie de cristal del bastidor de la lámpara. La presencia de huellas digitales en la superficie de cristal puede causar sombras no deseadas y mala calidad de imagen.

• El proyector se apagará y pasará al modo de espera si sigue utilizándolo durante 100 horas más una vez que la duración de la lámpara haya llegado a su fin. Si esto sucediera, asegúrese de reemplazar la lámpara. Si se produce esta situación, asegúrese de sustituir la lámpara. Si sigue utilizando la lámpara una vez que su duración haya llegado a su fin, es posible que la bombilla se rompa y los trozos de cristal se dispersen en el compartimento de la lámpara. No toque los trozos de vidrio, pues podría cortarse. Si esto sucediera, póngase en contacto con su distribuidor NEC para el recambio de la lámpara.

*\* NOTA: Este mensaje aparecerá bajo las siguientes condiciones:*

- *• un minuto después de que el proyector se ha encendido*
- *• cuando se pulsa el botón (POWER) en la cabina del proyector o se pulsa el botón POWER OFF en el mando a distancia*

*Para eliminar este mensaje, pulse cualquier botón en la cabina del proyector o en el mando a distancia.*

#### **Para reemplazar la lámpara:**

Lámpara opcional y herramientas necesarias para el reemplazo:

• Lámpara de repuesto NP07LP

#### *1. Quite la tapa de la lámpara.*

(1)Afloje el tornillo de la cubierta de la lámpara.

• El tornillo de la cubierta de la lámpara no se puede sacar.

(2)Empuje y deslice la cubierta de la lámpara.

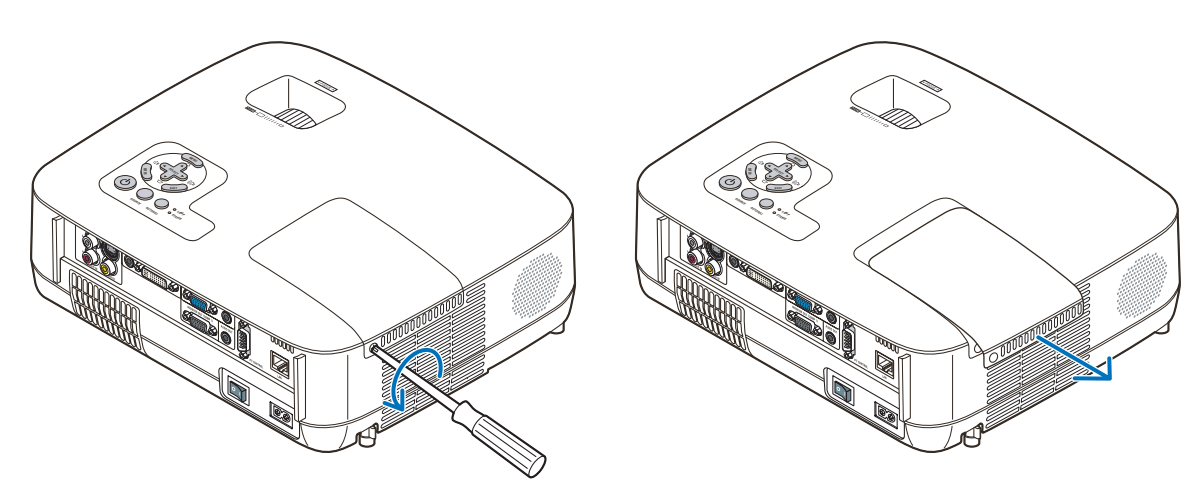

#### *2. Quite la cubierta de la lámpara.*

(1)Afloje los dos tornillos que aseguran el bastidor de la lámpara hasta que el destornillador Phillips gire libremente.

• Estos dos tronillos no se pueden sacar.

• El alojamiento posee un seguro para evitar el riesgo de descargas eléctricas. No intente franquear este seguro.

(2)Extraiga la cubierta de la lámpara sujetándola.

## **PRECAUCIÓN:**

Asegúrese de que el alojamiento de la lámpara se encuentra a baja temperatura antes de sacarlo.

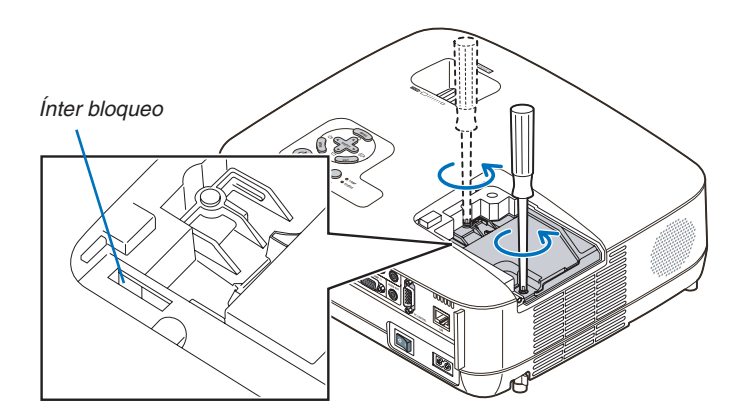

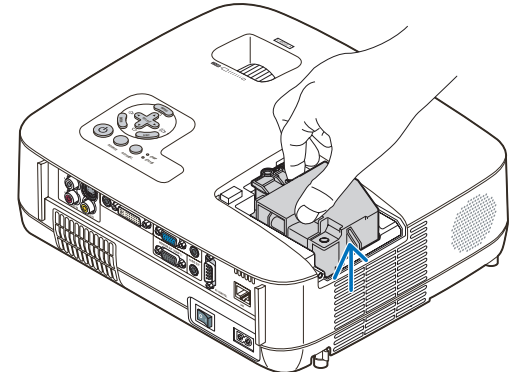

#### <span id="page-89-0"></span>*3. Instale una nueva cubierta de la lámpara.*

(1)Introduzca un nuevo bastidor de lámpara hasta que el bastidor de lámpara esté introducido en la toma.

#### **PRECAUCIÓN**

Utilice solamente la lámpara de repuesto NEC NP07LP. Haga su pedido a su distribuidor NEC.

(2)Empuje en el centro superior del alojamiento de la lámpara para que quede fijo.

- (3)Fíjelo en su sitio con dos tornillos.
	- Asegúrese de apretar los dos tornillos.

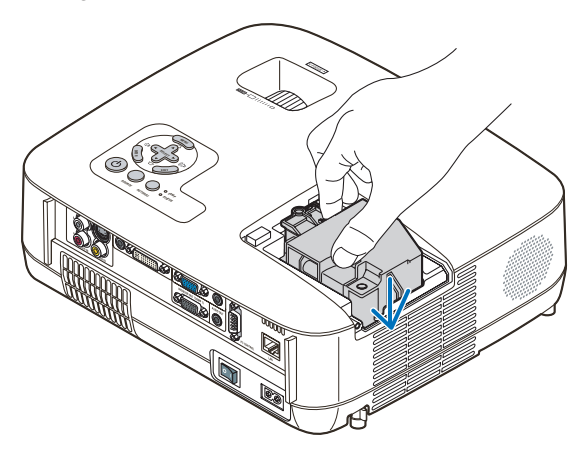

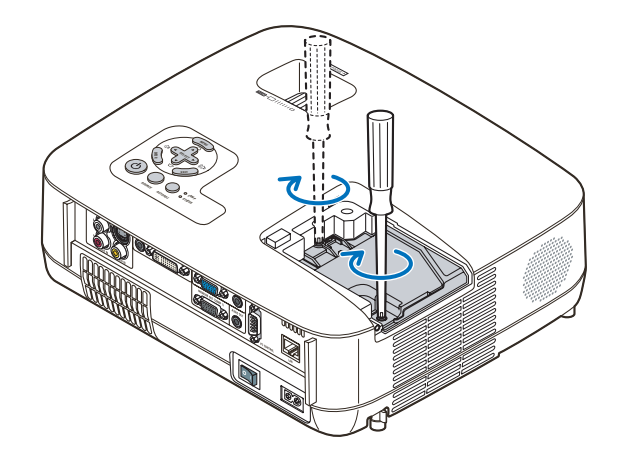

#### *4. Vuelva a colocar la cubierta de la lámpara.*

(1)Deslice la tapa de la lámpara hasta que encaje en posición.

(2)Apriete el tornillo para cerrar la cubierta de la lámpara.

• Asegúrese de apretar bien el tornillo.

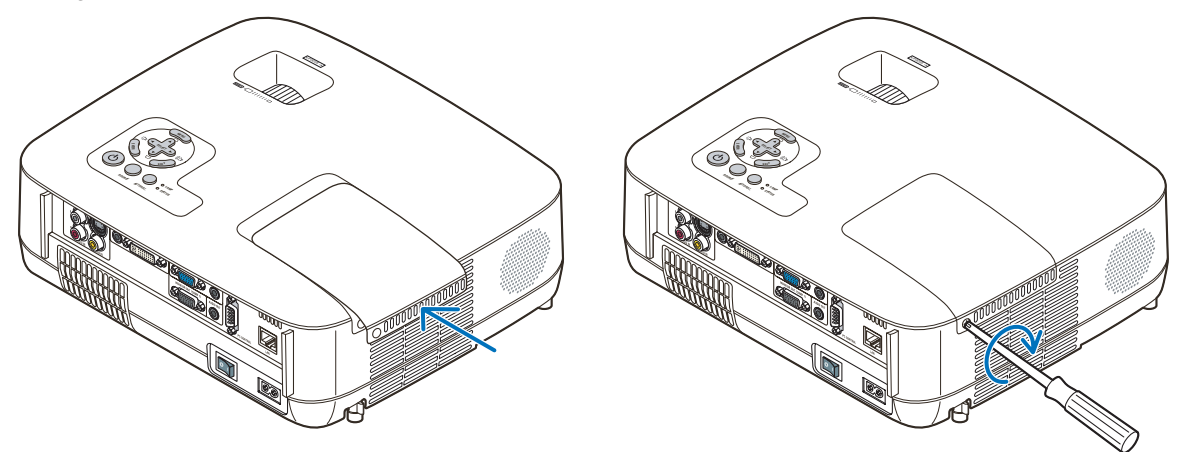

- *5. Conecte el cable de alimentación suministrado, active el interruptor de alimentación principal y encienda el proyector.*
- *6. Finalmente, seleccione el menú* → *[REAJ.]* → *[BORRAR HORAS DE LA LÁMPARA] para borrar las horas de uso de la lámpara.*

*NOTA: Si sigue utilizando el proyector durante 100 horas más una vez que la duración de la lámpara haya llegado a su fin, el proyector no se podrá encender ni se mostrará el menú.*

*Si esto sucediera, pulse el botón HELP en el mando a distancia durante 10 segundos para reajustar el reloj de la lámpara a cero. Cuando el reloj de tiempo de uso de la lámpara se ajusta a cero, el indicador LAMP se apaga.*

# 7. Apéndice

## **O Detección de fallos**

Esta sección le ayuda a resolver eventuales problemas que puede tener al ajustar o utilizar el proyector.

## <span id="page-90-0"></span>Mensajes de los indicadores

#### Indicador de alimentación (POWER)

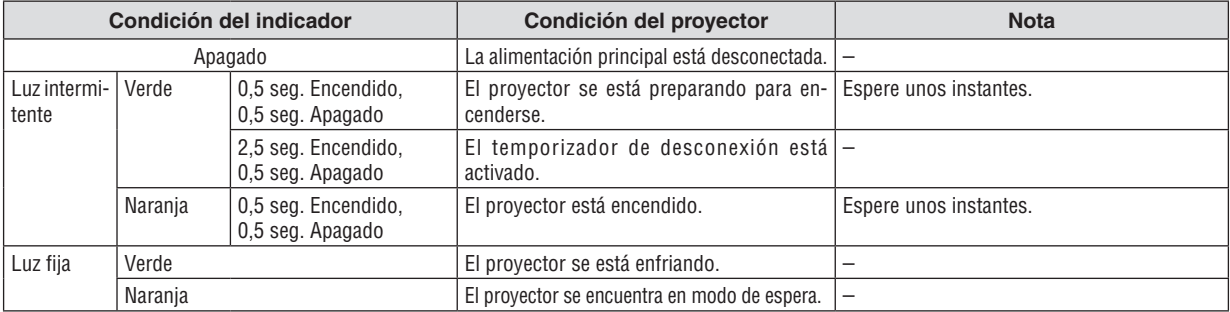

#### Indicador de estado (STATUS)

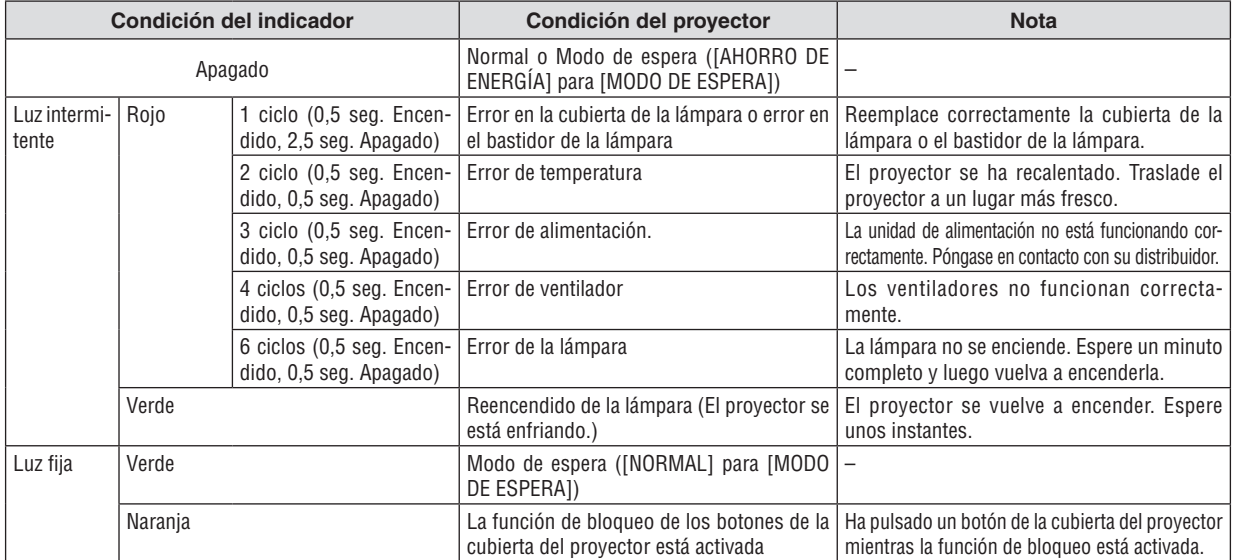

#### Indicador de lámpara (LAMP)

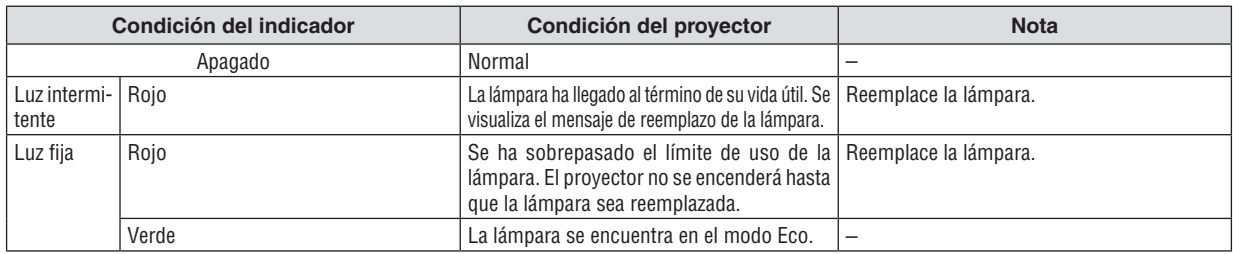

#### **Protección contra sobretemperatura**

Si la temperatura en el interior del proyector aumenta excesivamente, el dispositivo de protección contra sobretemperatura apagará automáticamente la lámpara y el indicador STATUS comenzará a parpadear (2 ciclos de Encendido y Apagado.) Si esto sucediera, haga lo siguiente:

- Desenchufe el cable de alimentación una vez que los ventiladores de enfriamiento se hayan detenido.
- Traslade el proyector a un lugar más fresco si la habitación en que se encuentra es excesivamente calurosa.
- Limpie los orifi cios de ventilación si están obstruidos con polvo.
- Espere aproximadamente 60 minutos hasta que el interior del proyector se enfríe.

#### Problemas comunes y sus soluciones (→ "Indicador de alimentación/estado/lámpara" en la página [82.](#page-90-0))

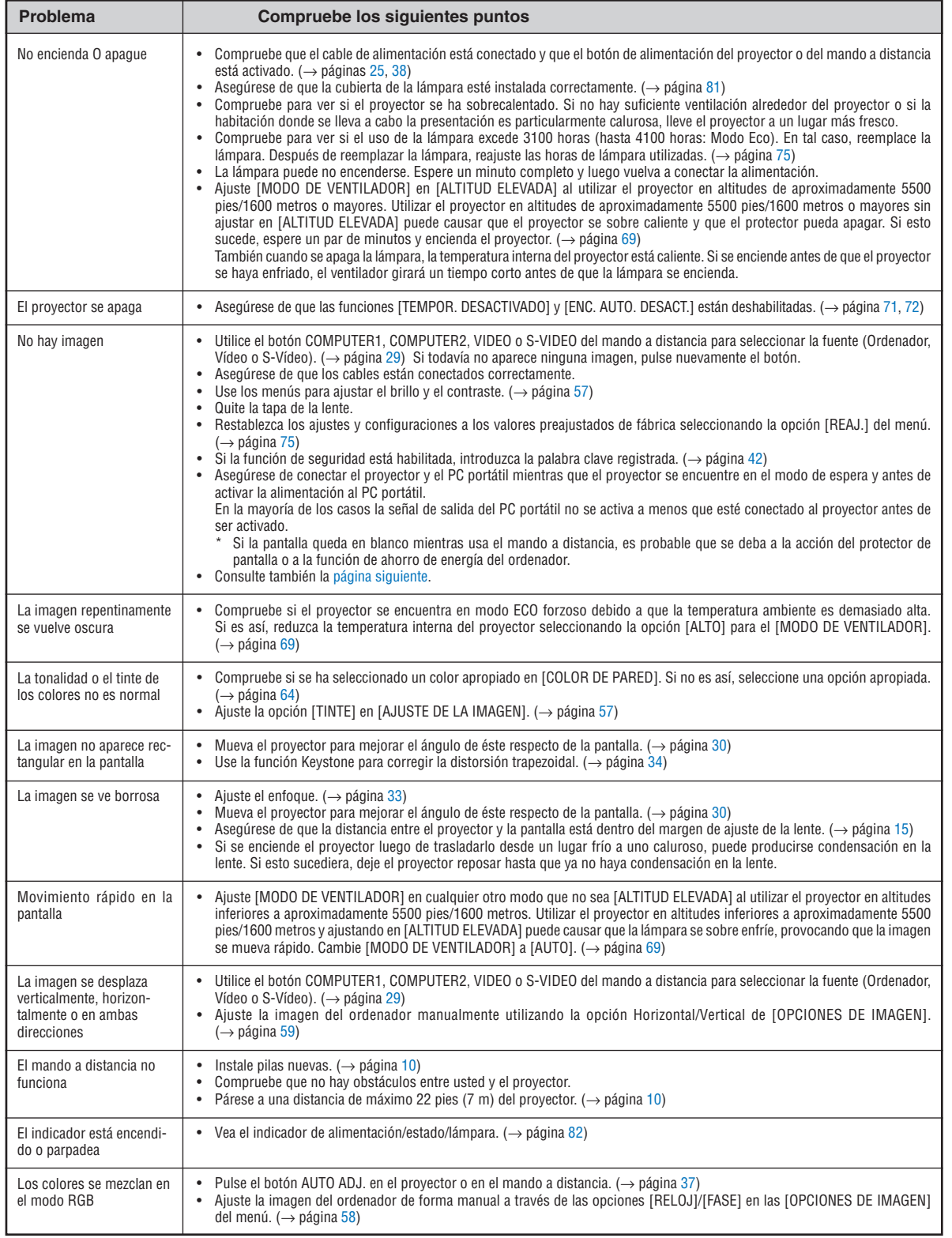

Si desea mayor información, póngase en contacto con su distribuidor.

#### <span id="page-92-0"></span>**Si no hay imagen o si la imagen no se visualiza correctamente.**

• Proceso de conexión de la alimentación para el proyector y el PC.

Asegúrese de conectar el proyector y el PC portátil mientras que el proyector se encuentre en el modo de espera y antes de activar la alimentación al PC portátil.

En la mayoría de los casos la señal de salida del PC portátil no se activa a menos que esté conectado al proyector antes de ser activado.

*NOTA: Puede comprobar la frecuencia horizontal de la señal actual en el menú del proyector, bajo la opción Información. Si la lectura de frecuencia es "0kHz", significará que el ordenador no está emitiendo ninguna señal. Consulte la página [74](#page-82-0) o vaya al paso siguiente.*

• Habilitación del modo de visualización externa en el ordenador

La visualización de una imagen en la pantalla del PC portátil no significa necesariamente que el ordenador está enviando una señal al proyector. Al utilizar un ordenador portátil compatible con PC, el modo de visualización externa puede habilitarse/inhabilitarse con una combinación de teclas de función. Generalmente, la pulsación de la tecla "Fn" junto con una de las 12 teclas de función permite activar o desactivar el modo de visualización externa. Por ejemplo, en los ordenadores portátiles NEC se utiliza la combinación de teclas Fn + F3 (en los ordenadores portátiles Dell se utiliza Fn + F8) para alternar entre las opciones de visualización externa.

• Emisión de una señal no estándar desde el ordenador

Si la señal de salida de un PC portátil no cumple con las normas de la industria, la imagen proyectada no se visualizará correctamente. Si esto sucediera, desactive la pantalla LCD del PC portátil cuando utilice el proyector. La forma de desactivar/activar la pantalla LCD varía en cada PC portátil (según se describió en el paso anterior). Para obtener información detallada, consulte la documentación suministrada con el ordenador.

• Se visualiza una imagen incorrecta al utilizar un ordenador Macintosh

Si utiliza un ordenador Macintosh con el proyector, ajuste el interruptor DIP del adaptador Mac (no suministrado con el proyector) de acuerdo con la resolución del ordenador. Después de realizar el ajuste, reinicie el ordenador Macintosh para que los cambios se hagan efectivos.

Si se selecciona un modo de visualización distinto de los admitidos por el ordenador Macintosh y el proyector y se cambia la posición del interruptor DIP del adaptador Mac, podrá producirse una ligera inestabilidad en la imagen o ésta podrá no visualizarse. Si esto sucediera, ajuste el interruptor DIP al modo fijo de 13" y reinicie el ordenador Macintosh. Luego, ajuste los interruptores DIP a un modo que permita la visualización y vuelva a reiniciar el ordenador Macintosh.

*NOTA: En el caso de un ordenador PowerBook que no tiene un conector mini D-Sub de 15 contactos, se necesita un cable adaptador de vídeo fabricado por Apple Computer.*

- Función "espejo" en un ordenador PowerBook
	- \* Al utilizar el proyector con un ordenador PowerBook de Macintosh, es posible que la salida no se ajuste a 1024 x 768 a menos que la opción "espejo" esté desactivada en el ordenador PowerBook. Para más detalles sobre la función "espejo", consulte el manual de uso suministrado con el ordenador Macintosh.
- Las carpetas o iconos están ocultos en la pantalla del ordenador Macintosh Las carpetas o iconos pueden no visualizarse en la pantalla. Si esto sucediera, seleccione [View] → [Arrange] en el menú Apple y organice los iconos.

## **@ Especificaciones**

En esta sección se proporciona información técnica sobre el funcionamiento del proyector.

#### **Número de modelo NP600/NP500/NP400/NP300/NP500W**

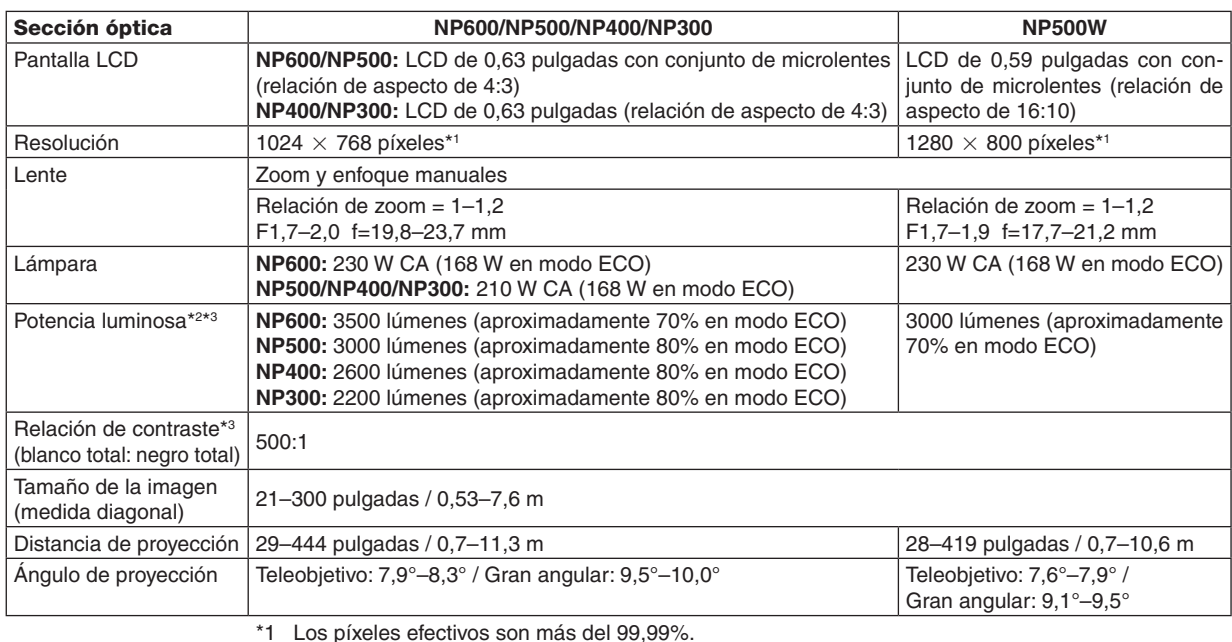

\*2 Este es el valor de la salida de luz (lúmenes) cuando el modo [PREAJUSTAR] está seleccionado en la opción [BRILLO-ALTO]. Si está seleccionado cualquier otro modo, como el modo [PREAJUSTAR],

- puede que el valor de la salida de luz disminuya ligeramente.
- \*3 Cumple con ISO21118-2005

#### Sección eléctrica

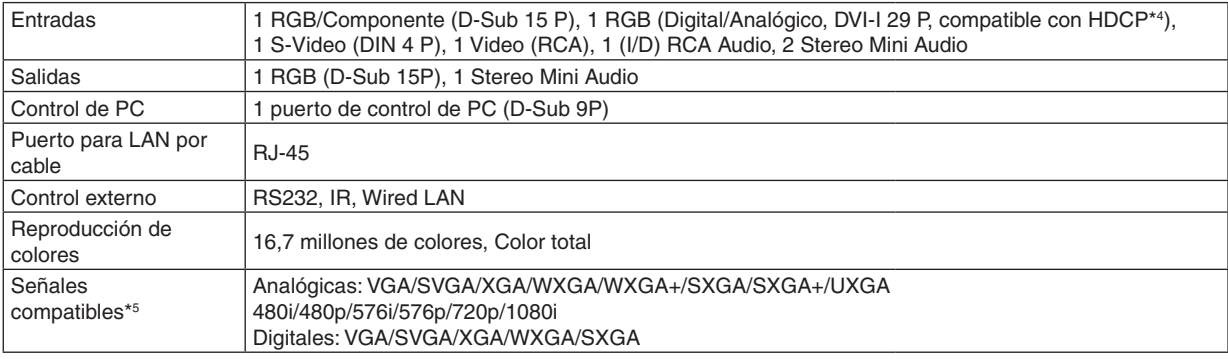

\*4 ¿Qué es la tecnología HDCP/HDCP?

 HDCP es el acrónimo en inglés de protección de contenido digital de elevado ancho de banda. Protección de contenido digital de elevado ancho de banda (HDCP) es un sistema para evitar la copia ilegal de los datos de vídeo enviados en una Interfaz visual digital (DVI).

 Aunque no pueda ver ningún contenido a través de la entrada DVI, esto no significa necesariamente que el proyector no esté funcionando correctamente. Con la implementación de la HDCP, puede que haya ocasiones en las que determinados contenidos estén protegidos con la HDCP y puede que no se visualicen debido a la decisión/intención de la comunidad de la HDCP (Protección de contenido digital, LLC).

\*5 Cualquier imagen cuya resolución sea mayor o inferior a la resolución natural del proyector (NP600/ NP500/NP400/NP300: 1024  $\times$  768 / NP500W: 1280  $\times$  800) se visualiza con Advanced Accu-Blend.

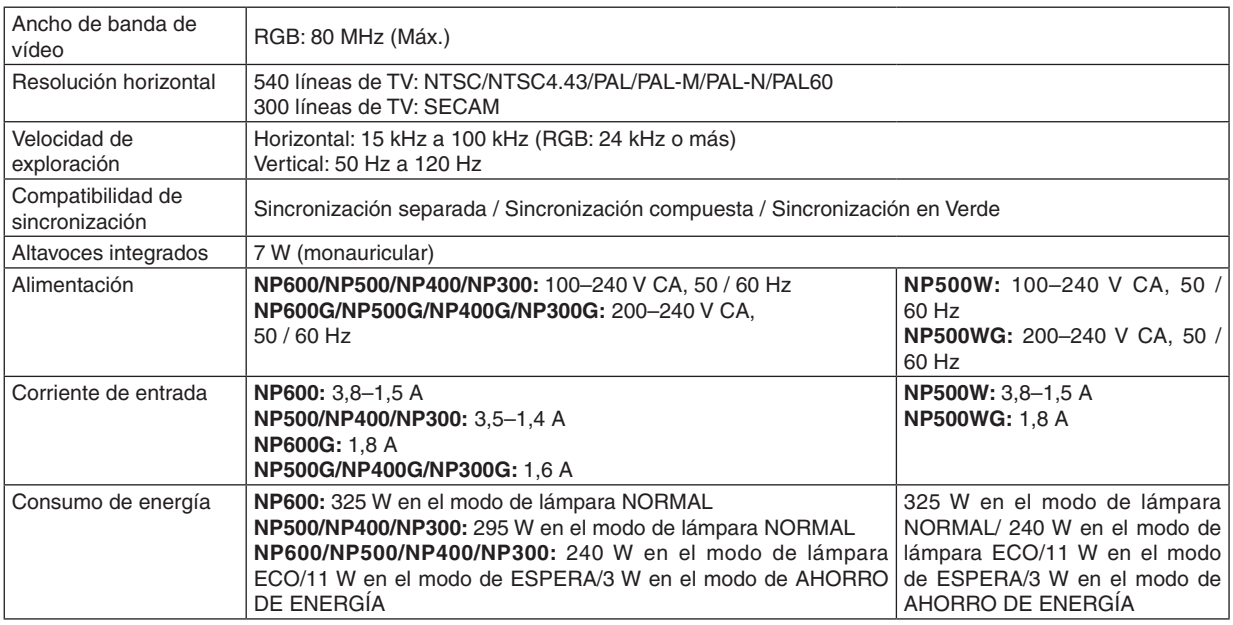

#### Sección mecánica

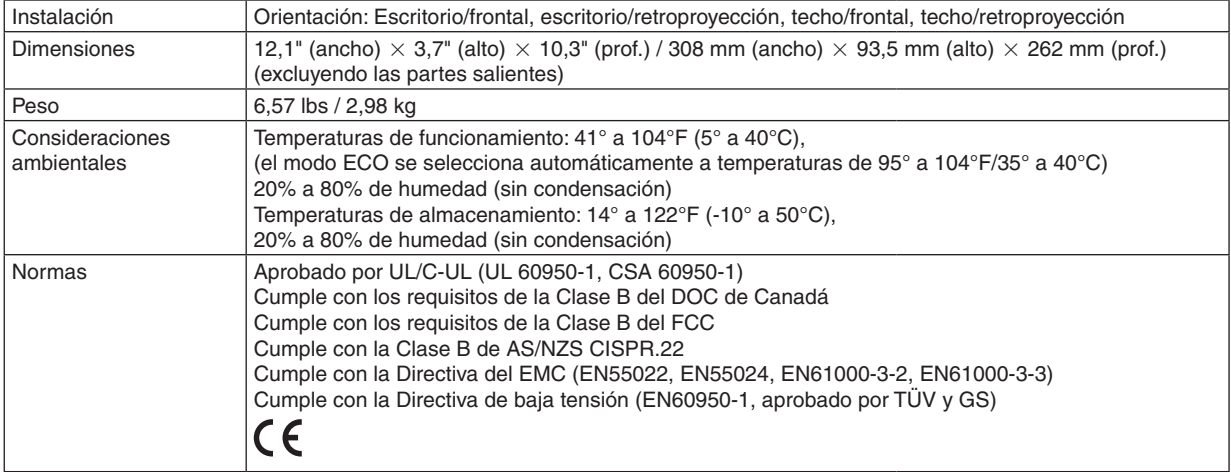

#### **Número de modelo NP600S/NP500WS**

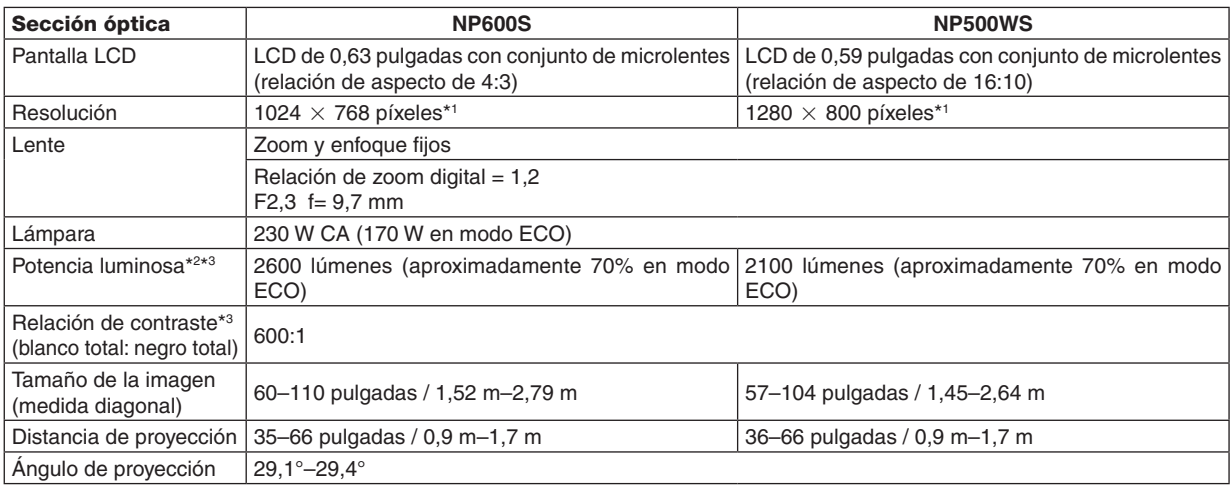

\*1 Los píxeles efectivos son más del 99,99%.

\*2 Este es el valor de la salida de luz (lúmenes) cuando el modo [PREAJUSTAR] está seleccionado en la opción [BRILLO-ALTO]. Si está seleccionado cualquier otro modo, como el modo [PREAJUSTAR], puede que el valor de la salida de luz disminuya ligeramente.

\*3 Cumple con ISO21118-2005

#### Sección eléctrica

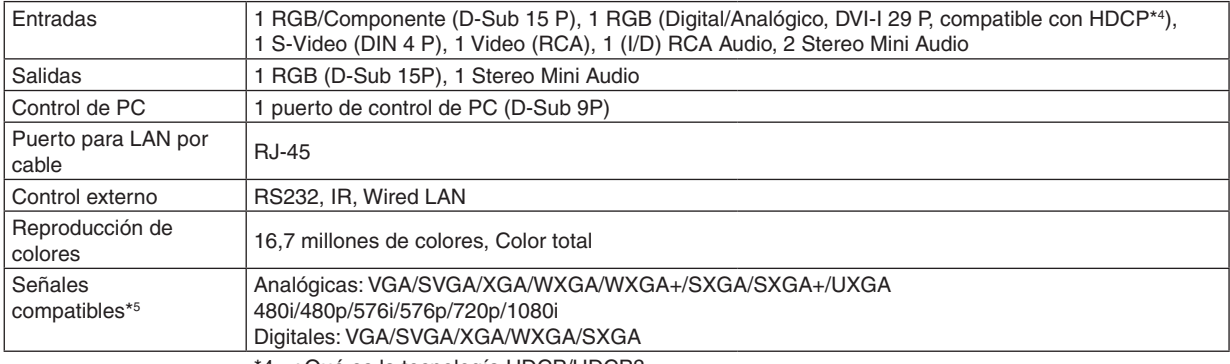

\*4 ¿Qué es la tecnología HDCP/HDCP?

 HDCP es el acrónimo en inglés de protección de contenido digital de elevado ancho de banda. Protección de contenido digital de elevado ancho de banda (HDCP) es un sistema para evitar la copia ilegal de los datos de vídeo enviados en una Interfaz visual digital (DVI).

 Aunque no pueda ver ningún contenido a través de la entrada DVI, esto no significa necesariamente que el proyector no esté funcionando correctamente. Con la implementación de la HDCP, puede que haya ocasiones en las que determinados contenidos estén protegidos con la HDCP y puede que no se visualicen debido a la decisión/intención de la comunidad de la HDCP (Protección de contenido digital, LLC).

\*5 Cualquier imagen cuya resolución sea mayor o inferior a la resolución natural del proyector (NP600S: 1024  $\times$  768 / NP500WS: 1280  $\times$  800) se visualiza con Advanced AccuBlend.

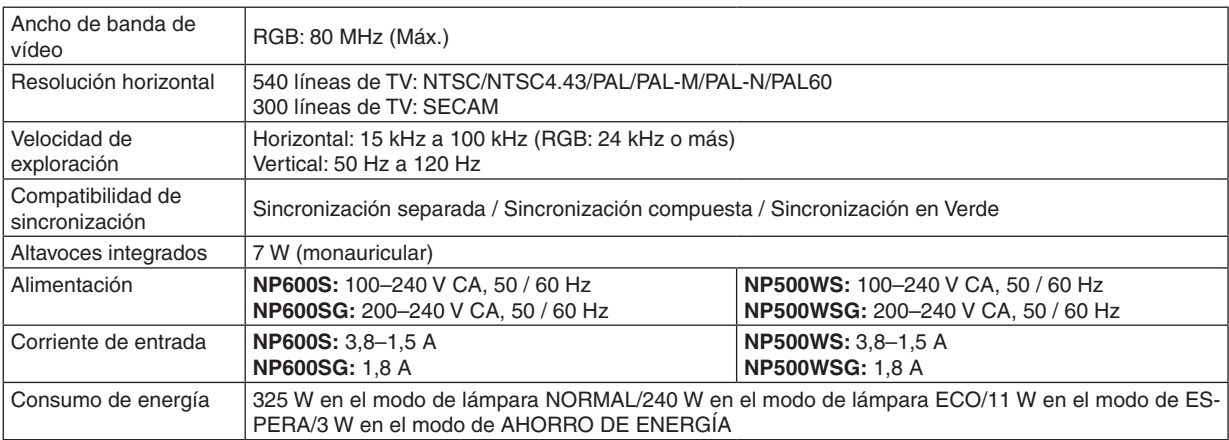

#### Sección mecánica

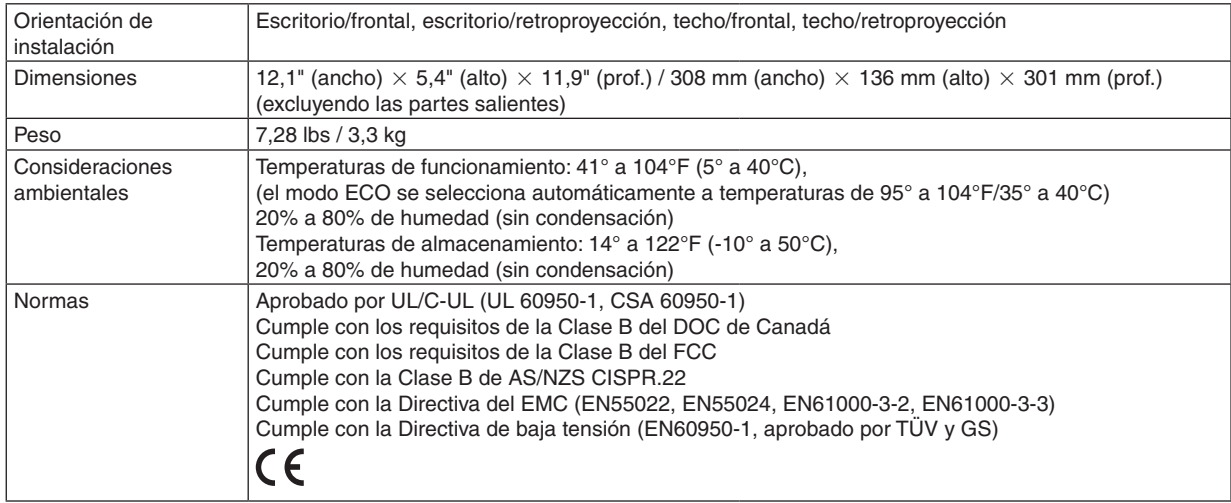

Para más información, visite: EE.UU.: http://www.necdisplay.com/ Europa : http://www.nec-display-solutions.com/ Global : http://www.nec-display.com/global/index.html Para obtener información sobre nuestros accesorios opcionales, visite nuestro sitio web o vea unestro folleto.

Las especificaciones están sujetas a cambios sin previo aviso.

## Dimensiones de la cubierta

**NP600/NP500/NP400/NP300/NP500W**

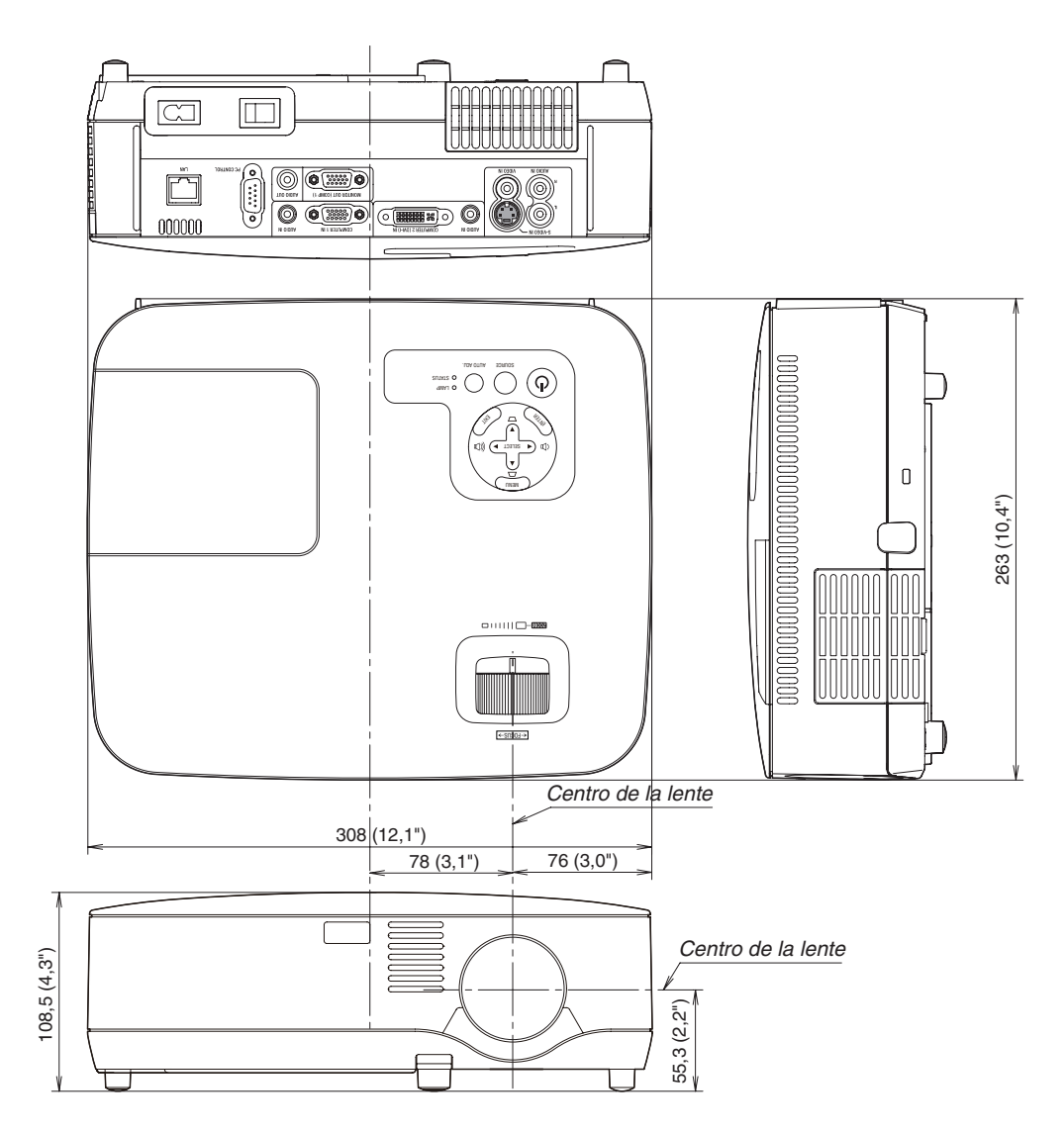

Unidades: mm (pulgadas)

#### **NP600S/NP500WS**

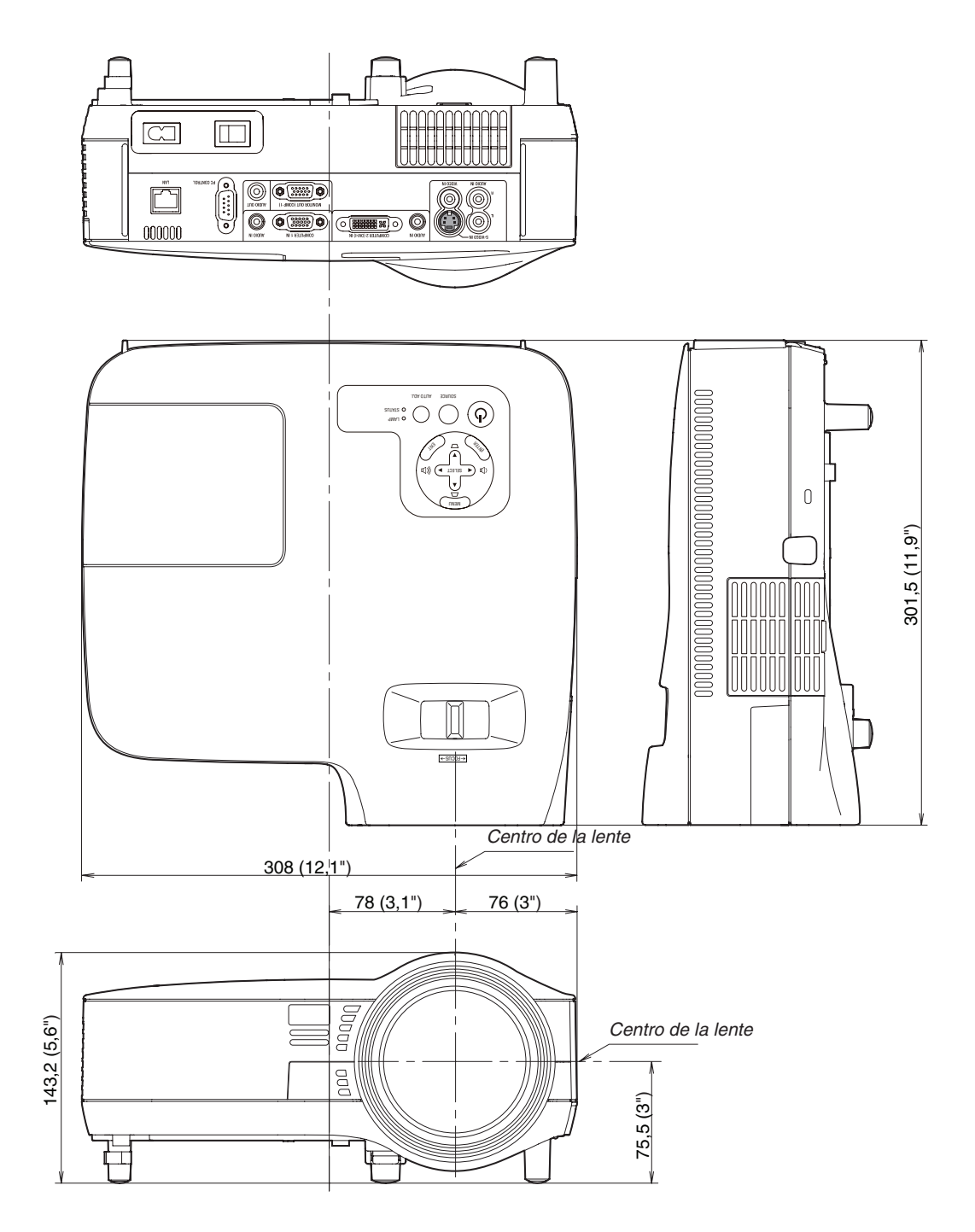

Unidades: mm (pulgadas)

## Conector mini D-Sub de 15 contactos Asignación de los contactos del conector de entrada D-Sub COMPUTER

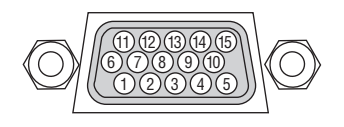

Nivel de señal Señal de vídeo: 0,7 Vp-p (analógica) Señal de sincronización: Nivel TTL

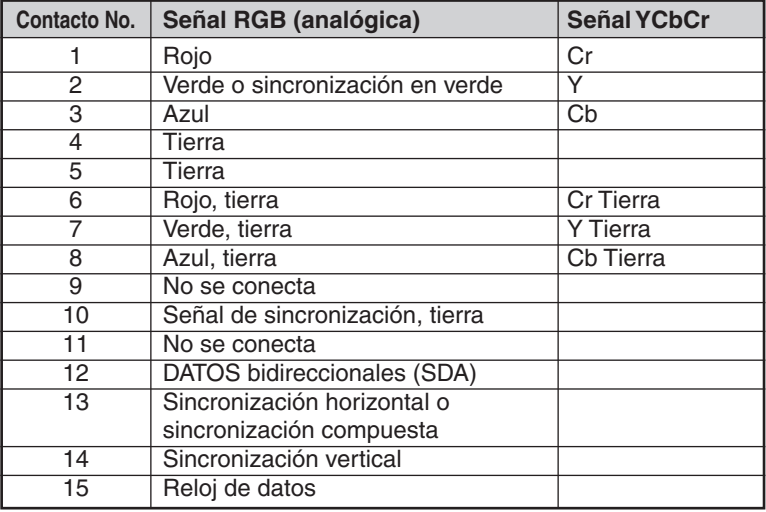

## Lista de señales de entrada compatibles

Horizontal: 15 kHz a 100 kHz (RGB: 24 kHz o más) Vertical: 50 Hz a 120 Hz

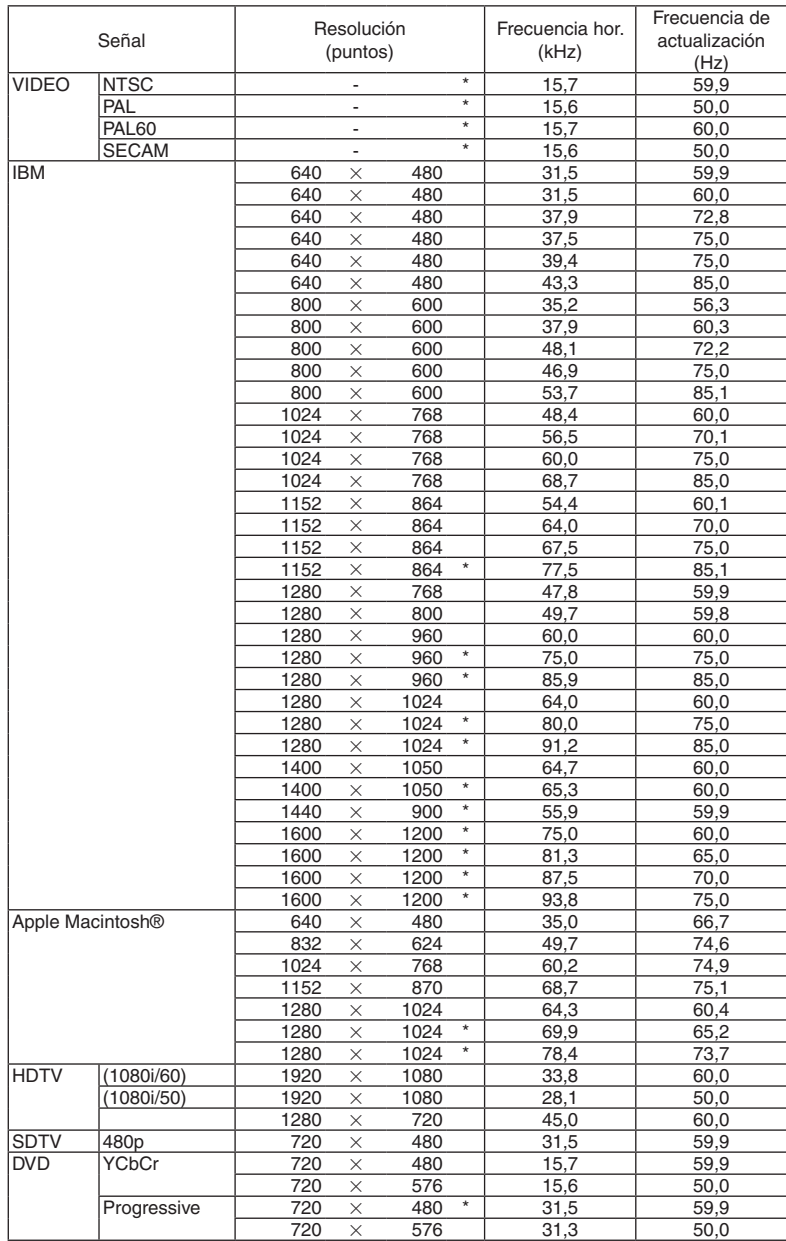

#### *NOTA:*

*• Las imágenes marcadas con un "\*" no son compatibles con las señales digitales.*

*• Una imagen cuya resolución sea superior o inferior que la resolución natural del proyector (NP600/NP500/NP400//NP300/NP600S: 1024 x 768 / NP500W/NP500WS: 1280 x 800) se visualiza con Advanced AccuBlend.*

*• Puede que algunas señales de sincronización compuesta no se visualicen correctamente.*

*Es posible que las señales que no están especificadas en la tabla anterior no se visualicen correctamente. Si este es el caso, cambie la frecuencia de actualización o la resolución del PC. Consulte la sección de ayuda de las propiedades de pantalla del PC.*

## Códigos de control de PC y conexión de cables

## Códigos de control de PC

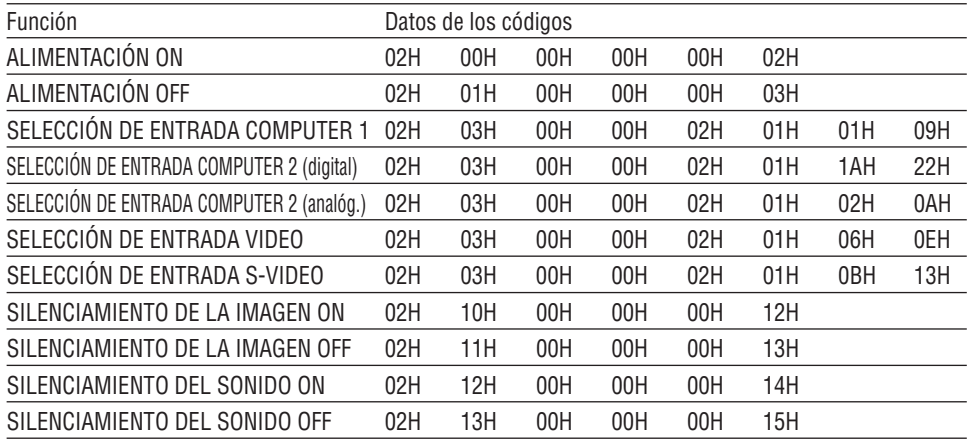

*NOTA: Contacte con su distribuidor local para que le proporcione una lista completa de los códigos de control de PC si fuera necesario.*

## Conexión de cables

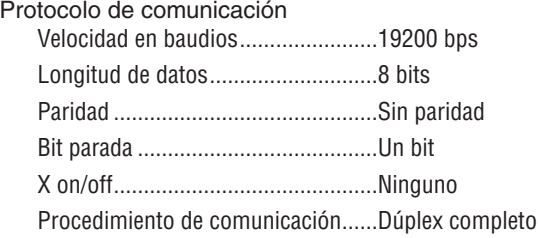

*NOTA: Dependiendo del equipo, puede ser preferible elegir una velocidad en baudios menor en caso de que se utilicen cables largos.*

## Conector de control de PC (D-Sub de 9 contactos)

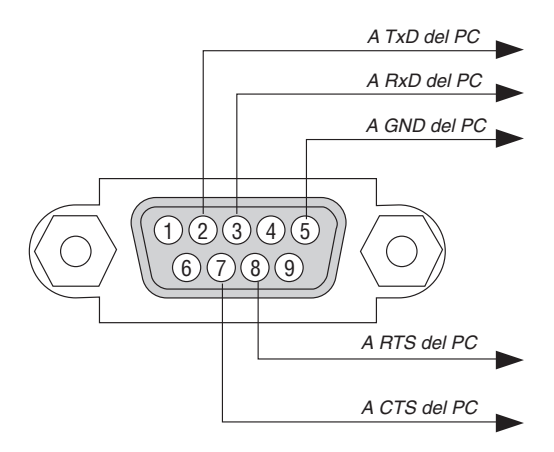

*NOTA 1: Los terminales 1, 4, 6 y 9 no se utilizan.*

*NOTA 2: Conecte en puente "Request to Send" y "Clear to Send" en ambos extremos del cable para simplificar la conexión de cable.*

*NOTA 3: Para recorridos largos de cable, se recomienda ajustar la velocidad de comunicación en los menús del proyector a 9600 bps.*

## Lista de comprobación para solucionar problemas

Antes de ponerse en contacto con su distribuidor o con un servicio técnico, compruebe la lista siguiente para asegurarse de que es necesario realizar reparaciones; consulte también la sección "Detección de fallos" en el manual del usuario. La lista de comprobación que se presenta a continuación nos ayudará a resolver sus problemas con mayor eficiencia. \* Imprima esta página y la siguiente para su comprobación.

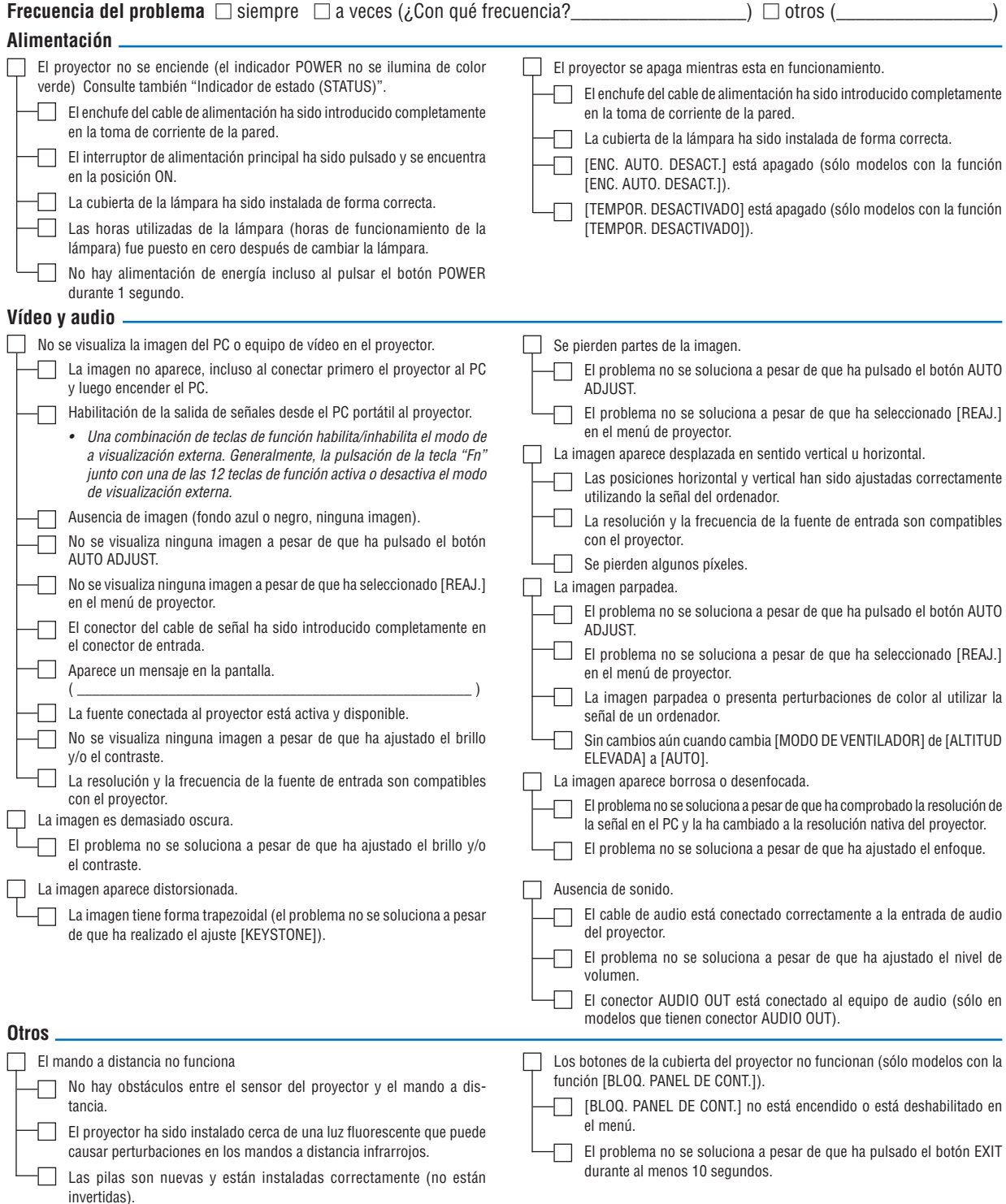

**En el espacio que se proporciona a continuación, describa el problema en detalle.**

## **Información sobre la aplicación y el lugar de instalación del proyector**

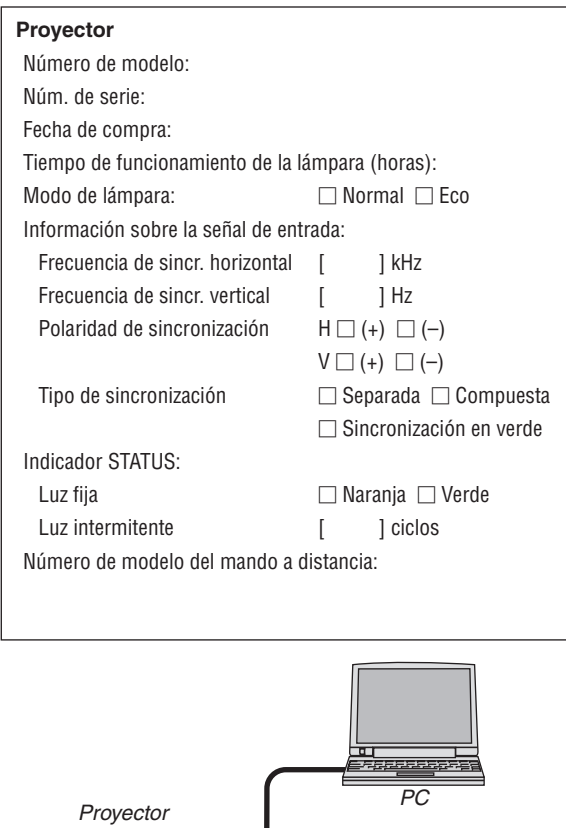

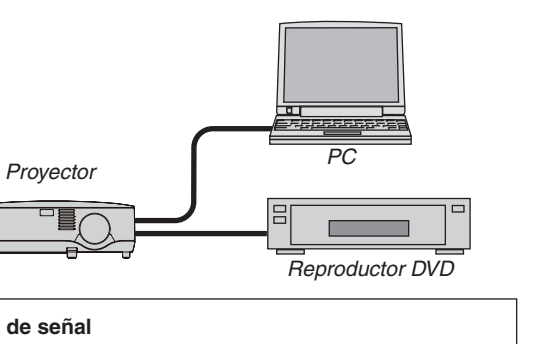

#### **Cable de señal**

¿Cable NEC o de otra marca? Número de modelo: Largo: pulgadas/m Amplificador de distribución Número de modelo: Conmutador Número de modelo: Adaptador Número de modelo:

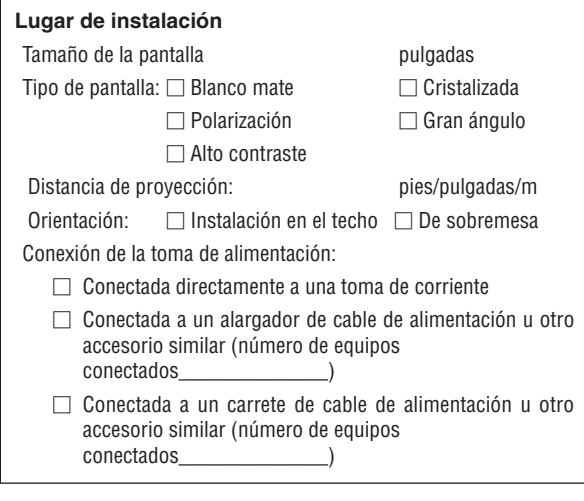

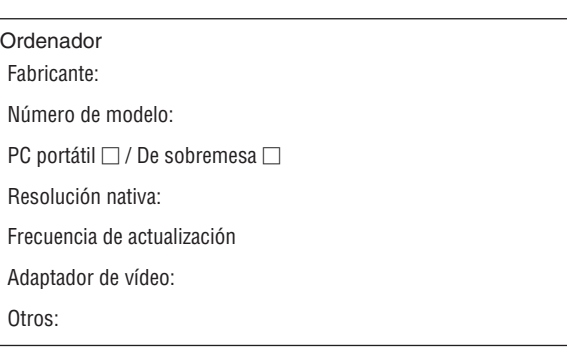

#### **Equipo de vídeo**

Videograbadora, reproductor DVD, cámara de vídeo, videojuego o similar

Fabricante:

Número de modelo:

## **8 Guía TravelCare**

#### TravelCare – un servicio para viajeros internacionales

Este producto tiene derecho a disfrutar de los servicios "TravelCare", la extraordinaria garantía internacional de NEC.

Tenga en cuenta que la cobertura de TravelCare difiere en parte de la cobertura ofrecida por la garantía incluida con el producto.

#### Servicios ofrecidos con TravelCare

Esta garantía permite a los clientes recibir servicio para sus productos en las estaciones de servicio de NEC y las designadas por ella en los países enumerados en el presente documento durante sus viajes internacionales por negocios o placer.

Para obtener más detalles sobre los servicios ofrecidos por las diferentes estaciones de servicio, consulte la "Lista de Puntos de Venta TravelCare" que aparece más adelante.

#### **1 Servicios de reparación**

El producto será reparado y entregado en un plazo de 10 días hábiles, sin incluir el tiempo necesario para el transporte.

Durante el periodo de vigencia de la garantía, el coste de las piezas de mantenimiento, de la mano de obra de la reparación y los costes de transporte dentro del área de cobertura de la estación de servicio estarán cubiertos por la garantía.

#### **2 Servicio de alquiler del producto de repuesto**

Si el cliente así lo desea, podrá alquilar un producto de repuesto mientras se repara el producto original.

Tarifa: US\$200 EE.UU. por 12 días

Esta tarifa debe pagarse en efectivo o mediante tarjeta de crédito local. La tarifa de alquiler de US\$200 no es reembolsable, aún en el caso de que el cliente tenga en su poder el producto durante menos de 12 días antes de devolverlo.

El producto de repuesto se entregará en un periodo de tiempo inferior a tres días hábiles.

Si el cliente no devuelve el producto de repuesto en un periodo inferior a 12 días, se le cargará el precio de la unidad.

Si el cliente devuelve el producto de repuesto dañado o con algún defecto, el cliente asumirá el coste de la reparación.

Tenga en cuenta que este servicio no se ofrece en todos los países y regiones. Consulte la "Lista de Puntos de Venta TravelCare".

Además, este servicio de alquiler de productos de repuesto no se ofrece una vez ha vencido la garantía del producto.

#### Periodo de garantía

#### 1

*a. A la presentación de la garantía o recibo entregado al realizar la compra:*

*Válida durante el periodo indicado en la garantía o durante el periodo normal de garantía para el país en el que se realizó la compra.*

*b. Cuando sólo se tiene el producto:*

*Válida durante un periodo de 14 meses a partir de la fecha de fabricación indicada en el número de serie que acompaña al producto.*

2 Cuando la garantía del producto que se porta ha vencido:

Se ofrecerá el servicio de reparación a cambio de una tarifa. En este caso, el cliente no tendrá derecho al servicio de alquiler de productos de repuesto.

- 3 En los siguientes casos, el coste de las reparaciones correrá a cargo del cliente, incluso en el caso de que la garantía del producto aún esté en vigor:
	- *1) Si el periodo de garantía, nombre del modelo, número de serie y nombre de la tienda donde se compró el producto no figuran en la garantía o han sido alterados.*
	- *2) Los problemas o daños han sido causados por caídas o golpes durante el transporte o movimiento por parte del cliente, o por un manejo inadecuado por parte de los clientes.*
- *3) Los problemas o daños han sido causados por un uso inadecuado o el cliente ha llevado a cabo alteraciones o reparaciones no cubiertas por la garantía.*
- *4) Los problemas o daños han sido causados por fuego, sal, gas, terremotos, rayos, tormentas, inundaciones o cualquier otro desastre natural, así como por otros factores externos, como polvo, humo de cigarrillos, un voltaje anormal, etc.*
- *5) Los problemas o daños han sido causados por el uso del producto en lugares cálidos o húmedos, en vehículos, botes o barcos, etc.*
- *6) Los problemas o daños han sido causados por accesorios o dispositivos prescindibles conectados al producto, diferentes a los recomendados por NEC.*
- *7) Los problemas han sido causados por consumo, desgaste o deterioro de las piezas en condiciones de uso normal.*
- *8) Problemas o daños en focos y otros accesorios, incluyendo piezas o piezas opcionales.*
- *9) Se aplicarán también otras condiciones estipuladas en la garantía e incluidas en el producto.*

*NOTA: El producto puede utilizarse en otros países con los voltajes indicados en la etiqueta de rangos del producto utilizando un cable eléctrico adecuado para los estándares y el voltaje de la fuente de energía del país en el cual el producto se va a utilizar.*

#### Lista de Puntos de Venta TravelCare

Esta lista es aplicable hasta el 1 de julio de 2008. Para obtener una información más actualizada, consulte los sitios web de las estaciones de servicio de los diferentes países que aparecen en la Lista de Puntos de Venta TravelCare o en el sitio web de NEC: http://www.nec-display.com/global/index.html.

#### **En Europa**

NEC Europe Ltd. / Centro Técnico Europeo (European Technical Centre) 2, Telford TF3 3BJ, Reino

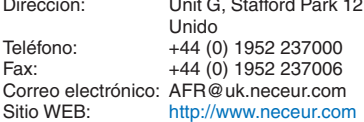

(Regiones con cobertura)

UE: Austria\*, Bélgica\*, Bulgaria\*, República Checa\*, Chipre\*, Dinamarca\*, Estonia\*, Finlandia\*, Francia\*, Alemania\*, Grecia\*, Hungría\*, Irlanda\*, Italia\*, Latvia\*, Lituania\*, Luxemburgo\*, Malta\*, Los países bajos\*, Polonia\*, Portugal\*, Rumania\*, Eslovaquia\*, Eslovenia\*, España\*, Suecia\* y el Reino Unido\* EEA: Noruega\*, Islandia y Liechtenstein

#### **En Norteamércia**

NEC Display Solutions of America, Inc.<br>Dirección: 500 Park Bouley 500 Park Boulevard, Suite 1100 Itasca, Illinois 60143, EE.UU. Teléfono: +1 800 836 0655

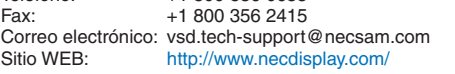

(Regiones con cobertura) EE.UU. \*, Canadá\*

#### **En Oceanía**

NEC Australia Pty., Ltd. Dirección: New South Wales; **Sydney** 184 Milperra Road, Reversby NSW 2212 Teléfono 131 632 Newcastle 120 Parry Street Newcastle West NSW 2302 Teléfono 131 632 Victoria; Melbourne Unit 1/6 Garden Road, Clayton VIC 3168

Teléfono 131 632

Queensland; **Brisbane** Unit 4/305 Montague Road West End QLD 4101 Teléfono 131 632 **Southport** Shop1 48 Ferry Road Southport QLD 4215 Teléfono 131 632 South Australia; Adelaide 84A Richmond Road, Keswick SA 5035 Teléfono 131 632 Western Australia; Perth 45 Sarich Court Osborne Park WA 6017 Teléfono 131 632 Sitio WEB: http://www.nec.com.au (Regiones con cobertura) Australia\*, Nueva Zelanda **En Asia y Oriente Medio** NEC Display Solutions, Ltd.<br>Dirección: 686-686-1, Nishioi, Oi-Machi, Ashigarakami-Gun, Kanagawa 258-0017, Japón Teléfono: +81 465 85 2369<br>Fax: +81 465 85 2393 Fax: +81 465 85 2393 Correo electrónico: support\_pjweb@gw.necds.nec.co.jp<br>Sitio WEB: http://www.nec-pi.com http://www.nec-pi.com (Regiones con cobertura) Japón\* NEC Solutions (China) Co., Ltd.<br>Dirección: Rm 1903 Rm 1903, Shining Building, 35 Xueyuan Rd, Haidian District Beijing 100083, P.R.C. Teléfono: +8610 82317788<br>Fax: +8610 82331722 +8610 82331722 Correo electrónico: Lily@necsl.com.cn Johnson\_liu@necsl.com.cn Sitio WEB: http://www.necsl.com.cn (Regiones con cobertura) China NEC Hong Kong Ltd.<br>Dirección: 25/F., The Metropolis Tower, 10 Metropolis Drive, Hunghom, Kowloon, Hong Kong Teléfono: +852 2369 0335<br>Fax: +852 2795 6618 +852 2795 6618 Correo electrónico: nechksc@nechk.nec.com.hk esmond\_au@nechk.nec.com.hk Sitio WEB: http://www.nec.com.hk (Regiones con cobertura) Hong Kong NEC Taiwan Ltd.<br>Dirección: 7F, No.167, SEC.2, Nan King East Road, Taipei, Taiwan, R.O.C. Teléfono: +886 2 8500 1700<br>Fax: +886 2 8500 1420 +886 2 8500 1420 Correo electrónico: eric@nec.com.tw<br>Sitio WEB: http://www.nec.co http://www.nec.com.tw (Regiones con cobertura) Taiwan

NEC Asia Pte. Ltd.<br>Dirección: 401 Commonwealth Drive, #07-02, Haw Par Technocentre, Singapur 149598 Teléfono: +65 273 8333<br>Fax: +65 274 2226 +65 274 2226 Correo electrónico: ncare@nec.com.sg<br>Sitio WEB: http://www.nec.com http://www.nec.com.sg/home.php (Regiones con cobertura) Singapur NEC Corporation of Malaysia Sdn. Bhd.<br>Dirección: 33rd Floor Mena 33rd Floor, Menara TA One, 22, Jalan P. Ramlee, 50250 Kuala Lumpur, Malaysia Teléfono: +6 03 2178 3600 (ISDN)<br>Fax: +6 03 2178 3789 +6 03 2178 3789 Correo electrónico: necare@nsm.nec.co.jp<br>Sitio WEB: http://www.necarecente http://www.necarecenter.com (Regiones con cobertura) **Malaysia** Hyosung ITX Co., Ltd.<br>Dirección: 1st Fl., Ire B/D. #2, 4Ga, Yangpyeng-Dong, Youngdeungpo-Gu, Seoul, Corea 150-967 Teléfono: +82 2 2163 4193 Fax: +82 2 2163 4196 Correo electrónico: moneybear@hyosung.com (Regiones con cobertura) Corea del Sur Lenso Communication Co., Ltd.<br>Dirección: 292 Lens 292 Lenso House 4, 1st Fioor, Srinakarin Road, Huamark, Bangkapi, Bangkok 10240, Tailandia Teléfono: +66 2 375 2425<br>Fax: +66 2 375 2434 +66 2 375 2434 Correo electrónico: pattara@lenso.com<br>Sitio WEB: http://www.lensocon http://www.lensocom.com/ (Regiones con cobertura) Tailandia ABBA Electronics L.L.C. Dirección: Tariq Bin Ziyad Road, P.O.Box 327, Dubai, Emiratos Árabes Unidos Teléfono: +971 4 371800 Fax: +971 4 364283 Correo electrónico: ABBA@emirates.net.ae (Regiones con cobertura) Emiratos Árabes Unidos Samir Photographic Supplies Dirección: P.O.Box 599, Jeddah 21421, Arabia Saudí<br>Teléfono: +966 2 6828219 Teléfono: +966 2 6828219<br>Eax: +966 2 6830820 +966 2 6830820 Correo electrónico: asif@samir-photo.com Riyadh<br>Dirección Dirección: P.O.Box 5519, Riyadh 11432, Saudi Arabia<br>Teléfono: +966 1 4645064 +966 1 4645064 Fax: +966 1 4657912 Correo electrónico: bhimji@samir-photo.com Alkhobar<br>Dirección Dirección: P.O.Box 238, Alkhobar 31952, Saudi Arabia<br>Teléfono: +966 3.8942674 +966 3 8942674 Fax: +966 3 8948162 Correo electrónico: chamsedin@samir-photo.com (Regiones con cobertura) Arabia Saudí

*NOTA: En los países señalados con un asterisco(\*), se ofrece el servicio de alquiler de productos de repuesto.*

Fecha:  $/ / /$ ,  $P-1/$ ,

**PARA: NEC o Estación de Servicio autorizada de NEC: DE:** 

(Empresa y Nombre con firma)

#### Estimado(s) señor(es),

Me gustaría solicitar su Programa de Servicios TravelCare, estando de acuerdo con lo indicado en la hoja de registro y requisitos, así como con las siguientes condiciones y tarifas de servicios que se cargarán a la cuenta de mi tarjeta de crédito en el caso de que no devuelva las unidades en préstamo dentro del periodo de tiempo especificado. También confirmo que la siguiente información es correcta. Un saludo.

#### *Hoja de Solicitud del Programa de Servicios TravelCare*

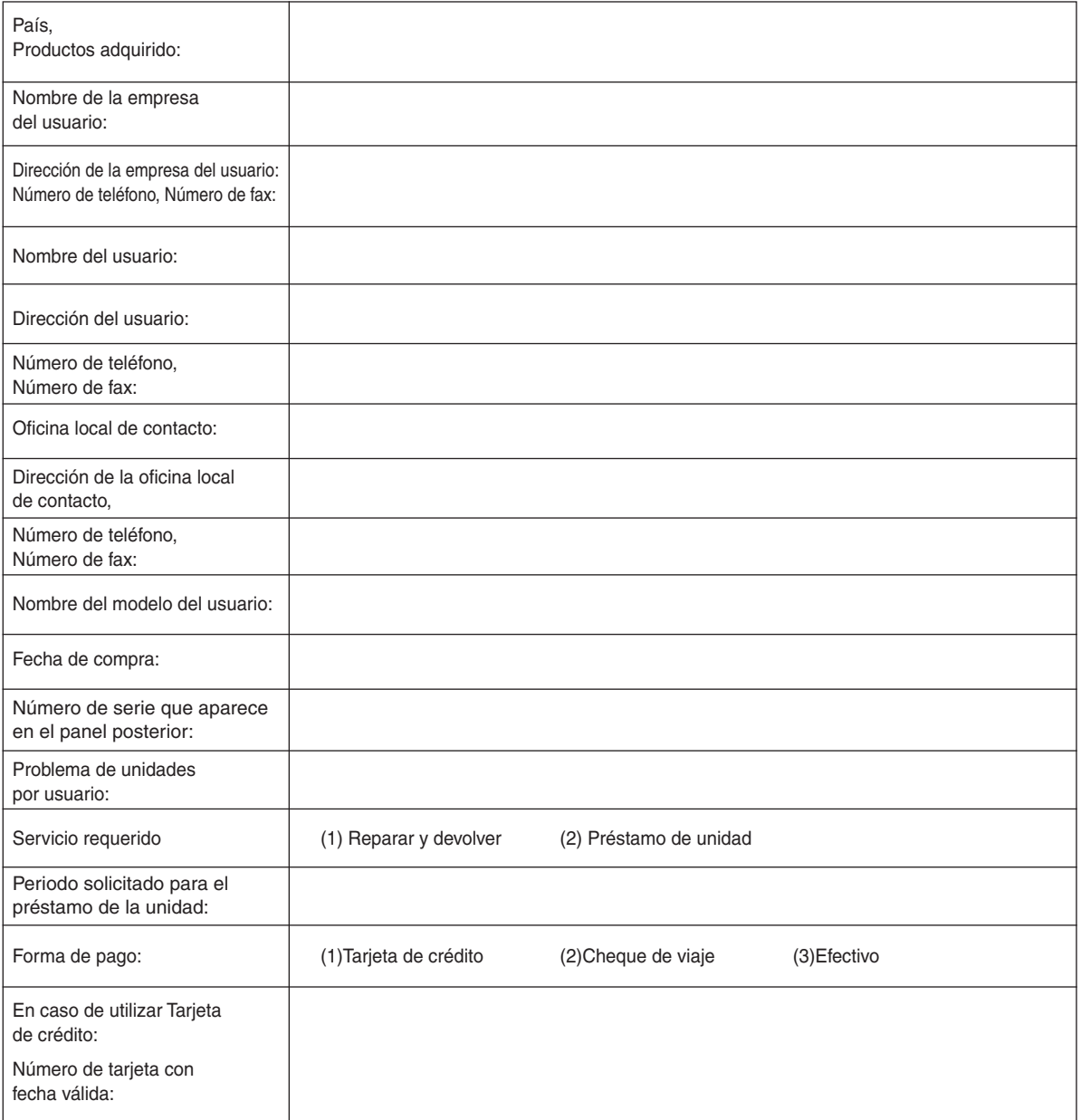

#### Condiciones de su Programa de Servicios TravelCare

El usuario final debe comprender las siguientes condiciones del Programa de Servicios TravelCare y completar la información necesaria en la hoja de solicitud.

#### **1. Opciones de servicio:**

Hay tres opciones de [Servicio] disponibles. El usuario final debe comprender las siguientes condiciones y rellenar la Hoja de Solicitud.

1) Reparar y devolver:

La [Unidad defectuosa] se envía o recoge en el lugar donde se encuentre el cliente. Se repara y se devuelve al cliente en un plazo de 10 días, sin contar el tiempo requerido para el transporte.

Puede darse el caso de que la reparación y la devolución no pueda ser realizada por una estación de servicio autorizada de NEC, debido a la falta de piezas de recambio en el caso de que ese mismo modelo no se venda en ese territorio.

2) Reparar y devolver con Préstamo: (Este servicio se limita a algunas estaciones de servicio)

Este servicio se ofrece al usuario final que no puede esperar hasta que su unidad sea reparada.

El cliente puede pedir en préstamo una unidad por US\$200 durante un periodo máximo de 12 días. El cliente envía la unidad defectuosa a la estación de servicio autorizada de NEC más cercana para ser reparada. Para evitar problemas en la recogida, el usuario final debe rellenar la Hoja de Solicitud.

El usuario final deberá confirmar la disponibilidad del servicio en las estaciones de servicio autorizadas de NEC.

3) Sólo Préstamo:

Para este servicio, la estación de servicio autorizada de NEC proporciona al cliente una unidad en préstamo durante un periodo máximo de 12 días por un precio de US\$200. El cliente se queda con la unidad defectuosa y al volver a su país, el cliente se encarga de la reparación del proyector.

#### **2. Exclusiones de la Garantía:**

Este programa no puede solicitarse si el número de serie del proyector ha sido desfigurado, modificado o eliminado.

Si, a juicio de la estación de servicio autorizada de NEC o de sus agentes, los defectos o fallos tienen como origen cualquier causa que no sea el desgaste normal de la unidad o la negligencia de NEC, incluyendo los fallos que se enumeran a continuación, aunque no limitándose a ellos:

- 1) Accidentes, transporte, negligencia, uso inadecuado, abuso, agua, polvo, humo u omisión de o por parte del cliente, sus empleados, agentes o una tercera parte;
- 2) Fallo o fluctuación en la corriente eléctrica, circuitos eléctricos, aire acondicionado, control de humedad o cualquier otra condición medioambiental, como el uso de la unidad en una zona donde se esté fumando;
- 3) Cualquier fallo en los accesorios o productos o componentes asociados (tanto si han sido suministrados de NEC o sus agentes, como si no, y que no formen parte de la cobertura del producto establecida por esta garantía);
- 4) Cualquier problema imprevisto, fuego, inundación, guerra, acto de violencia o problema similar;
- 5) Cualquier intento de cualquier persona no autorizada de NEC de ajustar, modificar, reparar, instalar o realizar el mantenimiento del producto.
- 6) Cualquier arancel aduanero, como impuestos, seguros, tasas, etc.

#### **3. Tarifas en caso de Exclusiones de la Garantía o en el de Fuera del Periodo de Garantía:**

En el caso de que la unidad defectuosa esté excluida de la garantía o su periodo de garantía haya expirado, la estación de servicio autorizada de NEC ofrecerá un presupuesto por escrito del coste del servicio al usuario final.

#### **4. Dead on Arrival (DOA) (Garantía inmediata):**

El usuario final debe suscribir esta opción con su proveedor original en el país de compra.

La estación de servicio autorizada de NEC reparará la unidad DOA como una reparación de garantía, pero no sustituirá la unidad DOA por otra nueva.

#### **5. Tarifas y condiciones del servicio de préstamo:**

Al aceptar este proyector NEC, el cliente acepta asumir la responsabilidad por esta unidad en préstamo.

El coste actual de uso de esta unidad en préstamo es de US\$200 por 12 días.

Si el cliente no devuelve la unidad durante estos 12 días, el cliente pagará mediante su tarjeta de crédito el siguiente precio más elevado indicado en la lista de precios completa, cuyo precio le será facilitado en las estaciones de servicio autorizado de NEC. Consulte la lista adjunta de puntos de contacto de cada país para gestionar la recogida de la unidad en préstamo.

Si regresa a su país de origen con la unidad en préstamo, tendrá que pagar el coste de transporte adicional para devolver la unidad al país donde la pidió en préstamo.

Gracias por comprender este programa.
## **NEC**